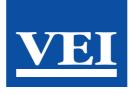

# PRODUCTS MANUAL

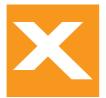

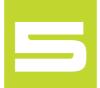

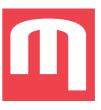

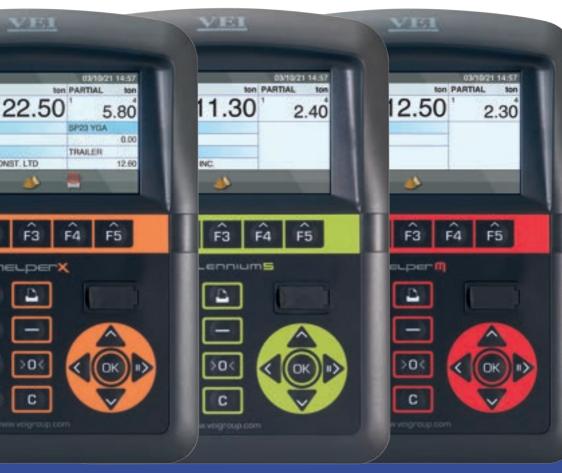

### Thank you for purchasing our product

With the purchase of our product you have opened up your possibilities in payload management to the top of your expectations. Please contact us to upgrade your product to your work needs if necessary. info@veigroup.com

## PAYLOAD DATA MANAGEMENT

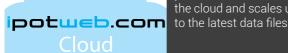

#### **WIRELESS DATA REMOTING**

your machines loading into the cloud and scales update

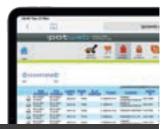

#### USB DATA REMOTING

your machines loading into the cloud and upgrade to the latest developments

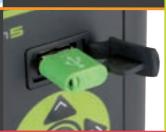

#### CLOUD CONNECTIVITY

ipotweb.com brings a real time approach to your production and sales

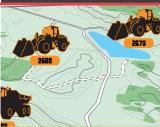

#### **GPS CONNECTIVITY**

ipotweb.com enhanced with GPS connectivity of your machines gives geofancing capability

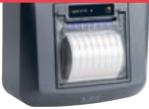

#### LOADOUT PRINTOUT

#### **JOB ORDERS**

automate loadings bv sending orders from the cloud to your machines

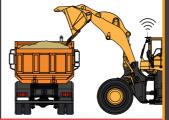

#### **INDUSTRY TYPE INTERFACE**

enable the industry you are working in, to have a familiar interface and a proper data management

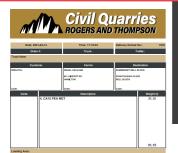

#### E-DOCKET

real time loading dockets sent to vour customers email

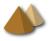

General

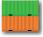

Containers

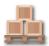

Logistics

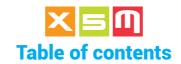

| Manual content reference                                                                                                    | 6                                      |
|----------------------------------------------------------------------------------------------------|----------------------------------------|
| In General User interface Common Icons Industry Icons Positioning the Device Navigation Editing Date and Time International Settings                                                                                               | 7<br>8<br>9<br>10<br>11<br>13<br>15    |
| Weighing Weighing Mode Target On Demand Weighing with Tares and Pieces Counter Select Tool Weights on Hold                                                                                                    | 19<br>23<br>29<br>31<br>32             |
| Printout Load printout Print loaded products or Grand totals File printout Printout of Products totals by Customer Printout of Products totals by Vehicle Configuration printout Weights log file printout QR and Barcode printout | 36<br>38<br>39<br>40<br>41<br>42<br>43 |
| Load Preview                                                                                                    | 45                                     |
| New - Delete - Start list and Find Operators ID file Loading Areas file Loading Notes file Files by Industry How to change Industry                                                                                                | 46<br>47<br>51<br>53<br>55<br>57       |
| General Industry files Products file Zero the Gran total Calculations on the Product Product Notes                                                                                                    | <b>60 60</b> 61 62 64                  |

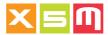

| Targets file | e                                          | 65  |
|--------------|--------------------------------------------|-----|
| Tares file   |                                            | 66  |
| Recipes fil  |                                            | 67  |
| Select Pro   |                                            | 68  |
| Customers    |                                            | 71  |
|              | Favorite Destinations setting              | 72  |
|              | Delivery Block                             | 73  |
|              | Customer Cash Payment                      | 74  |
| Vehicles fi  |                                            | 75  |
| Destinatio   |                                            | 78  |
|              | Destination Favorite Customer setting      | 80  |
|              | Destination prompted at the end of loading | 81  |
| Carriers fil |                                            | 83  |
| Favorites f  |                                            | 85  |
|              | Favorite fields                            | 86  |
|              | Favorites listing appearance setting       | 88  |
|              | Favorites in progress identification       | 91  |
|              | How to quit a Favorite not started         | 92  |
| 0   51       | Saving a load as a Favorite                | 93  |
| Orders File  |                                            | 94  |
|              | Orders in progress identification          | 96  |
|              | How to quit an Order not started           | 97  |
|              | Order Fields                               | 98  |
|              | Logistics Industry files                   | 100 |
| Products f   |                                            | 100 |
|              | Zero the Gran total                        | 101 |
|              | Product Notes                              | 101 |
| Lots file    |                                            | 102 |
| Picks file   |                                            | 104 |
| Deliveries   | file                                       | 106 |
| Favorites f  | île                                        | 108 |
|              | Favorite fields                            | 109 |
|              | Favorites listing appearance setting       | 111 |
|              | Favorites in progress identification       | 114 |
|              | How to quite a Favorite not started        | 115 |
|              | Saving a load as Favorite                  | 116 |
| Orders file  |                                            | 117 |
|              | Orders in progress identification          | 119 |
|              | How to quit an order not started           | 120 |
|              | Orders fields                              | 121 |

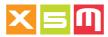

| Containers Industry files Containers file Terminal file Shippers file Ships file Ship Lines file Orders file  Orders in progress identification How to quit an order not started Orders fields | 123<br>123<br>125<br>127<br>129<br>131<br>133<br>135<br>136<br>137 |
|----------------------------------------------------------------------------------------------------|--------------------------------------------------------------------|
| Files Exchange Export Weights Log file  Log Weights .csv file  Files Restore Files Backup Files Reception Files selection for the Wireless Reception                                           | 139<br>141<br>144<br>146<br>148<br>149                             |
| Wiload                                                                                                    | 151                                                                |
| Statistics                                                                                                    | 153                                                                |
| Appendix 1 - How to Weigh Wheel Loader  Componentry Overview Weighing Procedure Zero at Empty Weighing Loaded Clearing the Total Loaded Subtracting a Weight Tip Off                           | 155<br>157<br>157<br>158<br>159<br>160<br>162<br>163<br>165        |
| Forklift Truck  Componentry Overview  Weighing Procedure  Zero at Empty  Weighing Loaded  Clearing the Total Loaded  Subtracting a Weight                                                      | 168<br>168<br>169<br>170<br>171<br>173                             |
| Telescopic Loader Componentry Overview Weighing Joystick Bucket and Arm positions Weighing Procedure                                                                                           | <b>176</b><br>176<br>177<br>178                                    |

Manual vers.230221- 05 ENGLISH

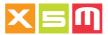

|          | Zero at Empty<br>Weighing Loaded<br>Clearing the Total Loaded<br>Subtracting a Weight                                                                   | 179<br>180<br>182<br>183                      |
|----------|----------------------------------------------------------------------------------------------------|-----------------------------------------------|
| Material | Handler Componentry Overview Weighing Procedure Weighing Page Zero at Empty Weighing Loaded Clearing the Total Loaded Subtracting a Weight              | 185<br>185<br>187<br>188<br>189<br>190<br>192 |
| Reach S  | tacker Componentry Overview Weighing Procedure Zero at Empty Weighing Loaded Clearing the Total Loaded Subtracting a container's weight                 | 195<br>195<br>197<br>199<br>200<br>202        |
| Truck Ch | hassis Weighing Componentry Overview Weighing Procedure Weighing Page Zero at Empty Saving separated loads Subtracting a Weight                         | 203<br>203<br>204<br>206<br>207<br>208<br>210 |
|          | Indix 2 - How to Calibrate Correction - valid for all weighing softwares libration Complete Calibration DYN Calibration Test DYN Calibration Parameters | 211<br>213<br>215<br>215<br>219<br>221        |
| DYN+ Ca  | alibration Complete Calibration DYN+ Calibration Test DYN+ Calibration Parameters DYN+ Adding Calibration Weights                                       | <b>223</b> 223 228 231 234                    |

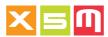

| SPEED Calibration                                                                      | 239                      |
|----------------------------------------------------------------------------------------|--------------------------|
| Complete Calibration                                                                   | 239                      |
| SPEED Calibration Test SPEED Calibration Parameters                                    | 244<br>247               |
| SPEED Calibration Parameters                                                           | 247                      |
| STA Calibration - Material Handler                                                     | 249                      |
| Complete Calibration                                                                   | 249                      |
| STA Calibration Test                                                                   | 253                      |
| STA Calibration Parameters                                                             | 255                      |
| STA Calibration - Truck Chassis Weighing                                               | 257                      |
| Complete Calibration                                                                   | 257                      |
| STA Calibration Test                                                                   | 261                      |
| STA Calibration Parameters                                                             | 264                      |
| AUTOSTA Calibration                                                                    | 266                      |
| Complete Calibration                                                                   | 266                      |
| AUTOSTA Calibration Test                                                               | 270                      |
| AUTOSTA Calibration Parameters                                                         | 272                      |
| Inclined Weight Correction - valid for all Weighing Softwares                          | 274                      |
| Appendix 3 - Configuration                                                             | 277                      |
| Weighing Preferences                                                                   | 278                      |
| Weighing Software notes                                                                | 285                      |
| DYN Weighing Software                                                                  | 285                      |
| DYN+ Weighing Software                                                                 | 286                      |
| SPEED Weighing Software                                                                | 287                      |
| STA - AUTOSTA Weighing Software                                                        | 288                      |
| System Preferences                                                                     | 290                      |
| Print Preferences                                                                      | 296                      |
| Wireless Preferences                                                                   | 298                      |
| Wiload Preferences                                                                     | 299                      |
|                                                                                        | 300                      |
| Utility Preferences                                                                    | 300                      |
| Utility Preferences  Appendix 4 - Diagnostics                                          | 302                      |
| Utility Preferences                                                                    |                          |
| Utility Preferences  Appendix 4 - Diagnostics                                          | 302                      |
| Utility Preferences  Appendix 4 - Diagnostics Trouble Finder                           | 302<br>306<br>310<br>310 |
| Utility Preferences  Appendix 4 - Diagnostics Trouble Finder  Appendix 5 - Connections | 302<br>306<br>310        |

Manual vers.230221- 05 ENGLISH 5

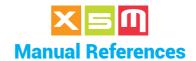

Throughout this manual few icons are used to identify the theme for which the description is used for. Hereafter we explain better the concept in order for you to have a clear navigation afterwards

#### **DEVICE TYPE**

At the top of each page it shows for which Device the description is related to. In this example HelperX and Millennium5. HelperM does not comply with the described feature

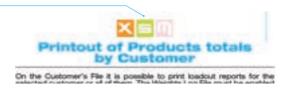

#### **APPLICATION TYPE**

At the bottom of each page it shows for which machine type the description is related to. The applications are the most common, there can be others not mentioned here for which apply the same description. When No Machines are shown it means the description is for all

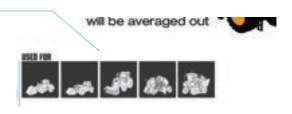

#### **INDUSTRY TYPE**

At the bottom of each page it shows for which Industry type the description is related to. Industry type is a Device's setting with which the interface graphics and database is compatible with the industry where the Device is in use. When No Industry is shown it means the description is for all

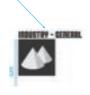

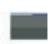

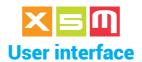

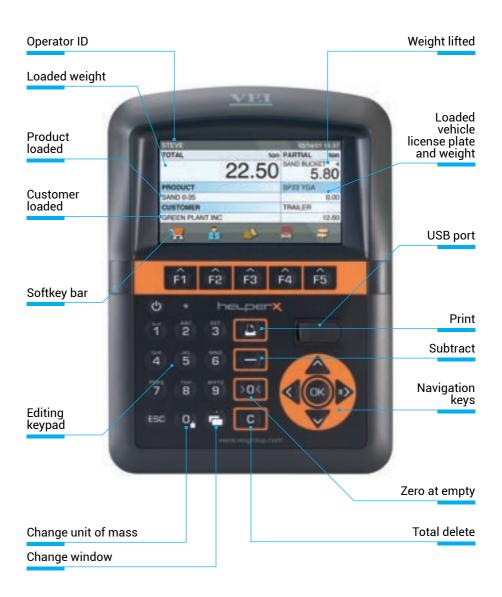

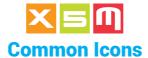

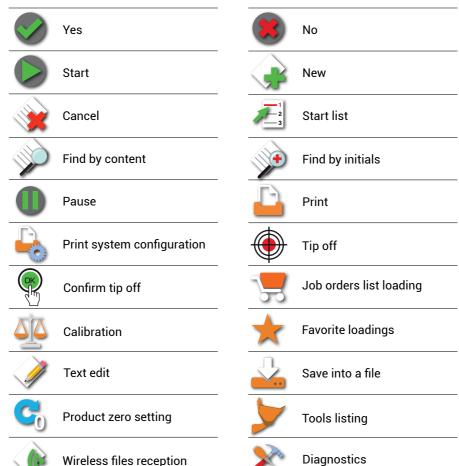

Reset

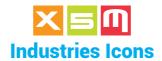

Based on the Industry selection into System Preferences the Device replaces some Data Management icons with Industry orientated ones making the navigation even easier.

## **General Industry**

| Product                | Customer                  |  |  |  |
|------------------------|---------------------------|--|--|--|
| Target                 | Destination               |  |  |  |
| Recipe                 | Vehicle                   |  |  |  |
| Target on demand entry | Target on demand start up |  |  |  |
| Target on demand exit  |                           |  |  |  |
| Conta                  | iners Industry            |  |  |  |
| Terminal               | Shipper                   |  |  |  |
| Container# Booking#    |                           |  |  |  |
| Logistics Industry     |                           |  |  |  |
| Product                | Product lot               |  |  |  |
| Pick                   | Deliver                   |  |  |  |

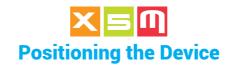

Position the Device where desired with the handle on the mounting arm. Do not unscrew it too much or the arm disassembles into two parts.

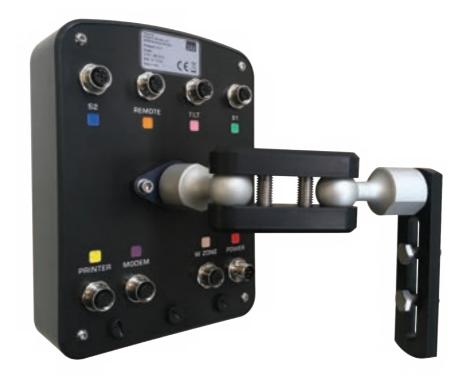

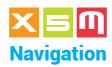

Navigation allows you to move inside the Device's pages, confirm and enable items.

### **Change window**

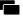

This enables you to change pages, from Weighing to Main Page, or any other page to Weighing. It is especially useful for returning quickly to the Main Page from any window by skipping through Weighing and then to the Main Page. In Files, it returns you to Weighing without changing the current item.

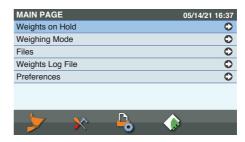

### **Navigating between windows**

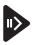

Next window

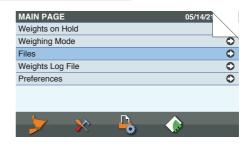

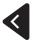

Previous window

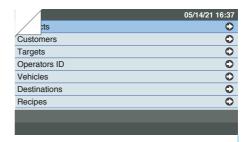

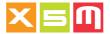

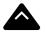

Previous item

Next item

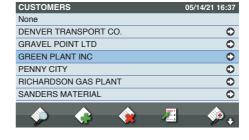

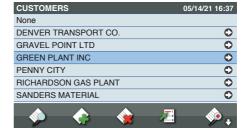

## **Confirm**

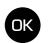

Use this key to enable the check boxes and confirm a selection, for instance Customer or Product, for Weighing.

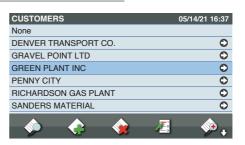

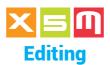

Editing allows you to write into a field, for instance to enter a Customer or Product name.

### ..1.. Enter

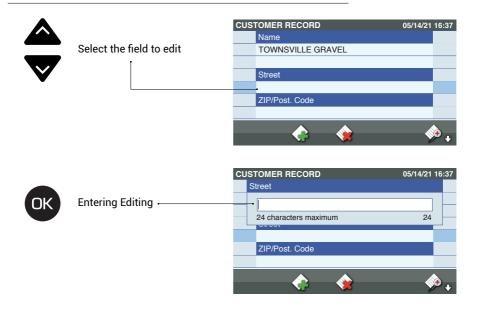

## ..2.. Editing

Use the keypad to edit a field. Holding down the key edits the number directly.

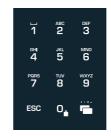

13

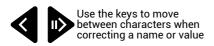

Manual vers.230221- 05 ENGLISH

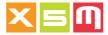

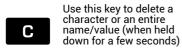

Use the key to quit editing without implementing the changes

## ..3.. Confirm

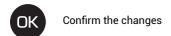

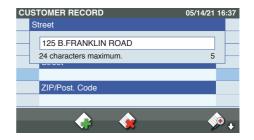

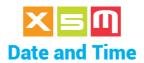

The date and Time can be set in System Preferences. It is important to update the Date and Time in case they change due to the calendar or time saving hour change.

## ..1.. Main Page

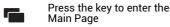

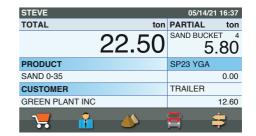

### ..2.. Preferences

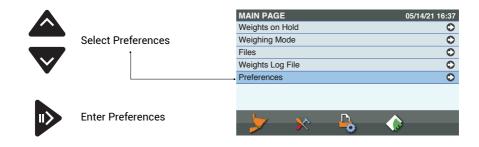

### ..3.. System

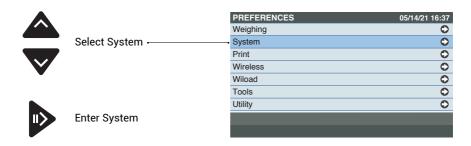

Manual vers.230221 - 05 ENGLISH 15

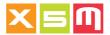

### ..4.. Date and Time

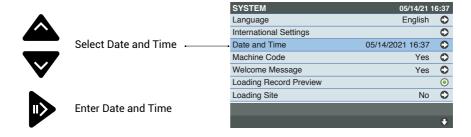

## ..5.. Editing

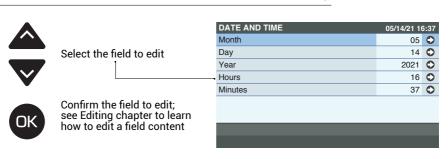

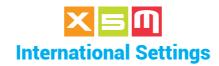

With International Settings specific parameters can be set according to each country in order to make files transfer to other platforms easier and faster

### ..1.. Main Page

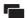

Press the key to enter the Main Page

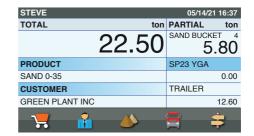

### ..2.. Preferences

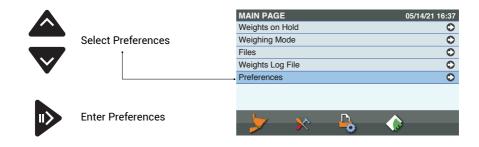

### ..3.. System

17

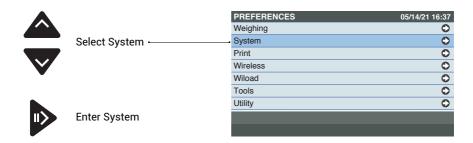

Manual vers.230221 - 05 ENGLISH

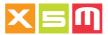

### ..4.. International Settings

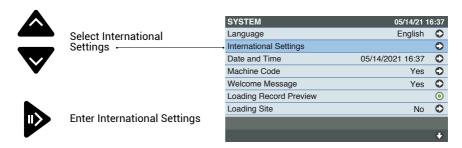

### ..5.. Settings

#### **DATE FORMAT**

can be in the form of DD-MM-YYYY or MM-DD-YYYY in other words day or month as first.

### WEIGHT THOUSAND SEPARATOR

decides which separator to have when the Unit of Mass is "t", metric tons, it can be "Dot" or "Comma". When the unit of Mass is "ton", short ton, the thousand separator is "comma", International Settings has no effect being that "ton" is used on those countries where the separtor is "comma", only.

#### **EXPORT SETTINGS**

The field separator can be set "semicolon" compatible with Europe, South America, Africa, Asia or "comma", compatible with North America and Oceania

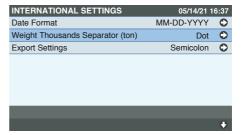

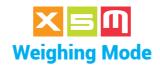

The Weighing mode indicates how the total loaded weight is counted. There are two basic modes: from 0.00 up to the Target Load or from the Target Load down to 0.00. The Target Mode is developed in few types, used based on the job you are doing

#### Incremental

Incremental weighing mode indicates that the Total weight starts from zero and increases to the desired total load

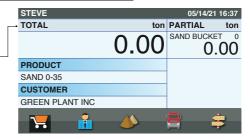

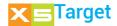

Target weighing mode indicates a target load weight which decrements towards zero with each weighing cycle. Once zero is reached, a buzzer sounds to indicate that the load is complete. The Loaded weight area is "Target" before loading starts,

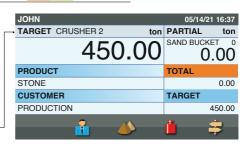

and changes to "To load" JOHN 05/14/21 16:37 once it has started. -TO LOAD CRUSHER 2 ton PARTIAL ton SAND BUCKET 10 380.0 7.20 PRODUCT TOTAL STONE 70.00 CUSTOMER **TARGET** PRODUCTION 450.00

Manual vers.230221- 05 ENGLISH 19

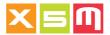

## **X** Vehicle

Vehicle mode indicates that an ID or license plate has been selected, which corresponds to a set Customer and Load. The Load weight can be set as 0.00 or Target. Once the Load increases the Total increase while the single Targets decrease once at a time.

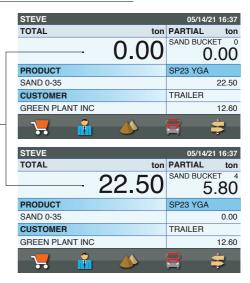

### Recipe

Recipe weighing mode indicates that a recipe ID has been selected, which specifies certain products with their target weights.

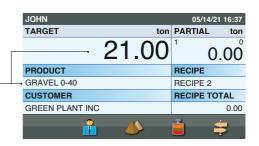

Once the Load of the product starts the Target changes into "To Load" and the Recipe Total starts to increase

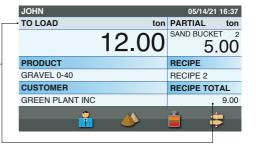

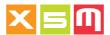

#### **Select**

## ..1.. Main Page

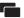

The weighing mode is selected in the Main Page but, except for Incremental mode which is always enabled, it must first be enabled in system preferences under Enable Weighing Mode.

| STEVE           | 05/14/21 16:37 |
|-----------------|----------------|
| TOTAL ton       | PARTIAL ton    |
| 22.50           | 5.80           |
| PRODUCT         | SP23 YGA       |
| SAND 0-35       | 0.00           |
| CUSTOMER        | TRAILER        |
| GREEN PLANT INC | 12.60          |
| <b>7</b>        | <b>3 3</b>     |

## ..2.. Weighing Mode

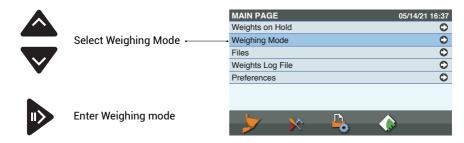

#### ..3.. Select Mode

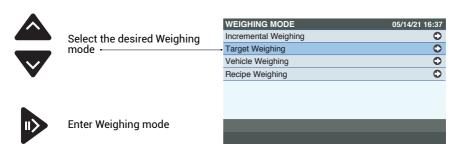

Manual vers.230221- 05 ENGLISH 21

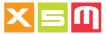

## ..4.. Active Weighing Mode

The selected Weighing mode, in this case Target

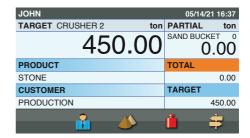

#### **Alternative Selection**

Alternatively you can select a weighing mode by selecting a record that pertain to it, as an example a Target to go to Target Weighing. Go to Main Page/Files: select the file and then the record.

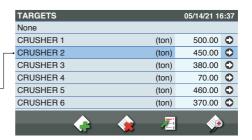

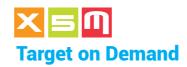

To use a Target on Demand, "Target on Demand Weighing Mode" must be enabled (see "System Preferences", "Weighing Mode).

Target on Demand is a function in which the target weight and a reference name may be edited as desired. It is particularly useful when the container ID or license plate of the vehicle are not already set in the Vehicles File. For a vehicle, the load may be divided between truck and trailer with two fields for editing, so called Split weighing. The target weight decrements towards zero with each weighing cycle. Once zero is reached, a buzzer sounds to indicate that the load is complete.

There can be two ways of working with Target on Demand, with one Target or two Targets, this must be set into Target on Demand located in System Preferences,

Weighing Mode.

### **Target on Demand entry**

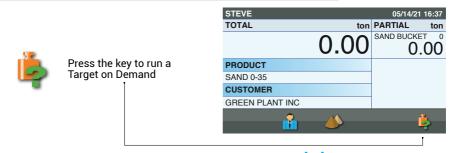

## **Enter weight**

### 1 Target

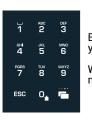

Enter the weight for your target.

With 1 target there is no name to save for it

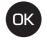

Confirm entry

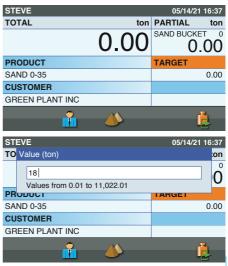

Manual vers.230221 - 05 ENGLISH 2

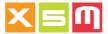

## **Weighing start**

#### 1 Target

You can now start weighing with the target you have just entered

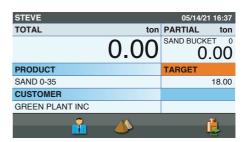

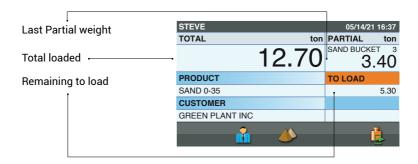

## Weighing end

### 1 Target

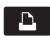

Press one of these keys to terminate weighing

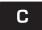

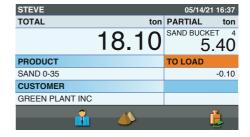

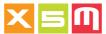

#### **Enter name**

#### 2 Target

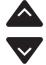

Position the cursor on top of the Targets' name, in this case TRUCK or TRAILER

| STEVE           |          | 05/14    | /21 16:37 |
|-----------------|----------|----------|-----------|
| TOTAL           | ton      | PARTIAL  | ton       |
|                 | 0.00     | SAND BUC | 0.00      |
| PRODUCT         |          | TRUCK    |           |
| SAND 0-35       |          |          | 0.00      |
| CUSTOMER        |          | TRAILER  |           |
| GREEN PLANT INC |          |          | 0.00      |
|                 | <b>(</b> |          | ı         |

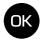

Press the key to enter the

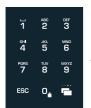

Enter each character with the keyboard

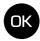

Press the key to confirm

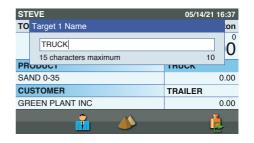

## **Enter weight**

#### 2 Target

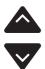

Position the cursor on top of the Target name or its weight

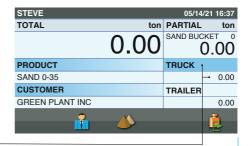

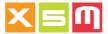

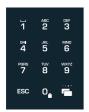

Enter the weight for your target

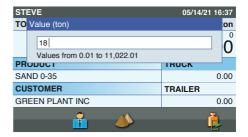

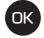

Confirm entry

Now your Target 1 weight is into weighing.

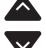

Enter now the Target 2 weight, positioning the cursor on top of the Target name or its weight as you previously did with Target 1

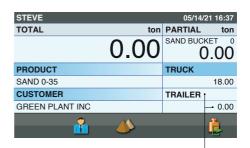

#### **Remarks**

- 1. The Name field may remain blank.
- 2. The Weight field has to be set to the target value
- **3.** Only one weight field may be set, it is not necessary to set them both to run the weighing procedure.

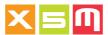

## **Weighing start**

### 2 Target

You can now start weighing with the targets you have just entered

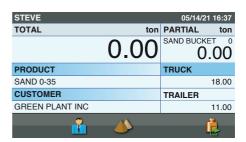

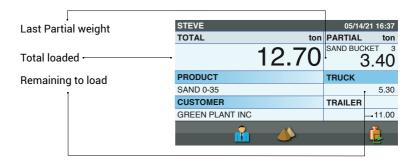

## Weighing end

#### 2 Target

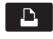

Press one of these keys to terminate weighing

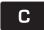

| STEVE           | 05/14/21 16:37     |
|-----------------|--------------------|
| TOTAL ton       | PARTIAL ton        |
| 29.05           | SAND BUCKET 8 5.40 |
| PRODUCT         | TRUCK              |
| SAND 0-35       | 0.05               |
| CUSTOMER        | TRAILER            |
| GREEN PLANT INC | -0.10              |
| i 🍑             | į.                 |

27

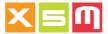

### How to guit Target on Demand

was left under Target on Demand.
Temporarily quitting the Target on Demand places the current load into Weights on Hold. Target on Demand can be guit to load something else and then go back loading what

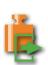

Press the key to quit Target on Demand

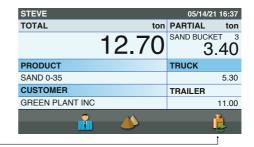

As an example you are brought back to a Weighing on Hold you were doing before

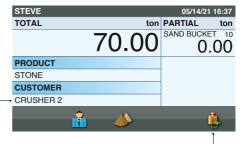

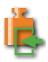

Press the key to go back in Target on Demand -

Back to Target on Demand where it was left

| STEVE           | 05/14/21 16:37 |
|-----------------|----------------|
| TOTAL ton       | PARTIAL ton    |
| 12.70           | 3.40           |
| PRODUCT         | TRUCK          |
| SAND 0-35       | 5.30           |
| CUSTOMER        | TRAILER        |
| GREEN PLANT INC | 11.00          |
| ii 🍑            | į.             |

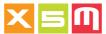

### **Weighing with Tares and Pieces counter**

Tares can be introduced as a File or weighed in order to display and print Gross, Net and Tare weights. To have the Pieces# calculation the Unit Weight must be entered in each product, the number will be automatically displayed, printed and sent wireless. Tares and Pieces Counter must be enabled into System Preferences in order to appear into the Weighing Page.

As you see Total Net, Net (single weighing), Tare and Gross Total (Gross T.) are displayed

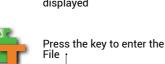

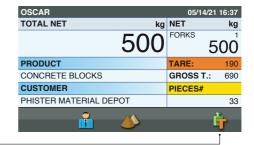

The selected Tare will be used into weighing, deducted from each single partial weight

| TARES          |                    | 05/14/21 16 | 3:37 |
|----------------|--------------------|-------------|------|
| None           |                    |             |      |
| BUCKET         | (kg)               | 560         | 0    |
| PALLET 120X120 | (kg)               | 20          | 0    |
| PALLET 130X130 | (kg)               | 30          | 0    |
| PLASTIC PALLET | (kg)               | 10          | 0    |
| TRAY 95        | (kg)               | 190         | 0    |
| WOODEN BOX     | (kg)               | 70          | 0    |
| <b>≟</b> ♦     | J <mark>E</mark> i | ý.          | -    |

In case the tare is not known and needs to be weighed before the Gross, weigh just the Tare

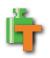

Press the key to enter the File  $_{\rm T}$ 

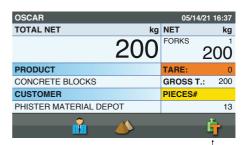

Manual vers.230221 - 05 ENGLISH 29

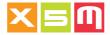

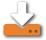

Press the key to save the partial weighing as a tare named +Weighed Tare

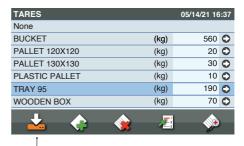

Total Net, Partial Net and Gross Total are set to zero because the previous weighing was set as a tare

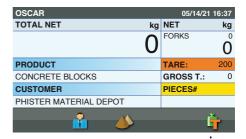

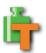

Press the key to enter the File +

A +Weighed Tare has been created as first of the list

| TARES          |       | 05/14/21 16 | :37 |
|----------------|-------|-------------|-----|
| None           |       |             |     |
| +Weighed Tare  | (kg)  | 200         | 0   |
| BUCKET         | (kg)  | 560         | 0   |
| PALLET 120X120 | (kg)  | 20          | 0   |
| PALLET 130X130 | (kg)  | 30          | 0   |
| PLASTIC PALLET | (kg)  | 10          | 0   |
| TRAY 95        | (kg)  | 190         | 0   |
| 1 ^ ^          | -1    |             |     |
| <b>△ ∜</b>     | 4 = 3 | <b>***</b>  | •   |

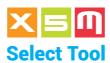

The Tool is the part of the machine used for loading: bucket, forks, spreader, etc. Whenever you use a different tool, it must be selected for weighing so that the Device's precision is unaffected, using in this way the proper calibration previously done.

## ..1.. Main Page

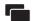

Press the key to enter the Main Page

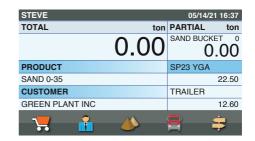

#### ..2.. Enter Tools

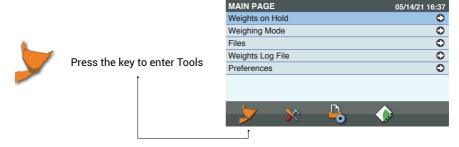

### ..3.. Tools

31

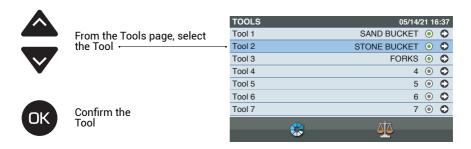

Manual vers.230221 - 05 ENGLISH

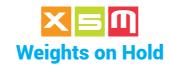

Weights on hold are saved in a File which stands for loads which have not been terminated and are thus waiting to be canceled. This file is particularly useful for loads which, for whatever reason, must be suspended and then resumed later. This is a functionality we name multi-tasking. Keep in mind that when a load is cleared the next load on Hold in terms of date and time will be prompted into the weighing page.

### **Select**

### ..1.. Main Page

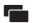

Press the key to enter the Main Page

| STEVE           |          | 05/14/21 16     | :37 |
|-----------------|----------|-----------------|-----|
| TOTAL           | ton      | PARTIAL 1       | on  |
|                 | 0.00     | SAND BUCKET 0.0 | o   |
| PRODUCT         |          | SP23 YGA        |     |
| SAND 0-35       |          | 22              | 50  |
| CUSTOMER        |          | TRAILER         |     |
| GREEN PLANT INC |          | 12              | 60  |
| 7               | <u> </u> | <b>=</b>        |     |

### ..2.. Weights on Hold

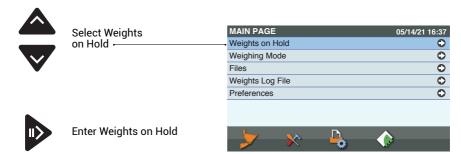

#### ..3.. Select

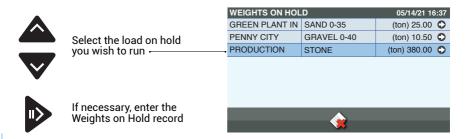

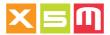

### ..4.. Confirm

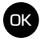

Confirm the selected Weight on Hold which is to be resumed in weighing

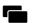

Return to weighing without resuming the selected Weight on Hold

### ..5.. Resumed load

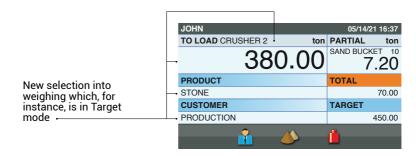

Manual vers.230221- 05 ENGLISH

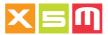

# Resuming Weights on Hold from the weighing page

A weight on Hold beside being resumed from the Weights on Hold page it can be recalled from the Weighing page by selecting the loading data you want to use and if this data has already a Total weight undergo it will be prompted into weighing resumed from what it was

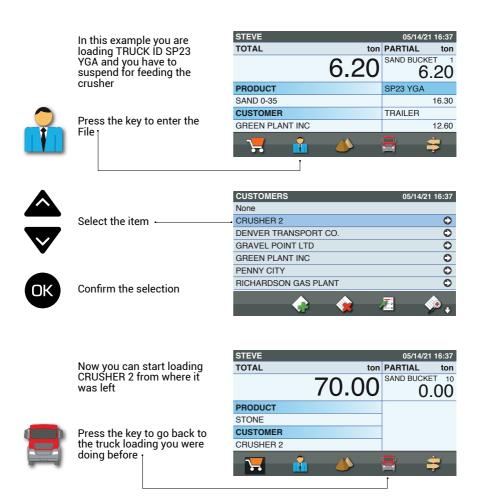

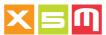

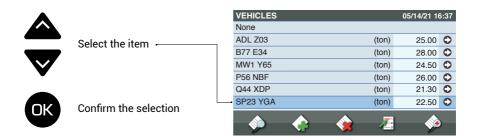

Now you are back loading truck SP23 YGA

| STEVE           |          | 05/14/21 16:37 |
|-----------------|----------|----------------|
| TOTAL           | ton      | PARTIAL ton    |
|                 | 6.20     | 6.20           |
| PRODUCT         |          | SP23 YGA       |
| SAND 0-35       |          | 16.30          |
| CUSTOMER        |          | TRAILER        |
| GREEN PLANT INC |          | 12.60          |
| <b>,</b>        | <b>*</b> |                |

Manual vers.230221- 05 ENGLISH 35

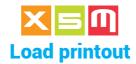

When loading has completed, run a printout. The print options depend on the print and system preferences.

#### ..1.. Print

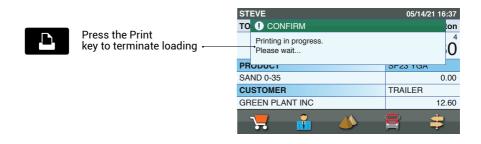

# ..2.. Confirm

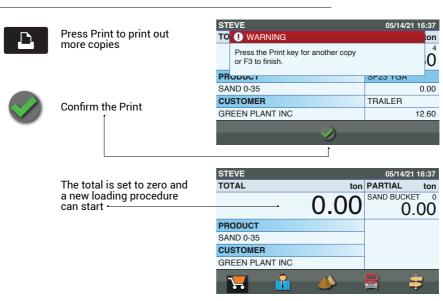

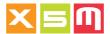

#### **Print Correction**

You can enable Print Correction in the Print preferences. This means that when a Printout is initialized, the Device prompts you to select the load termination or back to weighing after the printout.

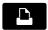

Press the key to print. Two options are available after the Printout:

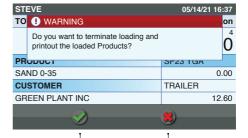

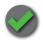

Confirm Load Termination.
The Total is set to zero —

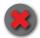

Do not confirm Load Termination, return to weighing

37

You can Print out the loaded products to review the amount loaded over time or for a specific period. This amount is called the Grand Total.

#### ..1.. Print

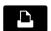

In the Products window, press the key to run the Print

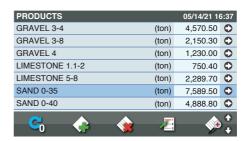

#### ..2.. Select Print

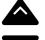

Select the Printout:
Print selected Product
Print all Products used
Print all Products
Print all Products
Print all Products by date.
By entering the period, from date to date, print out all the products loaded every day including the daily percentage variation

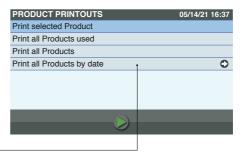

#### ..3.. Confirm

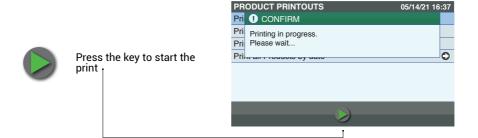

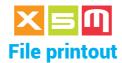

In each File, you can print out its content for review. We use the Customers file as an example.

#### **Print**

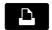

In the window of each file, press the key to run the Print

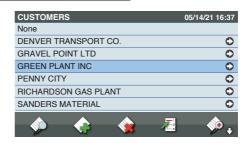

#### ..2.. Select Print

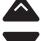

Select File Printout, from the list of options. Other Files might print directly because File Printout is the only option available.

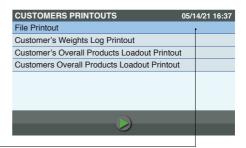

### ..3.. Confirm

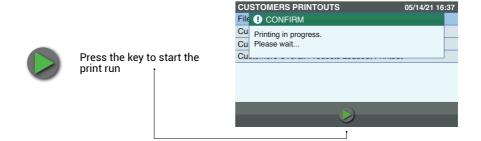

Manual vers.230221 - 05 ENGLISH 39

# Printout of Products totals by Customer

On the Customer's File it is possible to print loadout reports for the selected customer or all of them. The Weights Log File must be enabled into System Preferences

#### **Print**

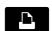

In the Customers window, press the key to run the Print

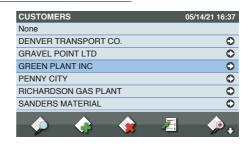

#### ..2.. Select Print

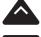

Select the Printout: Customer's Weights Log Printout. Customer's overall loadout Printout, the totals by product for the selected customer will be printed. All Customers overall loadout Printout, the totals by product will be printed

divided by customer

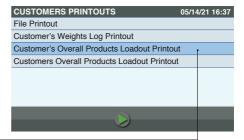

# ..3.. Confirm

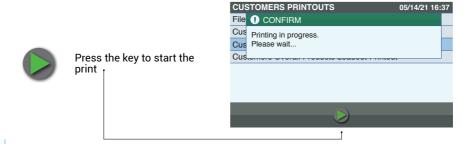

# Printout of Products totals by Vehicle

On the Vehicle's File it is possible to print loadout reports for the selected vehicle or all of them. The Weights Log File must be enabled into System Preferences.

#### **Print**

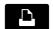

In the Vehicles window, press the key to run the Print

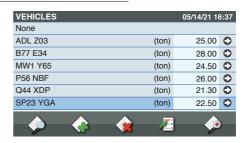

#### ..2.. Select Print

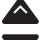

Select the Printout:
Vehicle's overall loadout
Printout, the totals by
product for the selected
vehicle will be printed.
All Vehicles overall loadout
Printout, the totals by
product will be printed
divided by vehicle 1

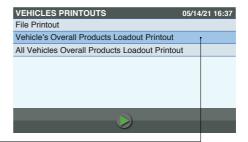

#### ..3.. Confirm

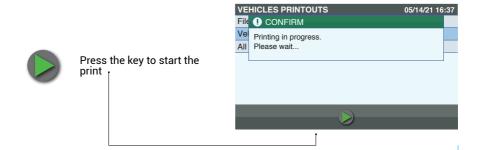

41

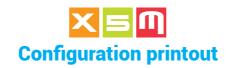

The system configuration can be printed out to review the settings and for analysis by customer service.

#### **Print**

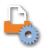

In the Main Page window, press the key to run the Print. You can also run the print from Preferences/Utility.

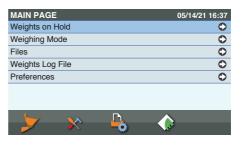

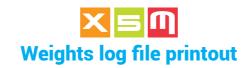

Loads which have been completed and saved in the Weights log file can be printed out and saved into a USB key or transmitted over a wireless connection.

# ..1.. Weights Log File

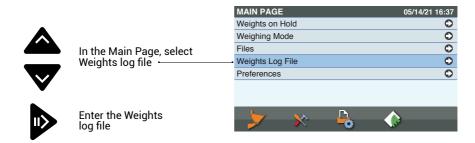

# ..2.. Print weights log file

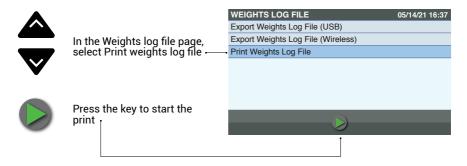

Manual vers.230221 - 05 ENGLISH 43

A Load's printout can have Barcodes and or QRcode. Barcodes or QRcode is a setting to be done into Print Preferences. The Barcode is CODE39 type, alphanumeric and with maximum number of characters of 10, it is printed after the Product, Weight, Customer, Operator ID, Destinations, Carriers, Ticket Number, Machine Code, Ticket No. + Machine Code, Loading Area, Loading Note. These can be printed all or based on a selection inside of Barcode Print into Print Preferences.

The QRcode instead includes Weight, Product Name, Total Price and Currency. In case the loaded products are two, two QRcodes will be printed, one after the other with the specification to which product it is related to. Millennium5 does not have ORcode

| 05/14/2021       | 16:37  |
|------------------|--------|
| PRODUCT          | WEIGHT |
| SAND             | 21,45  |
| NO. OF WEIGHINGS | 5      |
| CUSTOMER         |        |
| RICHARDSO        | DN     |
|                  |        |
| DESTINATION      | _      |
| HARRISON         | Ī      |
| OPERATOR ID      |        |
| STEVE            | -      |
| TICKET NUMBER    | 20     |
| SAND             |        |
|                  |        |
|                  |        |
|                  |        |
|                  |        |

Example of QRcode printout without Barcodes

| 05/14/2021        | 16:37    |
|-------------------|----------|
| PRODUCT           | WEIGHT   |
| SAND              | 21,45    |
| NO. OF WEIGHINGS  | 5        |
| CUSTOM<br>RICHARD | ÖSON<br> |
| HARRIS            | SUN      |
|                   |          |
| OPERATO<br>STEVE  |          |

Example of Barcode printout of Product, Weight, Customer and Ticket number

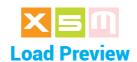

When a load is completed and its deletion or printout is attempted the Loading record Preview page is prompted in order to check if loading data are correct and in case not to change them before deleting the load or, if necessary, it is possible to go back weighing continuing with the load.

Load Preview must be enabled into System Preferences.

# ..1.. Review loading data

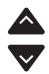

Scroll Loading Preview page to review loading data. Fields' name depends upon preferences setting

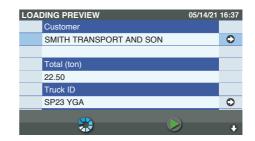

# ..2.. Change loading data

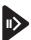

Enter files' listing to change data as you need

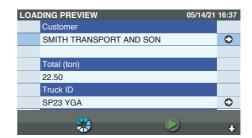

# ..3.. Confirm or go back

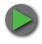

Press the key to confirm and start the print and or total deletion

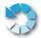

Press the key to go back weighing without saving any change

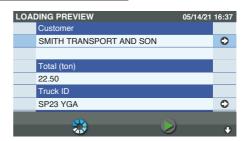

Manual vers.230221 - 05 ENGLISH 45

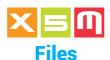

The files contain data related with the loading. You can select some of them before loading starts and some others when loading ends. Some files must be enabled into System Preferences before they can be used into weighing, even records can be created and edited without the file being enabled. The following Files are refered to the Industry selection made in System Preferences and highlighted with the Industry icon at the bottom of the page. When not highlighted, the file is for all the Industries.

# ..1.. Main Page

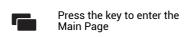

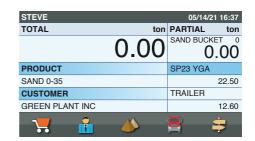

#### ..2.. Files

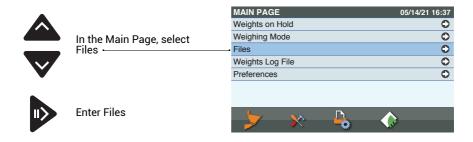

#### ..3.. Select

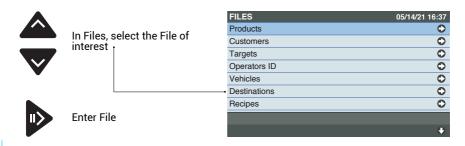

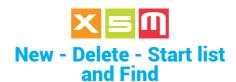

In each file you have the options New, Delete, Start list and Find. The images show the Customers File as an example, but the same applies to the other files.

#### New

#### ..1.. New item

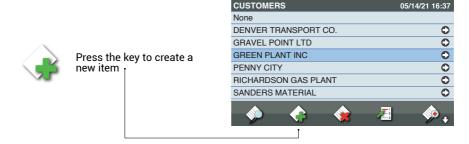

# ..2.. Editing

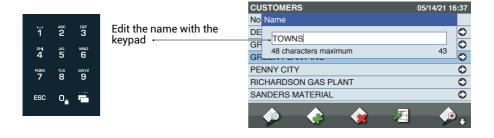

Manual vers.230221- 05 ENGLISH 47

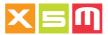

#### ..3.. Confirm

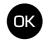

Confirm the changes

## ..4.. Continue

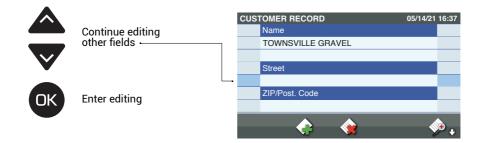

# **Delete**

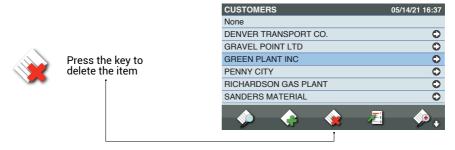

# List top

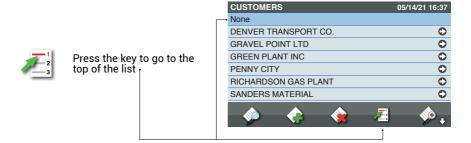

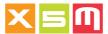

#### **Find**

#### ..1.. Find item

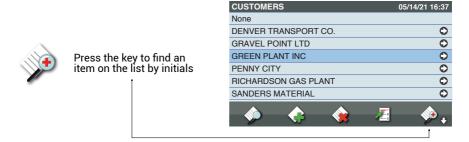

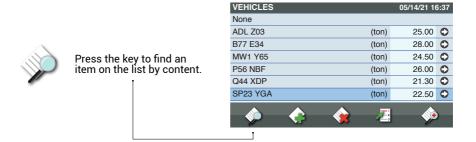

# ..2.. Editing

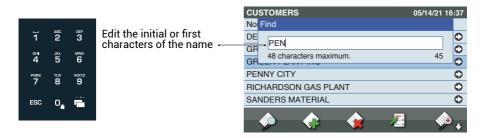

#### ..3.. Confirm

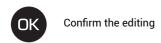

Manual vers.230221 - 05 ENGLISH 49

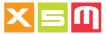

# ..4.. Result

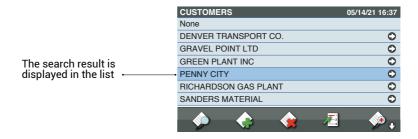

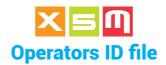

The Operators ID file allows you to select the name of the operator using the machine. If the Operator ID code is enabled into the file's record, it will be requested when the machine is switched on; if no ID code is entered, the instrument cannot be used.

#### Select

# ..1.. Main Page

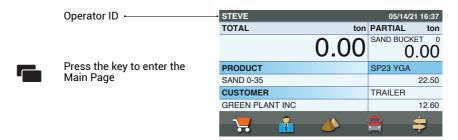

#### ..2.. Files

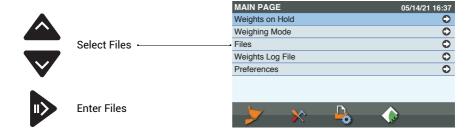

#### ..3.. Operators ID

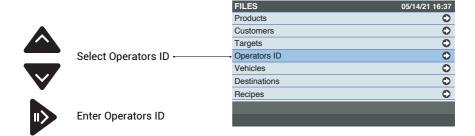

Manual vers.230221- 05 ENGLISH 51

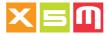

#### ..4.. Select

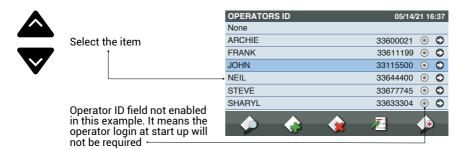

#### ..5.. Confirm

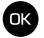

Confirm the selection

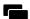

Go to Weighing without confirming the selection

# ..6.. New Operator ID

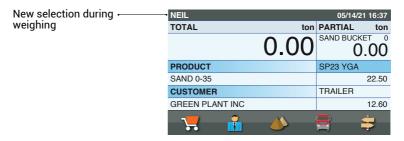

# **Operator Login**

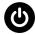

When the Device is switched on, it prompts for an Operator ID, without which it cannot be used

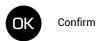

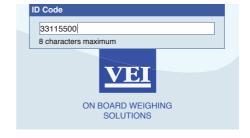

Loading Area is an identification within the job site where, as an example certain products are stocked and trucks directed to.

In order to use the Loading Areas, the file must be enabled in System Preferences under Loading Areas.

#### ..1.. Print or Clear

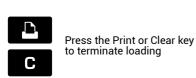

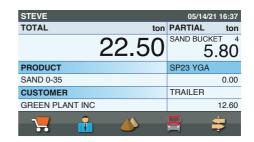

# ..2.. Confirm entry

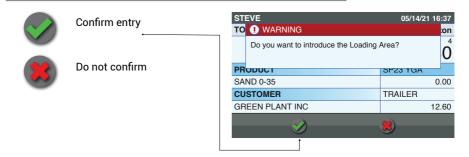

## ..3.. Select

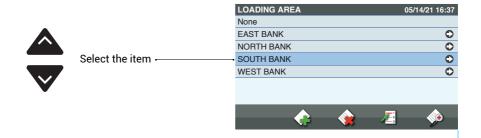

Manual vers.230221 - 05 ENGLISH 53

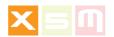

# ..4.. Confirm

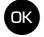

Confirm the selection

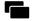

Go to Weighing without confirming the selection

Loading Notes identify the reason why the transport of material is made, sales, stock or others.

In order to use the Loading Notes, the file must be enabled in System Preferences under Loading Notes.

#### ..1.. Print or Clear

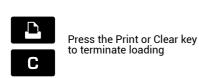

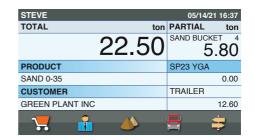

### ..2.. Confirm entry

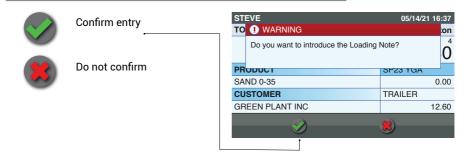

### ..3.. Select

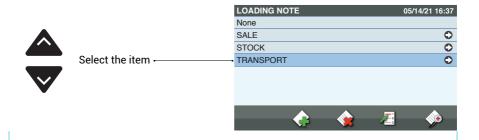

Manual vers.230221 - 05 ENGLISH 55

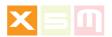

# ..4.. Confirm

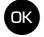

Confirm the selection

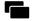

Go to Weighing without confirming the selection

Files can be different upon the type of Industry selected into System Preferences. In the following pages we group files that pertain to each Industry. Each page points out at the bottom, as a reference, which Industry the description is related to with these icons here below.

The HelperX product is the only one having the Industry setting, while Millennium5 and HelperM have files related only to the General Industry.

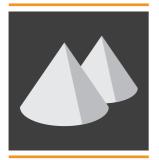

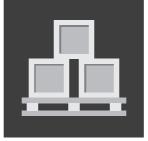

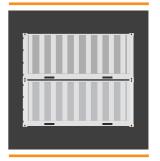

#### **GENERAL**

The Industry - General is the one where the load transaction is mainly but not only done with a customer, a vehicle transporting the material, a carrier doing the transport a destination where the material has to go.

Furthermore those sectors where a recipe of products must be performed.

This is the most used Industry type and involves applications such as Wheel Loader, Telescopic Loader, Material Handler, Truck, Forklift for loading customers.

When this icon is into the weighing page, the Device is working with GENERAL Industry

#### **LOGISTICS**

The Industry - Logistics is the one where the load transport is done inside a factory and therefore not related to customers loading.

With Logistics files handle where the material is picked up, where it is going to be delivered or deposited, product type and lot number.

This Industry involves mainly the Forklift application but there can be cases where Wheel Loader and Material Handler can be used for internal material stowage

When this icon is into the weighing page, the Device is working with LOGISTICS Industry

#### **CONTAINERS**

The Industry - Containers is specific for containers handling because files can manage data typically related to this industry alone, such as booking#, shipper, ship lines and more.

Obviously this Industry applies to the Reach Stacker or Containers Handler applications

When this icon is into the weighing page, the Device is working with CONTAINERS Industry

Manual vers.230221- 05 ENGLISH

The correct Industry should be set at installation by your Vei Device supplier, in case not here is how to set the Industry you want to work with.

# ..1.. Main Page

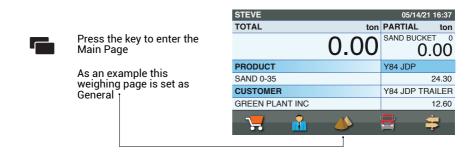

#### ..2.. Preferences

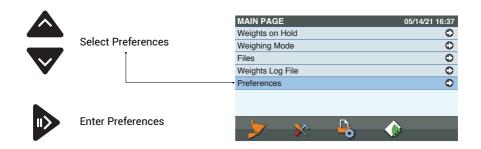

# ..3.. System

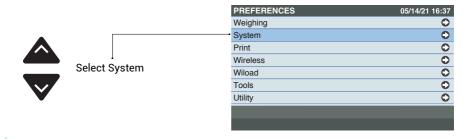

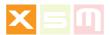

# ..4.. Industries

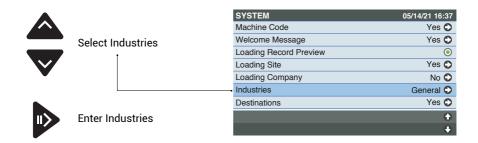

## ..5.. Select

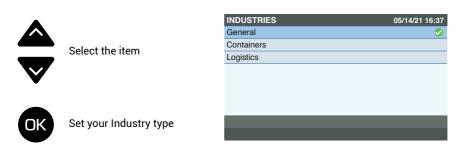

Manual vers.230221- 05 ENGLISH 59

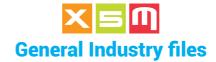

#### **Products file**

The product to be loaded must be selected before weighing starts, meaning when the Total is zero; in this way the product reference is included in the loading data information. Selecting a product when weighing is underway and the Total is not zero put the current weighing on hold and starts a new loading referred to a new set of data.

(see Weights on Hold).

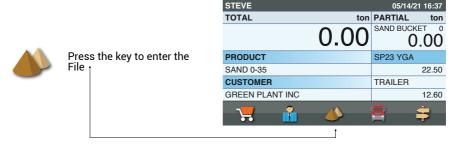

#### ..1.. Select

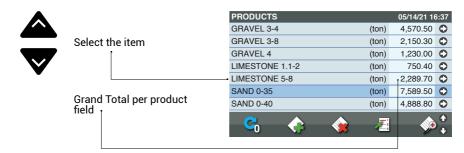

#### ..2.. Confirm

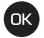

Confirm the selection

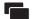

Go to Weighing without confirming the selection

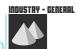

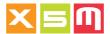

# ..3.. New product

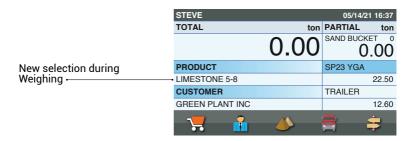

#### **Zero the Grand Total**

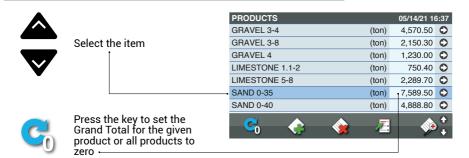

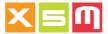

#### **Calculations on the Product**

Each product can be specified with its Specific Weight, Unit Weight, Price and Notes in order to give more loading information in the printout.

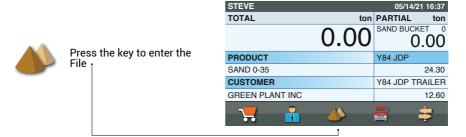

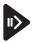

Press the key to enter the selected Product record

| PRODUCTS        |            | 05/14/21 16: | 37 |
|-----------------|------------|--------------|----|
| GRAVEL 3-4      | (ton)      | 4,570.50     | 0  |
| GRAVEL 3-8      | (ton)      | 2,150.30     | 0  |
| GRAVEL 4        | (ton)      | 1,230.00     | 0  |
| LIMESTONE 1.1-2 | (ton)      | 750.40       | 0  |
| LIMESTONE 5-8   | (ton)      | 2,289.70     | 0  |
| SAND 0-35       | (ton)      | 7,589.50     | 0  |
| SAND 0-40       | (ton)      | 4,888.80 (   | 0  |
|                 | <b>—</b> 1 | <u></u>      | 1  |
| <u> </u>        | <i>y</i>   | <b>9</b>     | +  |

# ..1.. cu.meters or cu.yards

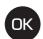

Enter the Specific Weight of the selected product. It can be t/m3 or ton/yd3, only, even the Weighing Preference unit of mass is kg or lb.

Based on the Total loaded for the product, the cubic meters (m3) or cubic yards (yd3) will be printed within the loading docket but not sent wireless

| PRO | DUCT RECORD              | 05/14/21 16:37 |
|-----|--------------------------|----------------|
|     | Name                     |                |
|     | SAND 0-35                |                |
|     | Specific Weight (ton/m3) |                |
|     | 1.45                     |                |
|     | Unit Weight (ton)        |                |
|     | 0.20                     |                |
|     | Price (EUR/t)            |                |
|     | <b>♦</b>                 | <b>∳</b> ,     |

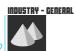

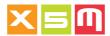

# ..2.. Unit Weight

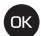

If you weigh a product made by different pieces, each with the same weight by entering the Unit Weight, based on the Total weight, the number of pieces can be displayed, printed and sent wireless. Pieces Counter must be enabled within System Preferences, it works on Incremental Weighing Mode and General Industry setup, only. Unit Weight can be in t,kg,ton,lb depending upon the Unit of Mass set into Weighing Preferences

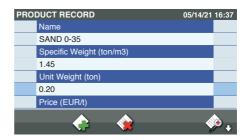

For a given Unit Weight of 0,20t and a Total of 8,00t Pieces# are 40.

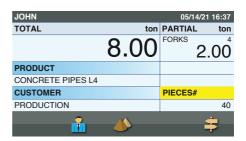

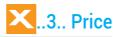

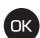

Enter the Price per unit, t,kg,ton,lb based upon the Unit of Mass set into Weighing Preferences. The Total Price based on the Total Weight loaded will be printed together with the currency and VAT which must be set into System Preferences. The Total Load Price is not saved

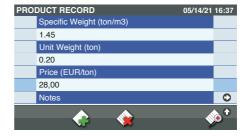

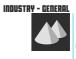

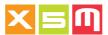

# **Product Notes**

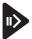

Press the key to enter the item

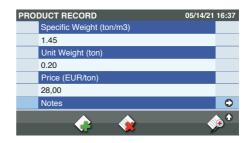

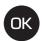

Enter the text in each line of 24 characters

| NOTES  | 05/14/21               | 16:37 |
|--------|------------------------|-------|
| Line 1 | PRODUCT CONFORMED WITH |       |
| Line 2 | EN340079 DIRECTIVE     |       |
| Line 3 | THE PRODUCT CAN BE     |       |
| Line 4 | RECYCLED               |       |
|        |                        |       |
|        |                        |       |
|        |                        |       |
|        |                        |       |
|        |                        |       |

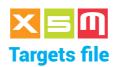

To use the Targets, "Target Weighing Mode" must be enabled and selected (see Weighing modes). The target is a load weight which decrements towards zero with each weighing cycle. Once zero is reached, a buzzer sounds to indicate that the load is complete. Selecting a new target while the current one is undergo puts the latter in Weights on hold (see Weights on Hold).

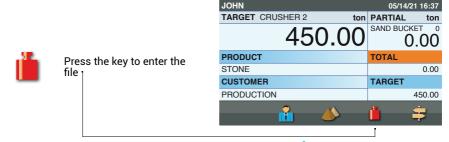

### ..1.. Select

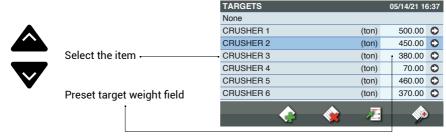

#### ..2.. Confirm

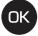

Confirm the selection

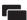

Go to Weighing without confirming the selection

#### ..3.. New Target

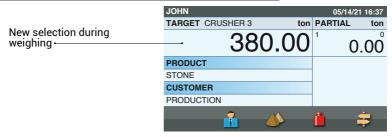

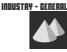

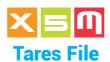

Tares file stores the tares of containers or pallets you use to load your product. The weighing of the Gross weight is deducted by the Tare to display and print the Net weight. Tare and Gross are printed but not sent wireless. Beside being entered a tare can be weighed and stored.

In order to use the Tares, the file must be enabled in System Preferences under Tares. Be aware that by enabling the Tares other files cannot be enabled for icon position conflicts.

Furthermore just Incremental and Target weighing can be used.

See how saving a weighed tare into Tare weighing chapter.

#### ..1.. Tare entry

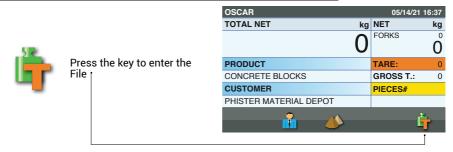

#### ..2.. Select

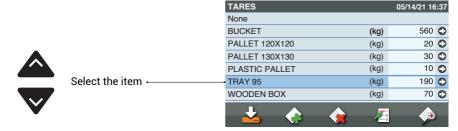

#### ..3.. Confirm

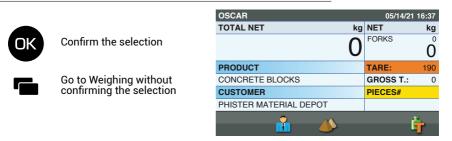

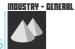

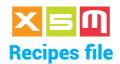

To use Recipes, "Recipe Weighing Mode" must be enabled into System Preferences and selected from Weighing Mode into the Main Page (see Weighing modes). A Recipe consists of a name, recipe total, products included in the recipe and their target weights, which decrement towards zero with each weighing cycle. Once zero is reached, a buzzer sounds to indicate that the product in question is complete. If the "Product Quantity" within the system preference "Weighing Mode" is enabled as "Nr. of Weighings", the Target Weight will be replaced by the number of Weighings to be loaded for each product.

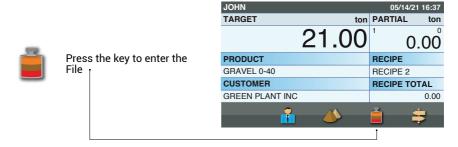

#### ..1.. Select

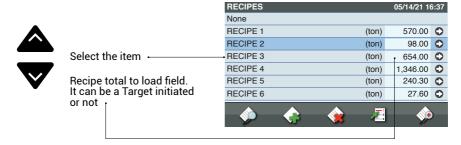

#### ..2.. Confirm

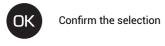

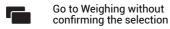

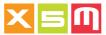

# ..3.. New recipe

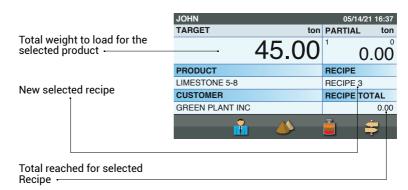

### Select product

There are three ways to select the Product for a Recipe, from the Recipes File, from Recipe Weighing Mode or Products Listing.

# Select product from Recipes file

# ..1.. Recipes file

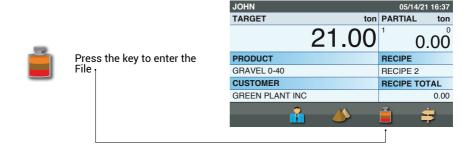

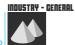

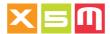

# ..2.. Recipe Content

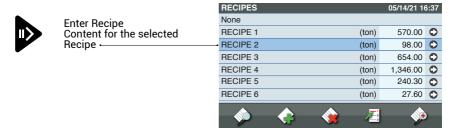

#### ..3.. Select

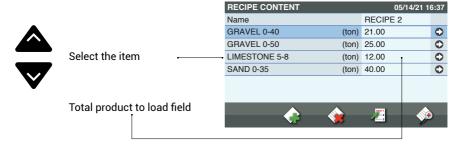

#### ..4.. Confirm

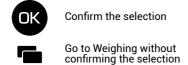

# ..5.. New product

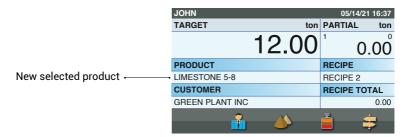

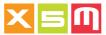

# Select product from weighing

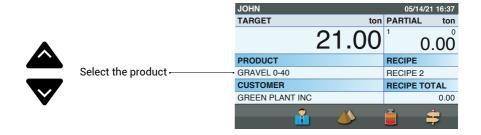

# Select Product from Products listing

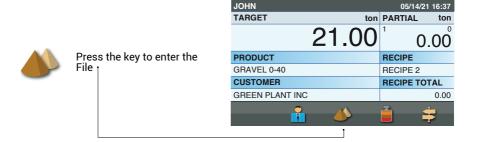

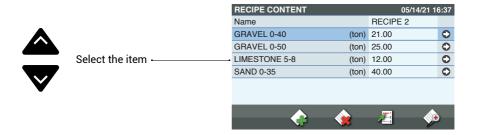

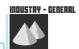

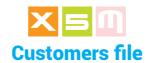

The Customer to be loaded must be selected before weighing starts, meaning when the Total is zero; in this way the customer reference is included in the loading data information. Selecting a customer when weighing is underway and the Total is not zero put the current weighing on hold and starts a new loading referred to a new set of data.

(see Weights on Hold).

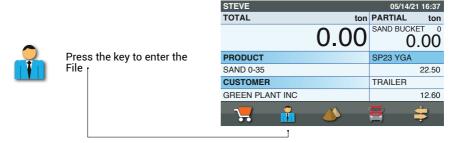

## ..1.. Select

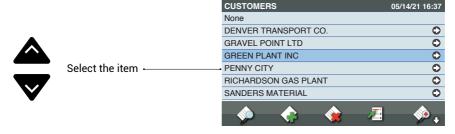

#### ..2.. Confirm

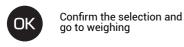

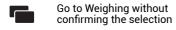

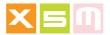

#### ..3.. New Customer

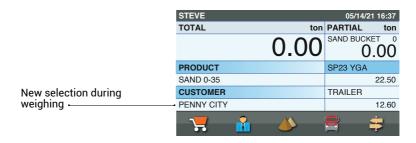

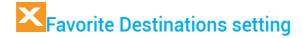

A Customer can have up to five Favorite Destinations enabled, in this case when a Destination has to be selected the prompted listing include just the Destinations set into the Customer record and the Destination where the same Customer is set as a Favorite.

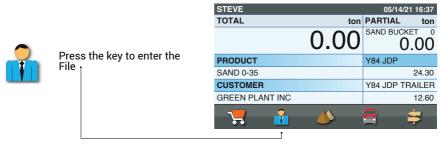

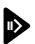

Press the key to enter the selected Customer record

| CUSTOMERS            | 05/14/21 16:37 |
|----------------------|----------------|
| None                 |                |
| DENVER TRANSPORT CO. | 0              |
| GRAVEL POINT LTD     | 0              |
| GREEN PLANT INC      | 0              |
| PENNY CITY           | 0              |
| RICHARDSON GAS PLANT | 0              |
| SANDERS MATERIAL     | 0              |
| 🧼 💠 🍇 🗷              | <b>∳</b> ,     |

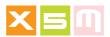

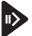

Scroll down to introduce the Destination from the Destinations file

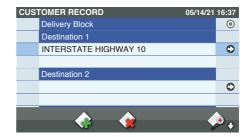

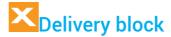

A Customer can be blocked from being supplied by enabling Delivery Block into the customer record. In this way the selection of the customer will not be possible.

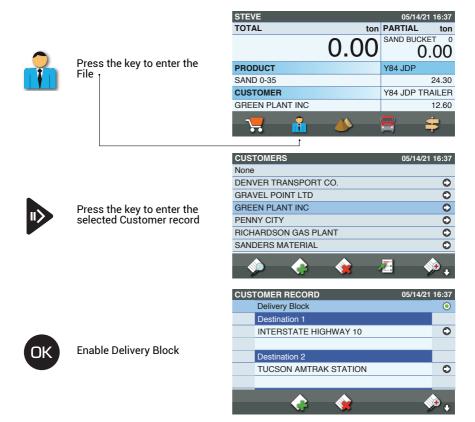

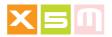

# Customer cash payment

A Customer can be tagged to pay cash before going out the site. On the printout "Cash Payment" is printed. You must introduce the Unit Price into the Products and the VAT and Currency into System Preferences for the Total Price of the loaded product to be printed out.

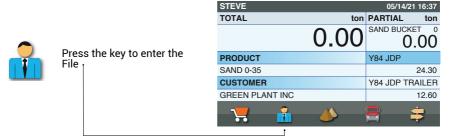

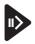

Press the key to enter the selected Customer record

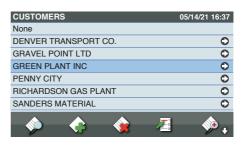

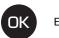

**Enable Cash** 

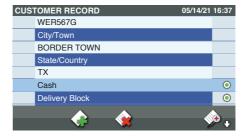

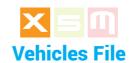

To use Vehicles, "Vehicle Weighing Mode" must be enabled and selected (see Weighing modes). A Vehicle record consists of a license plate, Customer name, Carrier name and, if so set, the target weight to be loaded, which decrements towards zero with each weighing cycle. Once zero is reached, a buzzer sounds to indicate that the load is complete.

The load can also be divided into two Totals, each for a different product. This may be useful when loading a truck and its trailer, called Split loading.

#### ..1.. Select field

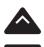

Select the Field to be set to Truck and Trailer. The first is usually the truck, the second the trailer which is named "Trailer" when its identification is not defined

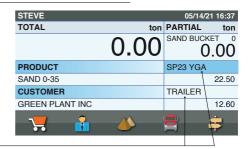

## ..2.. Vehicles entry

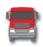

Press the key to enter the

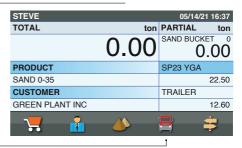

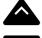

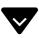

If every Vehicle has a Customer associated to it, the vehicle listing will be populated by the Vehicles pertaining to the selected customer, only. The page is called in this case "Vehicles Found"

Preset Vehicle Weight field

| VEHICLES FOUND |            | 05/14/21 16:37 |
|----------------|------------|----------------|
| None           |            |                |
| ADL Z03        | (ton)      | 25.00 🗘        |
| R66 NBC        | (ton)      | 32.00          |
| SP23 YGA       | (ton)      | 22.50 🗘        |
| W56 NBF        | (ton)      | 22.00 🗘        |
| Y84 JDP        | (ton)      | 24.30 🗘        |
| ZWK 35R        | (ton)      | 27.60 🗘        |
| <b>*</b>       | <b>Æ</b> 3 | <b>%</b>       |

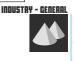

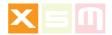

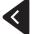

Go to the Vehicles' entire listing

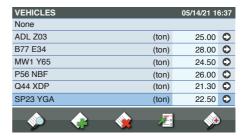

#### ..3.. Select

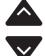

Select the new truck plate to load

| VEHICLES FOUND | 05/14/21 1      | 6:37 |
|----------------|-----------------|------|
| None           |                 |      |
| ADL Z03        | (ton) 25.00     | 0    |
| R66 NBC        | (ton) 32.00     | 0    |
| SP23 YGA       | (ton) 22.50     | 0    |
| W56 NBF        | (ton) 22.00     | 0    |
| Y84 JDP        | (ton) 24.30     | 0    |
| ZWK 35R        | (ton) 27.60     | 0    |
|                | <b>△ ¬</b>      |      |
|                | <b>※</b> /=! >> | ,    |

## ..4.. Confirm

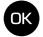

Confirm the selection

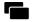

Go to Weighing without confirming the selection

## ..5.. New Vehicle

New selection during weighing 1

| STEVE           | 05/14/21 16:37 |             |       |
|-----------------|----------------|-------------|-------|
| TOTAL           | ton            | PARTIAL     | ton   |
|                 | 0.00           | SAND BUCK   | ).00  |
| PRODUCT         |                | Y84 JDP     |       |
| SAND 0-35       |                |             | 24.30 |
| CUSTOMER        |                | TRAILER     |       |
| GREEN PLANT INC |                |             | 12.60 |
| 7               | <b>(</b>       | <del></del> | ‡     |

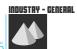

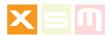

Repeat the selection in the second field for the trailer plate if this is your case. If the trailer has the same Truck plate you can create a record by the name "Truck plate trailer", in the display image example it becomes:
Y84 JDP TRAILER 1

| STEVE           |      | 05/14    | /21 16:37 |
|-----------------|------|----------|-----------|
| TOTAL           | ton  | PARTIAL  | ton       |
|                 | 0.00 | SAND BUG | 0.00      |
| PRODUCT         |      | Y84 JDP  |           |
| SAND 0-35       |      |          | 24.30     |
| CUSTOMER        |      | Y84 JDP  | TRAILER   |
| GREEN PLANT INC |      |          | 12.60     |
| <b>,</b>        |      |          | #         |

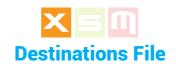

The Destination is where the material is going once out of the loading site; it can be selected before loading starts or requested when you want to terminate loading with "Print" or "C", total delete, this depending from the Destination system preference setting "Automatic Inclusion". To use Destinations, the file must be enabled in system preferences under Destinations.

#### ..1.. Print or Clear

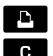

Press the Print or Clear key to terminate loading

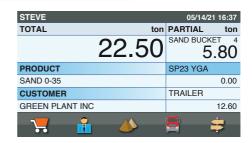

## ..2.. Confirm entry

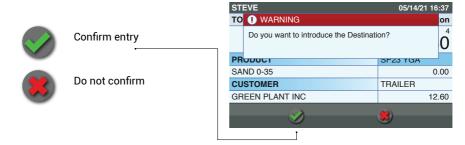

#### ..3.. Select

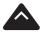

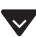

If a Customer has favorite Destinations in its record and the same is a Favorite in one or more destinations, the page Destinations Found will appear which records are pertaining to the selected customer, only. Select the item

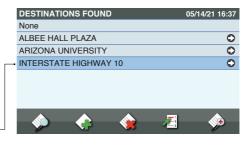

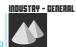

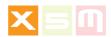

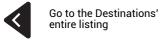

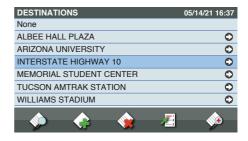

## ..4.. Confirm

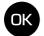

Confirm the selection

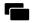

Go to Weighing without confirming the selection

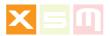

# **Destination Favorite Customer setting**

A Destination can have a Favorite Customer enabled, in this case upon the Destination selection, the customer is automatically prompted into the weighing page. There can be more than one destination sharing the same Customer as a favorite.

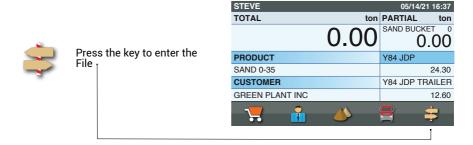

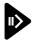

Press the key to enter the selected Destination record

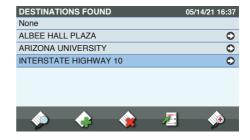

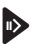

Go to the Customers listing to introduce the Customer and enable it as a favorite for the selected destination

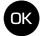

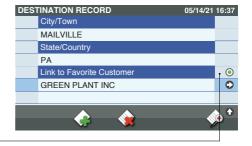

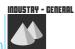

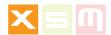

## Destination prompted at the end of loading

In case the Destinations are set as "Ask for Destination at the end of loading" into System Preferences, the Destinations listing will be prompted when a load is completed with the "Print" or "C" keys.

No matter if your Destination was choosen before loading if this preference is enabled the Destination will be asked to be entered again. Depending from your use of the Destination make sure to enable or disable this preference.

The main reason why to ENABLE this Preference is that you want to avoid the Destination not to be added, therefore prompting the Destinations listing at the end of loading reduces this chance.

The main reason why NOT TO ENABLE this Preference is that Destination is used as the main data with a favorite Customer enabled into it, setting therefore the Customer automatically into weighing. See "Favorite Customer setting".

## ..1.. Main Page

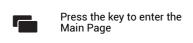

| STEVE           |          | 05/14/21 16:37     |
|-----------------|----------|--------------------|
| TOTAL           | ton      | PARTIAL ton        |
|                 | 0.00     | SAND BUCKET 0 0.00 |
| PRODUCT         |          | Y84 JDP            |
| SAND 0-35       |          | 24.30              |
| CUSTOMER        |          | Y84 JDP TRAILER    |
| GREEN PLANT INC |          | 12.60              |
| 7               | <b>(</b> | <b>\$</b>          |

## ..2.. Preferences

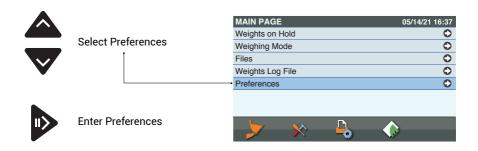

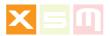

# ..3.. System

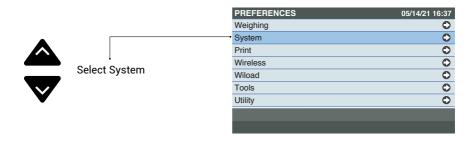

## ..4.. Destinations

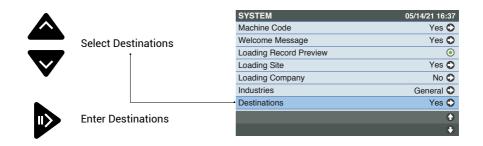

### ..5.. Enable

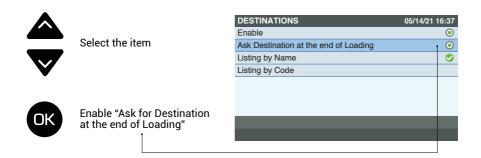

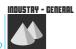

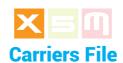

The Carrier is who carries the transport of the material, if different from the Customer. It is requested when the loading is completed, in this way the Carrier info is included in the loading data. In order to use the Carriers, the file must be enabled in System Preferences under Carriers.

#### ..1.. Print or Clear

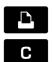

Press the Print or Clear key to terminate loading

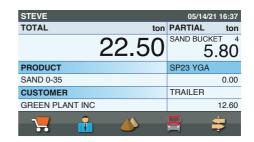

## ..2.. Confirm entry

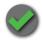

Confirm entryr

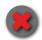

Do not confirm

In Vehicle Weighing Mode if the Carrier is associated to the selected Vehicle, it will be printed without asking for a confirmation

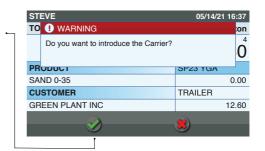

#### ..3.. Select

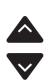

Select the item

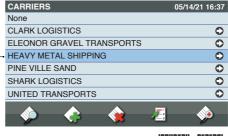

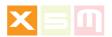

# ..4.. Confirm

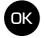

Confirm the selection

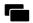

Go to Weighing without confirming the selection

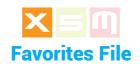

Favorites identify the loadings that are done more often therefore by entering them into the Favorites file, they can be recalled without selecting the data at each load. In order to use Favorites, the file must be enabled in System Preferences under Favorites. Favorites is in alternative to Orders which means you can work with one or the other.

Into Favorites you can save data related to Incremental and or Vehicle weighing not Target, Tare or Recipe weighing.

## ..1.. Favorites listing entry

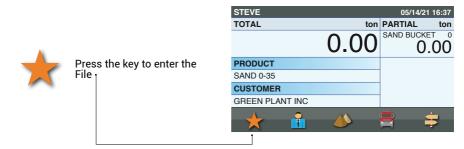

#### ..2.. Select

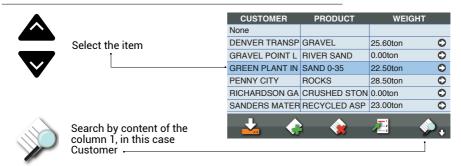

#### ..3.. Confirm

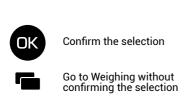

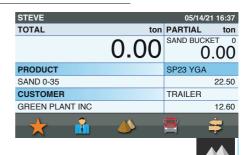

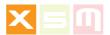

#### **Favorites fields**

These are the Favorite File record's fields available.

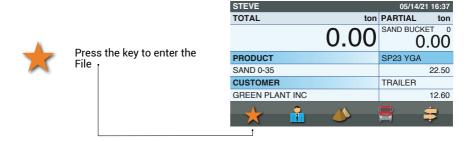

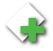

Press the key to set a new Favorite

| PRODUCT      | WEIGHT                                         |                                                                                           |
|--------------|------------------------------------------------|-------------------------------------------------------------------------------------------|
|              |                                                |                                                                                           |
| GRAVEL       | 25.60ton                                       | 0                                                                                         |
| RIVER SAND   | 0.00ton                                        | 0                                                                                         |
| SAND 0-35    | 22.50ton                                       | 0                                                                                         |
| ROCKS        | 28.50ton                                       | 0                                                                                         |
| CRUSHED STON | 0.00ton                                        | 0                                                                                         |
| RECYCLED ASP | 23.00ton                                       | 0                                                                                         |
| •            | Æ ø                                            | ν,                                                                                        |
|              | GRAVEL RIVER SAND SAND 0-35 ROCKS CRUSHED STON | GRAVEL 25.60ton RIVER SAND 0.00ton SAND 0-35 22.50ton ROCKS 28.50ton CRUSHED STON 0.00ton |

Fill in each field, your Favorite is automatically saved.

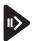

Press the key to go to each file where you can select the item to fill into the favorite you are creating.

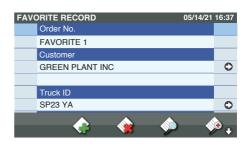

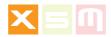

ORDER# is the name you give to your Favorite, it will not be printed.

TRUCK ID or TRAILER ID, if entered, the weighing mode will be Vehicle, if not entered Incremental mode, instead.

TRUCK (t) or TRAILER (t) cannot be entered when the Truck ID or Trailer ID are not entered.

#### PRODUCTS.

One product can be loaded into the truck and one into the trailer.

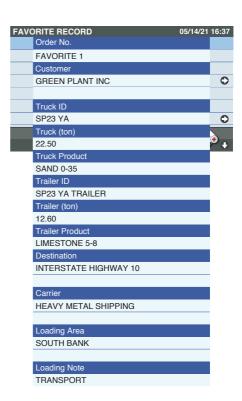

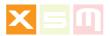

# **Favorites listing appearance setting**

The Favorites File listing can be set to have the desired field columns to appear on the page. This can be accomplished into Favorites under System Preferences.

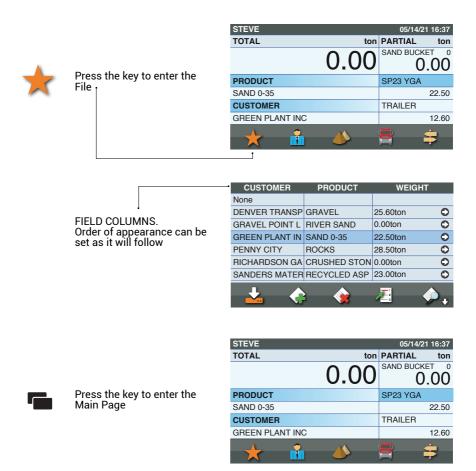

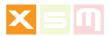

# ..2.. Preferences

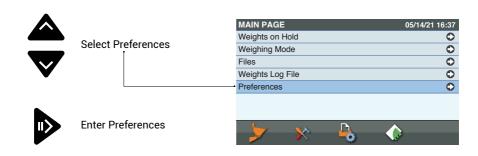

## ..3.. System

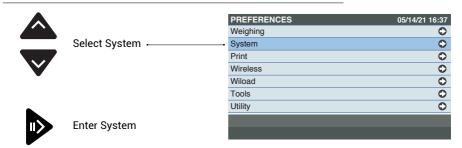

## ..4.. Favorites

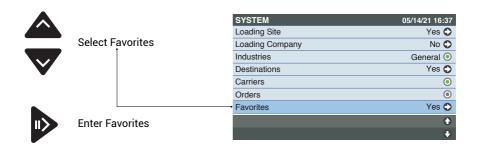

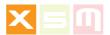

# ..5.. Setting

As an example you want Truck ID, Truck (t) and Product to appear in sequence in your Favorites Listing.

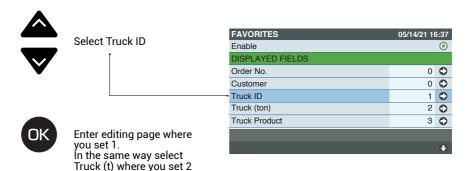

Product to set 3

Go to Weighing

and finally select Truck

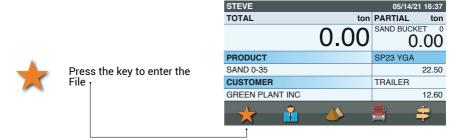

As you can see now the displayed fields are as you wanted in the Favorites setting, Truck column 1 Weight column 2 Product column 3

| TRUCK    | WEIGHT   | PRODUCT      |   |
|----------|----------|--------------|---|
| None     |          |              |   |
| ADL Z03  | 25.00ton | SAND 0-35    | C |
| R66 NBC  | 32.00ton | GRAVEL 3-8   | C |
| SP23 YGA | 22.50ton | LIMESTONE 1. | D |
| W56 NBF  | 22.00ton | SAND 0-35    | C |
| Y84 JDP  | 24.30ton | GRAVEL 4     | C |
| ZWK 35R  | 27.60ton | GRAVEL 3-8   | C |
| 1.       |          | <b>₽</b>     |   |
| <u>~</u> | ***      | <i>™</i> .   | • |

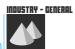

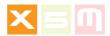

# **Favorites in progress identification**

When Favorites are started into weighing, they become colored to identify which ones are in progress.

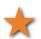

Press the key to enter the

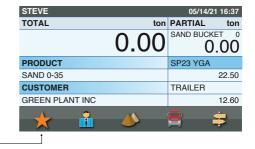

A GREEN Favorite is the current into weighing, an ORANGE Favorite is the one put on Hold

A Favorite can be put on hold just selecting an other Favorite or Customer into weighing before completing the current Favorite with the "Print" or "C" keys.

Another way to put a Favorite on hold is selecting from the weighig page one or more of the following items:

| CUSTOMER       | PRODUCT      | WEIGHT   |   |
|----------------|--------------|----------|---|
| None           |              |          |   |
| DENVER TRANSP  | GRAVEL       | 25.60ton | ) |
| GRAVEL POINT L | RIVER SAND   | 0.00ton  | ) |
| GREEN PLANT IN | SAND 0-35    | 22.50ton | > |
| PENNY CITY     | ROCKS        | 28.50ton | > |
| RICHARDSON GA  | CRUSHED STON | 0.00ton  | > |
| SANDERS MATER  | RECYCLED ASP | 23.00ton | > |
| ₹.             | •            | <b>Z</b> | ) |

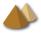

**Product** 

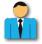

Customer

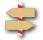

Destination

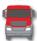

Vehicle

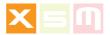

## How to quit a Favorite not started

When a Favorite is selected into weighing by mistake and your weighing operation is not with a Favorite at all, follow these simple ways in how to quit a Favorite not started, yet.

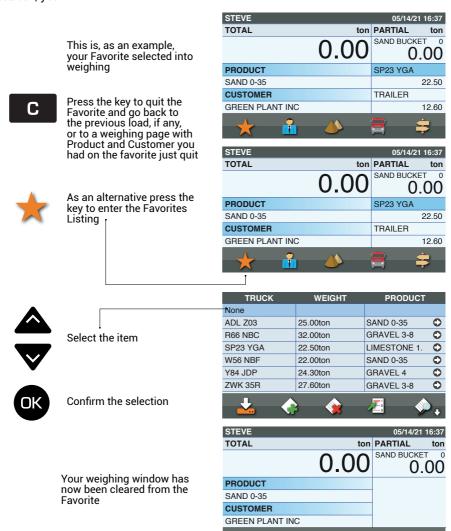

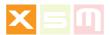

# Saving a load as a Favorite

As we have seen a Favorite is created inside the Favorite File by filling the record's fields. There is another way around which is saving a load weighing as a Favorite.

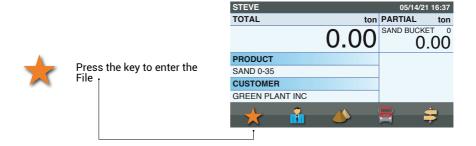

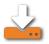

Press the key to save your next load into Favorites when you clear your load with "Print" or "C" keys

| TRUCK    | WEIGHT      | PRODUCT             |   |
|----------|-------------|---------------------|---|
| None     |             |                     |   |
| ADL Z03  | 25.00ton    | SAND 0-35           | 0 |
| R66 NBC  | 32.00ton    | GRAVEL 3-8          | 0 |
| SP23 YGA | 22.50ton    | LIMESTONE 1.        | 0 |
| W56 NBF  | 22.00ton    | SAND 0-35           | 0 |
| Y84 JDP  | 24.30ton    | GRAVEL 4            | 0 |
| ZWK 35R  | 27.60ton    | GRAVEL 3-8          | 0 |
|          |             | <b>=</b>            |   |
| <u></u>  | <b>F</b> (# | <b>7</b> <u>−</u> 3 | • |
|          |             |                     |   |

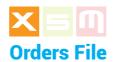

Orders identify the loadings that are prepared into the ipotweb.com cloud and uploaded into the Device using wireless or USB.

In order to use Orders, the file must be enabled in System Preferences under Orders. Orders is in alternative to Favorites which means you can work with one or the other. Orders can be used with Vehicle weighing, only.

## ..1.. Orders listing entry

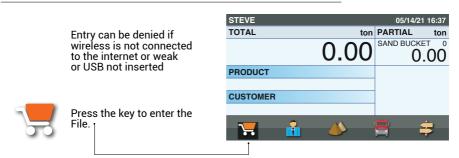

#### ..2.. Select

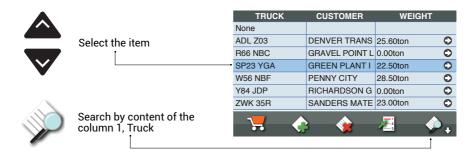

#### ..3.. Confirm

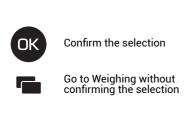

| STEVE           |          | 05/14/21 16:37     |
|-----------------|----------|--------------------|
| TOTAL           | ton      | PARTIAL ton        |
|                 | 0.00     | SAND BUCKET 0 0.00 |
| PRODUCT         |          | SP23 YGA           |
| SAND 0-35       |          | 22.50              |
| CUSTOMER        |          | TRAILER            |
| GREEN PLANT INC |          | 12.60              |
| 7               | <b>*</b> | <b>\$</b> \$       |

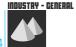

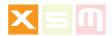

# ..4.. Order's booking

When the first weighing of an order is accomplished, the order is booked and it disappears from the order page of the other machines, if any.

ipotweb.com cloud marks this order as RUNNING

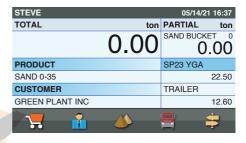

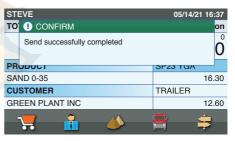

| STEVE           |          | 05/14/21 16:37 |
|-----------------|----------|----------------|
| TOTAL           | ton      | PARTIAL ton    |
|                 | 6.20     | 6.20           |
| PRODUCT         |          | SP23 YGA       |
| SAND 0-35       |          | 16.30          |
| CUSTOMER        |          | TRAILER        |
| GREEN PLANT INC |          | 12.60          |
| <b>7</b>        | <b>*</b> | <del></del>    |

| STEVE           |          | 05/14/21 16:37     |
|-----------------|----------|--------------------|
| TOTAL           | ton      | PARTIAL ton        |
|                 | 0.00     | SAND BUCKET 0 0.00 |
| PRODUCT         |          | SP23 YGA           |
| SAND 0-35       |          | 22.50              |
| CUSTOMER        |          | TRAILER            |
| GREEN PLANT INC |          | 12.60              |
| 7               | <b>*</b> | <b>=</b> =         |

The first weighing can be deducted aborting in this way the current Order and putting it again into the Order page of each machine.

ipotweb.com cloud unmarks this order which becomes NOT RUNNING

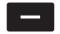

Press the key to deduct the first weighing

The running Order is aborted and starts from the beginning

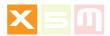

# Orders in progress identification

When Orders are started into weighing, they become colored to identify which ones are in progress.

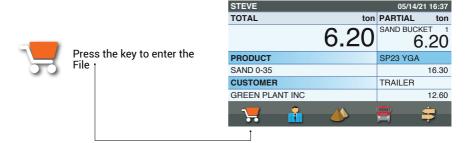

A GREEN Order is the current into weighing, an ORANGE Order is the one put on Hold.

An Order can be put on hold just selecting an other Order into weighing before completing the current Order with the "Print" or "C" keys.

Another way to put an Order on hold is selecting from the weighig page one or more of the following items:

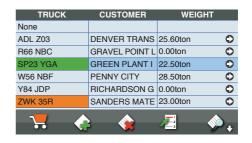

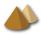

Product

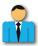

Customer

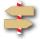

Destination

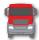

Vehicle

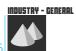

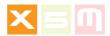

## How to quit an Order not started

When an Order is selected into weighing by mistake and your weighing operation is not with an Order at all, follow these simples ways in how to quit an Order not started, yet.

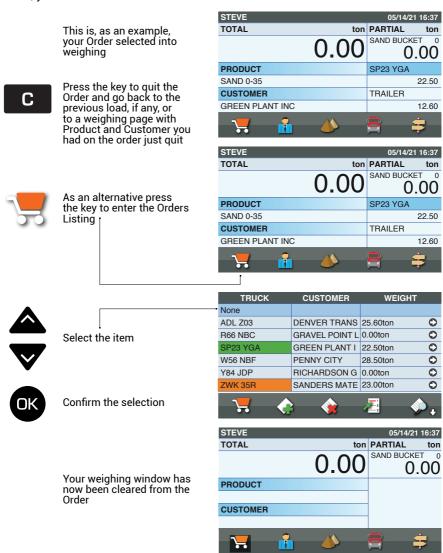

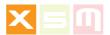

# **Orders fields**

These are the Order File record's fields available.

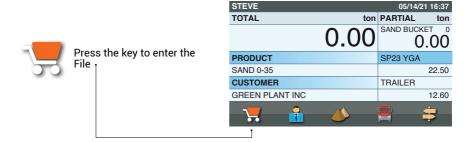

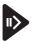

Enter the Order

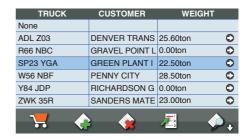

With Orders the field content can't be changed

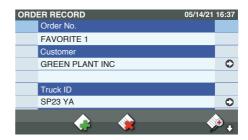

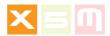

ORDER# is the name given to the Order.

TRUCK ID or TRAILER ID identifies the Truck Identification, usually the registration number or so called plate

TRUCK (t) or TRAILER (t) is the target Weight to be loaded

PRODUCTS.
One product can be loaded into the truck and one into the trailer.

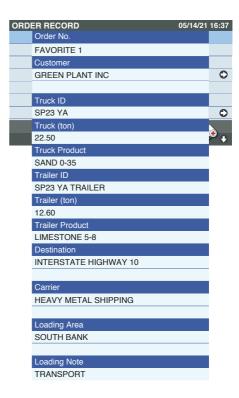

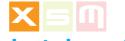

# **Logistics Industry files**

#### **Products file**

The product to be loaded must be selected before weighing starts, meaning when the Total is zero; in this way the product reference is included in the loading data information. Selecting a product when weighing is underway and the Total is not zero puts the current weighing on hold and starts a new loading referred to a new set of data.

(see Weights on Hold).

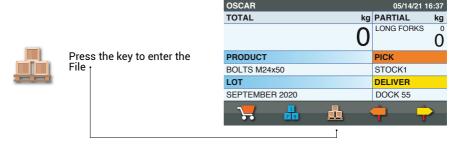

#### ..1.. Select

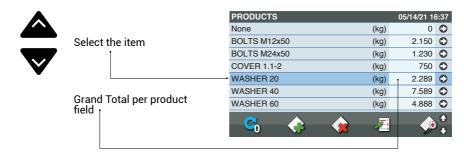

#### ..2.. Confirm

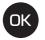

Confirm the selection

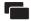

Go to Weighing without confirming the selection

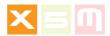

# ..3.. New product

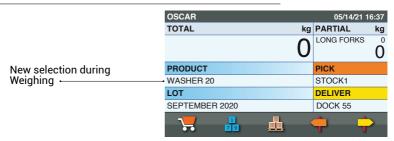

#### **Zero the Grand Total**

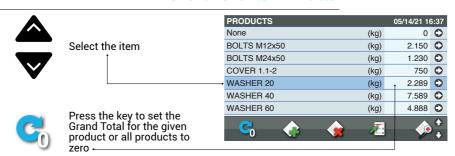

#### **Notes**

PRODUCT RECORD

Name

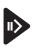

Press the key to enter the item

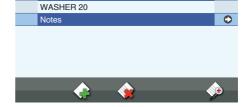

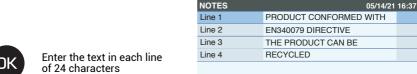

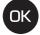

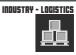

05/14/21 16:37

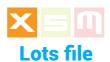

The product Lot must be selected before weighing starts, meaning when the Total is zero; in this way the Lot reference is included in the loading data information. Selecting a Lot when weighing is underway and the Total is not zero put the current weighing on hold and starts a new loading referred to a new set of data. (see Weights on Hold).

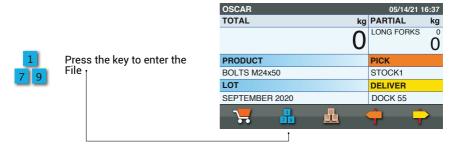

#### ..1.. Select

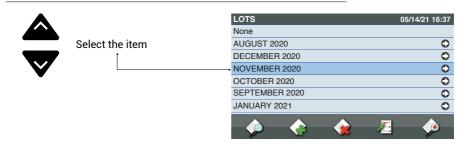

#### ..2.. Confirm

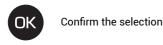

Go to Weighing without confirming the selection

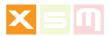

# ..3.. New lot

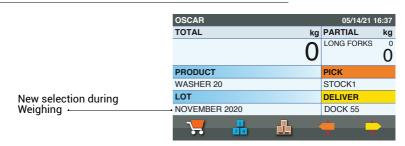

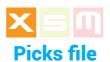

The Pick is the spot where the load is picked to be delivered or moved somewhere else. It must be selected before weighing starts, meaning when the Total is zero; in this way the Pick reference is included in the loading data information. Selecting a Pick when weighing is underway and the Total is not zero put the current weighing on hold and starts a new loading referred to a new set of data. (see Weights on Hold).

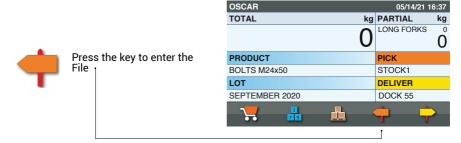

#### ..1.. Select

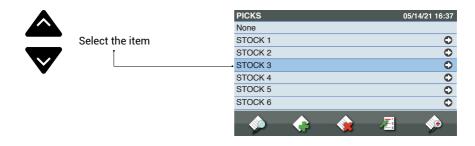

#### ..2.. Confirm

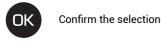

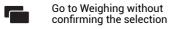

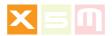

# ..3.. New pick

OSCAR 05/14/21 16:37 kg PARTIAL TOTAL kg LONG FORKS 0 0 PRODUCT PICK WASHER 20 STOCK3 New selection during Weighing LOT DELIVER NOVEMBER 2020 DOCK 55

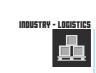

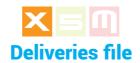

The Deliver is the spot where the load is unloaded. It must be selected before weighing starts, meaning when the Total is zero; in this way the Deliver reference is included in the loading data information. Selecting a Deliver when weighing is underway and the Total is not zero put the current weighing on hold and starts a new loading referred to a new set of data. (see Weights on Hold).

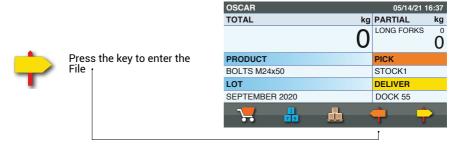

#### ..1.. Select

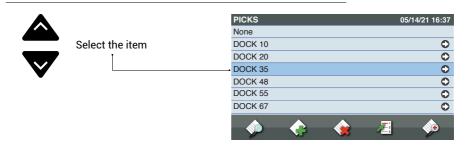

#### ..2.. Confirm

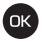

Confirm the selection

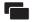

Go to Weighing without confirming the selection

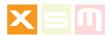

# ..3.. New deliver

OSCAR 05/14/21 16:37 kg PARTIAL TOTAL kg LONG FORKS 0 0 PRODUCT PICK WASHER 20 STOCK3 New selection during Weighing LOT **DELIVER** NOVEMBER 2020 DOCK 35, 晶

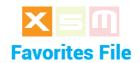

Favorites identify the loadings that are done more often therefore by entering them into the Favorites file, they can be recalled without selecting the data at each load. In order to use Favorites, the file must be enabled in System Preferences under Favorites. Favorites is in alternative to Orders which means you can work with one or the other.

Into Favorites you can save data related to Incremental Weighing, only.

## ..1.. Favorites listing entry

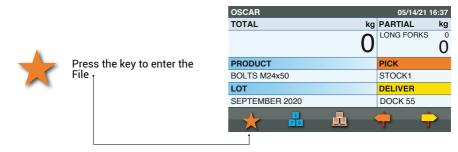

### ..2.. Select

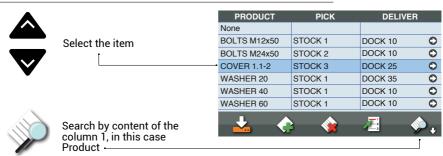

### ..3.. Confirm

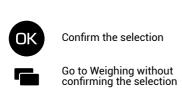

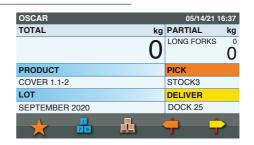

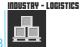

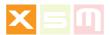

# **Favorites fields**

These are the Favorite File record's fields available.

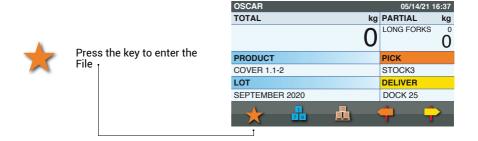

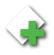

Press the key to set a new Favorite

| PRODUCT      | PICK    | DELIVE         | R        |
|--------------|---------|----------------|----------|
| None         |         |                |          |
| BOLTS M12x50 | STOCK 1 | DOCK 10        | 0        |
| BOLTS M24x50 | STOCK 2 | DOCK 10        | 0        |
| COVER 1.1-2  | STOCK 3 | DOCK 25        | 0        |
| WASHER 20    | STOCK 1 | DOCK 35        | 0        |
| WASHER 40    | STOCK 1 | DOCK 10        | 0        |
| WASHER 60    | STOCK 1 | DOCK 10        | 0        |
|              |         | <del>-</del> 1 | <u> </u> |
| <u></u>      |         | 2 2 3          | <b>~</b> |
| ľ            |         |                |          |

Fill in each field, your Favorite is automatically saved.

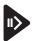

Press the key to go to each file where you can select the item to fill into the favorite you are creating.

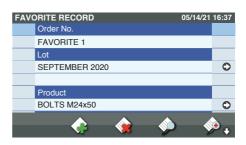

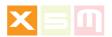

ORDER# is the name you give to your Favorite, it will not be printed.

PICK is where your product is picked

DELIVER is where your product is going to be deposited

LOADING AREA if your stock building has different loading areas you want to register.

LOADING NOTE if you want to register the purpose of the product moving.

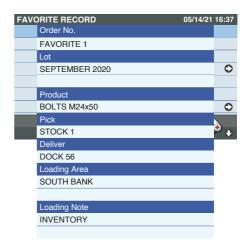

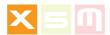

# **Favorites listing appearance setting**

The Favorites File listing can be set to have the desired field columns to appear on the page. This can be accomplished into Favorites under System Preferences.

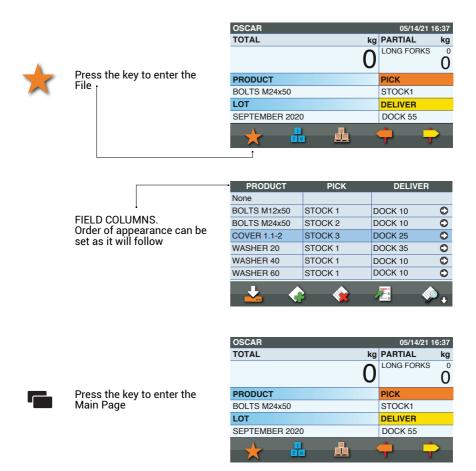

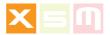

## ..2.. Preferences

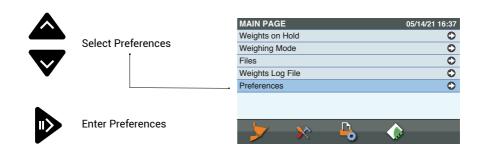

## ..3.. System

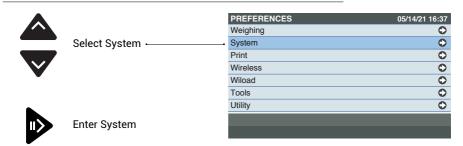

## ..4.. Favorites

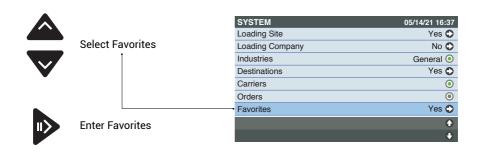

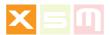

# ..5.. Setting

As an example you want Product, Lot and Pick to appear in sequence in your Favorites Listing.

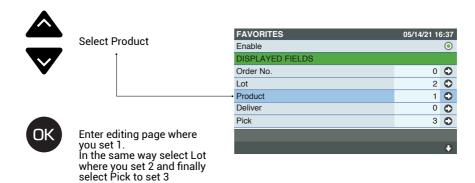

Go to Weighing

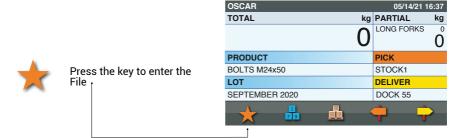

As you can see now the displayed fields are as you wanted in the Favorites setting, Product column 1 Lot column 2 Pick column 3

| PRODUCT      | LOT            | PICK       |          |
|--------------|----------------|------------|----------|
| None         |                |            |          |
| BOLTS M12x50 | SEPTEMBER 2020 | STOCK 1    | 0        |
| BOLTS M24x50 | OCTOBER 2020   | STOCK 1    | 0        |
| COVER 1.1-2  | SEPTEMBER 2020 | STOCK 3    | 0        |
| WASHER 20    | AUGUST 2020    | STOCK 5    | 0        |
| WASHER 40    | AUGUST 2020    | STOCK 5    | 0        |
| WASHER 60    | AUGUST 2020    | STOCK 5    | 0        |
| 1. ^         |                | <b>—</b> 1 | <u> </u> |
| <u>~</u>     | <b>(%</b>      | 3          | <b>,</b> |

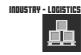

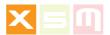

# **Favorites in progress identification**

When Favorites are started into weighing, they become colored to identify which ones are in progress.

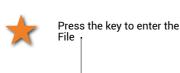

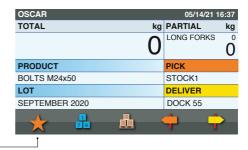

A GREEN Favorite is the current into weighing, an ORANGE Favorite is the one put on Hold.

A Favorite can be put on hold just selecting an other Favorite or Product into weighing before completing the current Favorite with the "Print" or "C" keys.

Another way to put a Favorite on hold is selecting from the weighig page one or more of the following items:

| PRODUCT      | PICK    | DELIVER |
|--------------|---------|---------|
| None         |         |         |
| BOLTS M12x50 | STOCK 1 | DOCK 10 |
| BOLTS M24x50 | STOCK 2 | DOCK 10 |
| COVER 1.1-2  | STOCK 3 | DOCK 25 |
| WASHER 20    | STOCK 1 | DOCK 35 |
| WASHER 40    | STOCK 1 | DOCK 10 |
| WASHER 60    | STOCK 1 | DOCK 10 |
| ₹.           | •       | Æ;      |

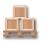

**Product** 

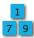

Lot

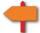

Pick

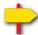

Deliver

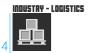

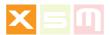

## How to quit a Favorite not started

When a Favorite is selected into weighing by mistake and your weighing operation is not with a Favorite at all, follow these simples ways in how to quit a Favorite not started, yet.

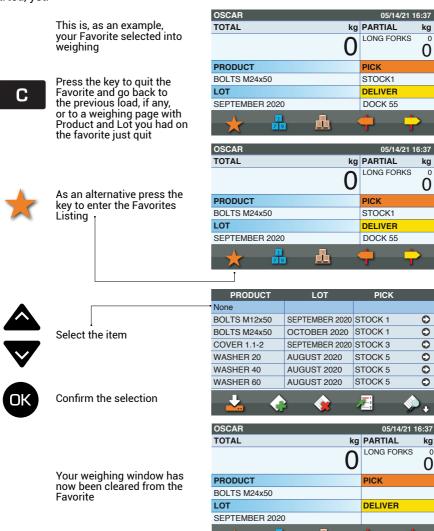

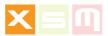

# Saving a load as a Favorite

As we have seen a Favorite is created inside the Favorite File by filling the record's fields. There is another way around which is saving a load weighing as a Favorite.

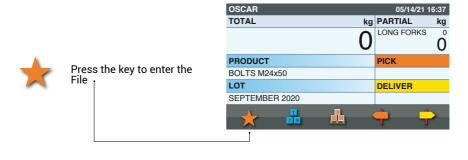

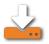

Press the key to save your next load into Favorites when you clear your load with "Print" or "C" keys

| PRODUCT      | LOT            | PICK    |          |
|--------------|----------------|---------|----------|
| None         |                |         |          |
| BOLTS M12x50 | SEPTEMBER 2020 | STOCK 1 | 0        |
| BOLTS M24x50 | OCTOBER 2020   | STOCK 1 | 0        |
| COVER 1.1-2  | SEPTEMBER 2020 | STOCK 3 | 0        |
| WASHER 20    | AUGUST 2020    | STOCK 5 | 0        |
| WASHER 40    | AUGUST 2020    | STOCK 5 | 0        |
| WASHER 60    | AUGUST 2020    | STOCK 5 | 0        |
| <u></u>      | •              | Æ.      | <b>.</b> |

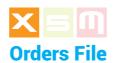

Orders identify the loadings that are prepared into the ipotweb.com cloud and uploaded into the Device using wireless or USB.

In order to use Orders, the file must be enabled in System Preferences under Orders. Orders is in alternative to Favorites which means you can work with one or the other.

## ..1.. Orders listing entry

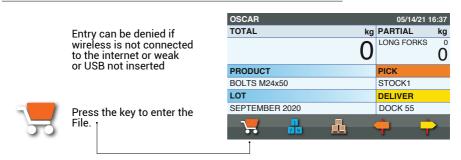

### ..2.. Select

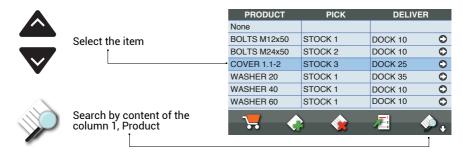

## ..3.. Confirm

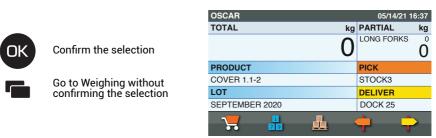

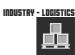

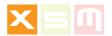

# ..4.. Order's booking

When the first weighing of an order is accomplished, the order is booked and it disappears from the order page of the other machines, if any.

ipotweb.com cloud marks this order as RUNNING

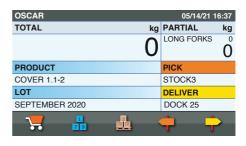

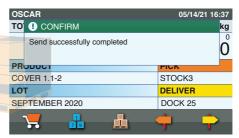

OSCAR 05/14/21 16:37 TOTAL kg PARTIAL kg LONG FORKS 700 **PRODUCT PICK** COVER 1.1-2 STOCK3 LOT DELIVER SEPTEMBER 2020 DOCK 25 7

The first weighing can be deducted aborting in this way the current Order and putting it again into the Order page of each machine.

ipotweb.com cloud unmarks this order which becomes NOT RUNNING

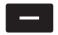

Press the key to deduct the first weighing

The running Order is aborted and starts from the beginning

| OSCAR          | 05/14/21 16:37 |
|----------------|----------------|
| TOTAL kg       | PARTIAL kg     |
| 0              | LONG FORKS 0   |
| PRODUCT        | PICK           |
| COVER 1.1-2    | STOCK3         |
| LOT            | DELIVER        |
| SEPTEMBER 2020 | DOCK 25        |
| 70             | <del>†</del> + |

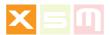

# Orders in progress identification

When Orders are started into weighing, they become colored to identify which ones are in progress.

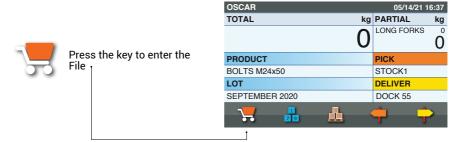

A GREEN Order is the current into weighing, an ORANGE Order is the one put on Hold.

An Order can be put on hold just selecting an other Order into weighing before completing the current Order with the "Print" or "C" keys.

Another way to put an Order on hold is selecting from the weighing page one or more of the following items:

| PRODUCT      | PICK     | DELIVER |          |
|--------------|----------|---------|----------|
| None         |          |         |          |
| BOLTS M12x50 | STOCK 1  | DOCK 10 | 0        |
| BOLTS M24x50 | STOCK 2  | DOCK 10 | 0        |
| COVER 1.1-2  | STOCK 3  | DOCK 25 | 0        |
| WASHER 20    | STOCK 1  | DOCK 35 | 0        |
| WASHER 40    | STOCK 1  | DOCK 10 | 0        |
| WASHER 60    | STOCK 1  | DOCK 10 | 0        |
| 7.           | <b>*</b> | Æ •     | <b>.</b> |

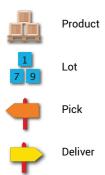

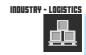

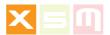

## How to guit an Order not started

When an Order is selected into weighing by mistake and your weighing operation is not with an Order at all, follow these simples ways in how to guit an Order not started, yet.

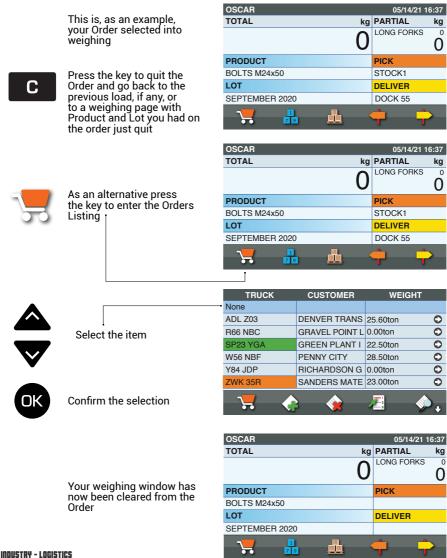

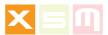

### **Orders fields**

These are the Order File record's fields available.

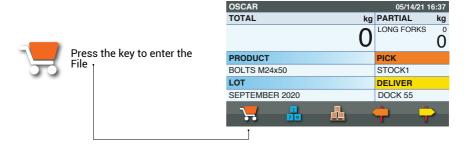

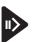

Enter the Order

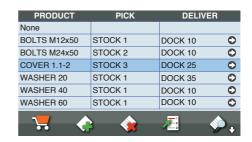

With Orders the field content can't be changed

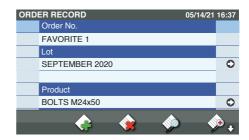

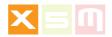

ORDER# is the name given to the Order.

PICK is where your product is picked

DELIVER is where your product is going to be deposited

LOADING AREA if your stock building has different loading areas you want to register.

LOADING NOTE if you want to register the purpose of the product moving.

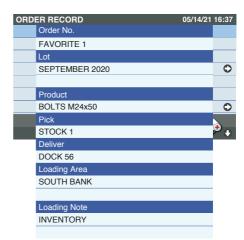

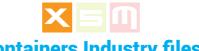

# **Containers Industry files**

### **Containers file**

The Container to be loaded must be selected before weighing starts, meaning when the Total is zero; in this way the Container reference is included in the loading data information. Selecting a Container when weighing is underway and the Total is not zero put the current weighing on hold and starts a new loading referred to a new set of data.

(see Weights on Hold).

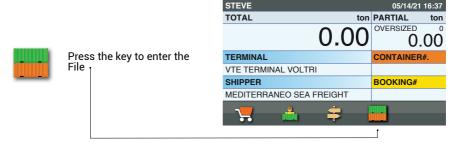

### 1. Select

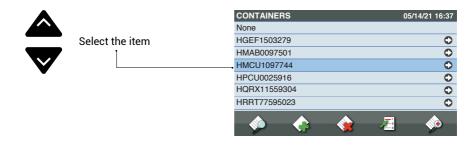

### .2. Confirm

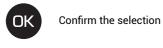

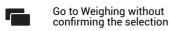

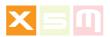

# ..3.. New container

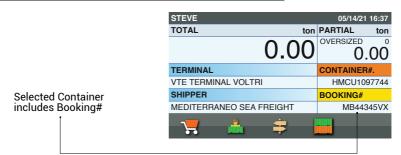

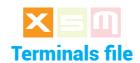

The Terminal is where the Ship is anchored. It must be selected before weighing starts, meaning when the Total is zero; in this way the Terminal reference is included in the loading data information. Selecting a Terminal when weighing is underway and the Total is not zero put the current weighing on hold and starts a new loading referred to a new set of data. (see Weights on Hold).

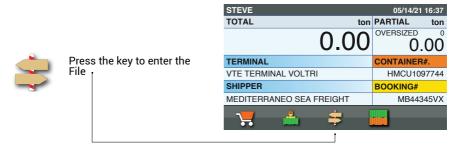

#### ..1.. Select

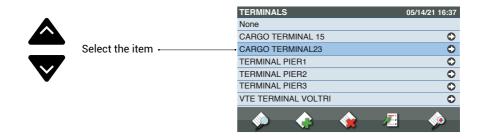

### ..2.. Confirm

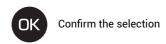

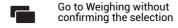

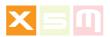

# ..3.. New terminal

STEVE 05/14/21 16:37 TOTAL ton PARTIAL ton New selection during Weighing OVERSIZED 0.00 0.00 **TERMINAL** CONTAINER#. CARGO TERMINAL23 HMCU1097744 SHIPPER BOOKING# MEDITERRANEO SEA FREIGHT MB44345VX

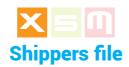

The Shipper is who is in charge of the shipment. It must be selected before weighing starts, meaning when the Total is zero; in this way the Shipper reference is included in the loading data information. Selecting a Shipper when weighing is underway and the Total is not zero put the current weighing on hold and starts a new loading referred to a new set of data. (see Weights on Hold).

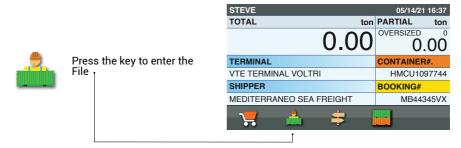

### ..1.. Select

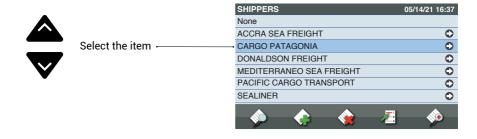

### ..2.. Confirm

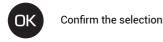

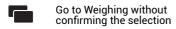

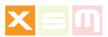

# ..3.. New shipper

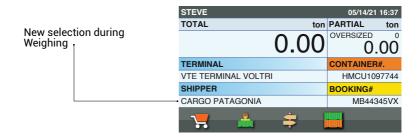

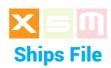

The Ship is where the container is loaded. It is requested when the container weighing is completed, in this way the Ship info is included in the loading data. In order to use the Ships, the file must be enabled in System Preferences under Ships, it is so by default.

### ..1.. Print or Clear

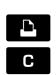

Press the Print or Clear key to terminate loading

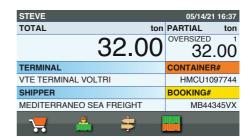

### ..2.. Confirm entry

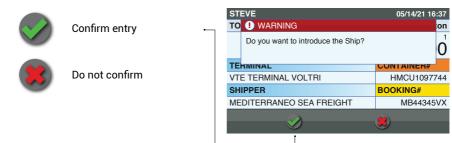

### ..3.. Select

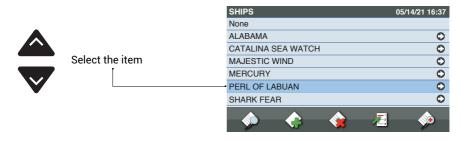

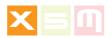

# ..4.. Confirm

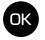

Confirm the selection

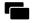

Go to Weighing without confirming the selection

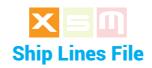

The Ship Line is the ship owner and cargo forwarder. It is requested when the container weighing is completed, in this way the Ship line info is included in the loading data. In order to use the Ship Line, the file must be enabled in System Preferences under Ship Lines, it is so by default.

### ..1.. Print or Clear

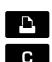

Press the Print or Clear key to terminate loading

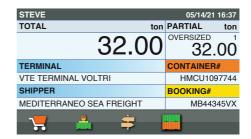

## ..2.. Confirm entry

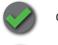

Confirm entry

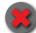

Do not confirm

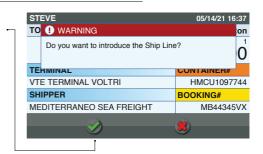

### ..3.. Select

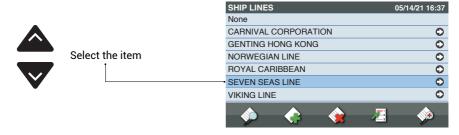

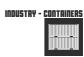

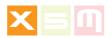

# ..4.. Confirm

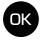

Confirm the selection

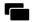

Go to Weighing without confirming the selection

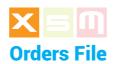

Orders identify the loadings that are prepared into the ipotweb.com cloud and uploaded into the Device using wireless or USB.

In order to use Orders, the file must be enabled in System Preferences under Orders.

In order to use Orders, the file must be enabled in System Preferences under Orders.

## ..1.. Orders listing entry

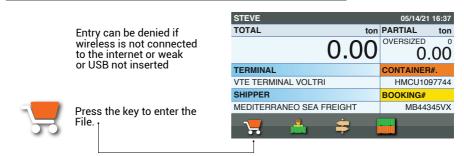

### ..2.. Select

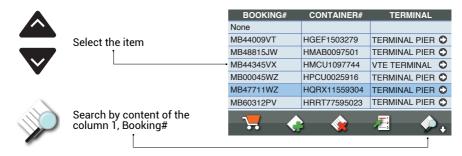

### ..3.. Confirm

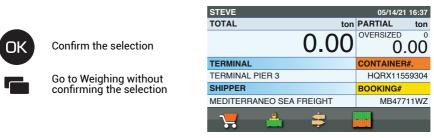

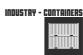

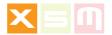

# ..4.. Order's booking

When the first weighing of an order is accomplished, the order is booked and it disappears from the order page of the other machines, if any.

ipotweb.com cloud marks this order as RUNNING

STEVE 05/14/21 16:37 TOTAL ton PARTIAL ton **OVERSIZED** 0.00**TERMINAL** CONTAINER#. TERMINAL PIER 3 HQRX11559304 SHIPPER **BOOKING#** MEDITERRANEO SEA FREIGHT MB47711WZ

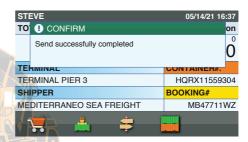

| STEVE                    | 05/14/21 16:37 |  |  |
|--------------------------|----------------|--|--|
| TOTAL ton                | PARTIAL ton    |  |  |
| 32.00                    | 32.00          |  |  |
| TERMINAL                 | CONTAINER#.    |  |  |
| TERMINAL PIER 3          | HQRX11559304   |  |  |
| SHIPPER                  | BOOKING#       |  |  |
| MEDITERRANEO SEA FREIGHT | MB47711WZ      |  |  |
| <del>"</del>             |                |  |  |

| STEVE                    | 05/14/21 16:37 |
|--------------------------|----------------|
| TOTAL ton                | PARTIAL ton    |
| 0.00                     | 0.00           |
| TERMINAL                 | CONTAINER#.    |
| TERMINAL PIER 3          | HQRX11559304   |
| SHIPPER                  | BOOKING#       |
| MEDITERRANEO SEA FREIGHT | MB47711WZ      |

The first weighing can be deducted aborting in this way the current Order and putting it again into the Order page of each machine.

ipotweb.com cloud unmarks this order which becomes NOT RUNNING

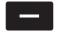

Press the key to deduct the first weighing

The running Order is aborted and starts from the beginning

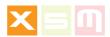

## Orders in progress identification

When Orders are started into weighing, they become colored to identify which ones are in progress. It is also true that normally a container is weighed and cleared so there will not be weighings in progress

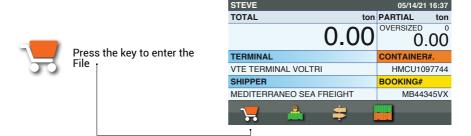

A GREEN Order is the current into weighing, an ORANGE Order is the one put on Hold.

An Order can be put on hold just selecting an other Order into weighing before completing the current Order with the "Print" or "C" keys.

Another way to put an Order on hold is selecting from the weighig page one or more of the following items:

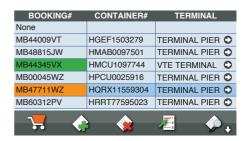

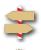

Terminal

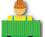

Shipper

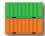

Container

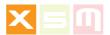

## How to quit an Order not started

When an Order is selected into weighing by mistake and your weighing operation is not with an Order at all, follow these simples ways in how to quit an Order not started, yet.

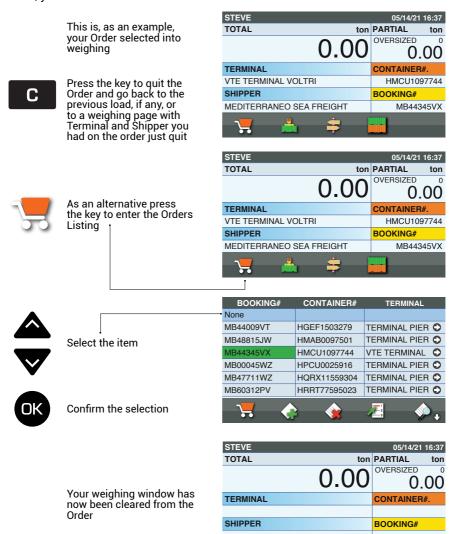

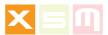

## **Orders fields**

These are the Order File record's fields available.

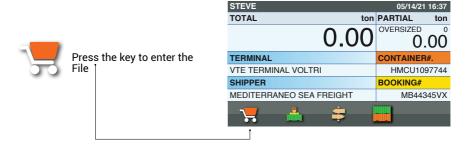

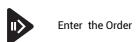

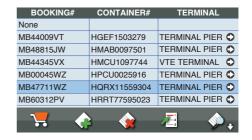

With Orders the field content can't be changed

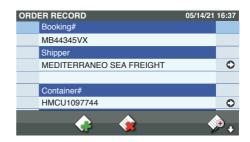

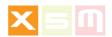

Booking# is the booking reference given to the container.

LOADING AREA if your container's loading area needs to be registered

LOADING NOTE if you want to register the loading purpose of the container moving.

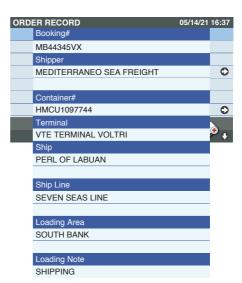

The Weights Log File contains all loaded weights correlated with the data selected during weighing: Customer, Product, Vehicle, Destination or Recipe just to name an example. A .csv file can be downloaded into a USB key for a later analysis, or a proprietary file format sent, to the ipotweb.com cloud over a wireless connection. Keep in mind that if you are using a wireless connection to send each load data once the Total load is cleared, the Weights Log File will be empty unless the wireless network is down, in this case the load data are saved into the Weights Log File. In this event, when the wireless connection is back, right after clearing the first load, load data in memory are automatically sent. If you have no more loads to do once the wireless is back, you can send the loads in memory by "Export Weights Log File (Wireless)".

The .csv file export varies upon the type of Weighing Software, if Recipe type or not and upon the type of Industry. Weighing Software is set into Weighing Preferences while Industry into System Preferences.

See Configuration appendix for further details on these two parameters.

# ..1.. Main Page

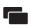

Press the key to enter the Main Page

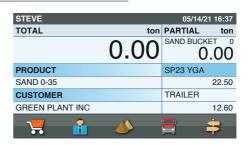

## ..2.. Weights Log File

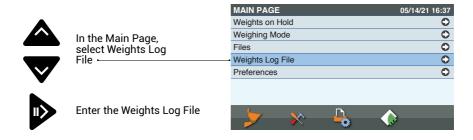

Manual vers.230221- 05 ENGLISH 139

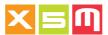

## ..3.. Exporting

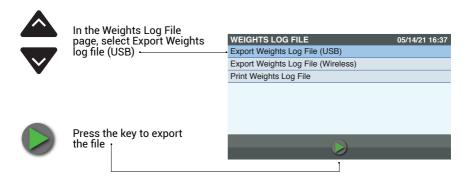

# ..4.. Insert the USB key

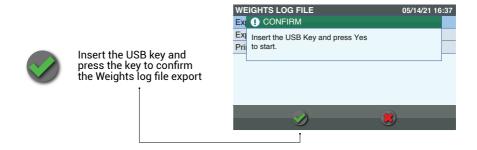

### ..5.. Confirm

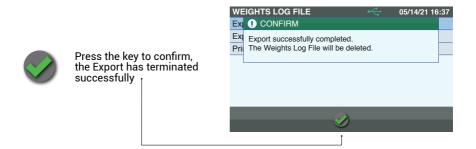

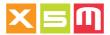

## Log Weights .csv file

These are examples of .csv file exported from the Device with USB which can be opened with Excel. Be aware that depending from the International settings of your PC data could appear in one single excel cell, this is due to the fact that the field separator is wrong if compared to the PC settings in use.

Please set the correct Export field's separator into International Settings located under System Preferences; it can be "comma" or "semicolon". Anyhow if the PC do not match the Export Settings into the Device, you can adjust Excel to the field separator pertaining to the file you are opening.

## **General Industry Export**

#### All Weighing Modes

This file format produced when the Industry setting is General uses Vehicle Weighing as an example but is valid for Target, Target On demand, Incremental and Recipe Weighing as well, each with the pertaining data fields. As an example Incremental Weighing do not have the Target field filled in because not pertaining to it.

"not used" means that in the type of Weighing performed, in this case Vehicle Weighing the field is not used.

The Industry setting can be made into System Preferences

|          |           |        |           | _              |      |        |         |          |          |            |         |             |
|----------|-----------|--------|-----------|----------------|------|--------|---------|----------|----------|------------|---------|-------------|
| RECORD   | WEIGHING  | LOA    | D START   | START LOAD END |      | OR     | DER No. |          | CUSTOMER |            | PRODUCT |             |
| 1        | VEHICLE   |        | 14/2021/  | 0              |      | 2021/  | OF      | RDER 1   |          | EVERTON    | <b></b> | LIMESTONE   |
|          |           | U      | 7:34.15   |                | 07:3 | 7.10   |         |          | U        | ONSTRUCTI  | UN      |             |
|          |           |        |           |                |      |        |         |          |          |            |         |             |
| TARGET   | LOADED    |        | TARGET    | PIECE          | ES#  | TARGET |         | TARGE    |          | LOADEI     |         | TARGET 2    |
| NAME     | WEIGHT (  | t)   W | EIGHT (t) |                |      | PRODUC | т       | NAMI     | Ε        | WEIGHT 2   | 2 (t)   | WEIGHT (t)  |
| TRUCK    | 11.85     |        | 12.00     | Not u          | sed  | GRAVEL | -       | TRAILE   | R        | 15.20      |         | 15.00       |
|          |           | •      |           |                |      |        |         |          |          | •          |         |             |
| No. OF   | PRODUC    |        | TARGET    |                | OP   | ERATOR | N       | MACHINE  |          | DESTINATIO | N       | DESTINATION |
| WEIGHING | S OF WEIG | HINGS  | OF WEIGH  | HINGS          |      | ID     |         | CODE     |          |            |         | CODE        |
| 5        | Not u     | sed    | Not us    | ed             | 5    | STEVE  | VOI     | LVO L150 | Н        | QUANON     |         | 120000456   |
|          |           |        |           |                |      |        |         |          |          |            |         |             |
| CARRIER  | LOADING   | LO     | ADING     | LOAD           | ING  | LOA    | DING    |          | TI       | CKET       | Т       | RANSACTION  |
|          | SITE      | ļ ,    | AREA      | NO.            | TE   | СОМ    | PANY    | <i>'</i> | NU       | MBER       |         | NUMBER      |
|          |           | 1      |           |                |      |        |         |          |          |            |         |             |

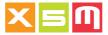

## **General Industry Export**

#### Recipe Weighing Mode

This is an example of Recipe Weighing data fields which are like the other Weighing modes with the distinction that every product creates a record, therefore a row pertaining to the same recipe which name is under TARGET NAME.

"not used" means that in the type of Weighing performed, in this case Recipe Weighing the field is not used.

| RECORD | WEIGHING | LOAD START              | LOAD END                | ORDER No. | CUSTOMER                | PRODUCT   |
|--------|----------|-------------------------|-------------------------|-----------|-------------------------|-----------|
| 1      | RECIPE   | 05/14/2021/<br>07:34.15 | 05/14/2021/<br>18:37.10 | Not Used  | EVERTON<br>CONSTRUCTION | LIMESTONE |
| 2      | RECIPE   | 05/14/2021/<br>07:34.15 | 05/14/2021/<br>18:37.10 | Not Used  | EVERTON<br>CONSTRUCTION | GRAVEL    |
| 3      | RECIPE   | 05/14/2021/<br>07:34.15 | 05/14/2021/<br>18:37.10 | Not Used  | EVERTON CONSTRUCTION    | SAND      |

| TARGET<br>NAME | LOADED<br>WEIGHT (t) | TARGET<br>WEIGHT (t) | PIECES#  | TARGET 2<br>PRODUCT | TARGET 2<br>NAME | LOADED<br>WEIGHT 2 (t) | TARGET 2<br>WEIGHT (t) |
|----------------|----------------------|----------------------|----------|---------------------|------------------|------------------------|------------------------|
| RECIPE 1       | 11.85                | 12.00                | Not Used | Not Used            | Not Used         | Not Used               | Not Used               |
| RECIPE 1       | 20.30                | 20.00                | Not Used | Not Used            | Not Used         | Not Used               | Not Used               |
| RECIPE 1       | 57.00                | 57.00                | Not Used | Not Used            | Not Used         | Not Used               | Not Used               |

| No. OF<br>WEIGHINGS | PRODUCT No.<br>OF WEIGHINGS | TARGET No.<br>OF WEIGHINGS | OPERATOR<br>ID | MACHINE<br>CODE | DESTINATION | DESTINATION<br>CODE |
|---------------------|-----------------------------|----------------------------|----------------|-----------------|-------------|---------------------|
| 28                  | 4                           | Note1                      | STEVE          | VOLVO L150H     | QUANON      | 120000456           |
| 28                  | 6                           | Note1                      | STEVE          | VOLVO L150H     | QUANON      | 120000456           |
| 28                  | 18                          | Note1                      | STEVE          | VOLVO L150H     | QUANON      | 120000456           |

| CARRIER  | LOADING<br>SITE | LOADING<br>AREA | LOADING<br>NOTE | LOADING<br>COMPANY | TICKET<br>NUMBER | TRANSACTION<br>NUMBER |
|----------|-----------------|-----------------|-----------------|--------------------|------------------|-----------------------|
| WILLINGS | TOP HILL        | FA-23           | SALES           | FILLMORE           | A17172           | 45098234              |
| WILLINGS | TOP HILL        | FA-23           | SALES           | FILLMORE           | A17172           | 45098234              |
| WILLINGS | TOP HILL        | FA-23           | SALES           | FILLMORE           | A17172           | 45098234              |

**Note 1**: this field is filled in when "Recipe Quantity", within Recipe Weighing Mode in System Preferences is set as No. of Weighings, it means the recipe is performed by number of single weighings, as an example a number of buckets, and not by a Target weight.

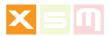

# **Logistics Industry Export**

This is the file format produced when Industry setting is Logistics. The Industry setting can be made into System Preferences

| RECORD | WEIGHING  | LOAD START              | LOAD END                | ORDER No. | LOT               | PRODUCT         |
|--------|-----------|-------------------------|-------------------------|-----------|-------------------|-----------------|
| 1      | LOGISTICS | 05/14/2021/<br>07:34.15 | 05/14/2021/<br>07:37.10 | ORDER 1   | SEPTEMBER<br>2020 | BOLTS<br>M24x50 |

| LOADED<br>WEIGHT (t) | PICK   | DELIVER | No. OF<br>WEIGHINGS | OPERATOR<br>ID | MACHINE<br>CODE | LOADING<br>SITE |
|----------------------|--------|---------|---------------------|----------------|-----------------|-----------------|
| 11.85                | STOCK1 | DOCK23  | 73                  | STEVE          | LINDE H30       | TOP HILL        |

| LOADING | LOADING | LOADING  | TICKET | TRANSACTION |
|---------|---------|----------|--------|-------------|
| AREA    | NOTE    | COMPANY  | NUMBER | NUMBER      |
| FA-23   | SALES   | FILLMORE | A17172 |             |

# **Containers Industry Export**

This is the file format produced when Industry setting is Containers. The Industry setting can be made into System Preferences

| RECORD | WEIGHING       | LOAD<br>START           | LOAD<br>END             | BOOKIN<br># | CONTAINER<br># | LOADED<br>WEIGHT (t) |
|--------|----------------|-------------------------|-------------------------|-------------|----------------|----------------------|
| 1      | CONTAI-<br>NER | 05/14/2021/<br>07:34.15 | 05/14/2021/<br>07:34.25 | MB44345VX   | HMCU1097744    | 32.00                |

| SHIPPER         | TERMINAL | SHIP   | SHIP<br>LINE | No. OF<br>WEIGHINGS | OPERATOR<br>ID | MACHINE<br>CODE |
|-----------------|----------|--------|--------------|---------------------|----------------|-----------------|
| PATAGONIA CARGO | VTE      | LABUAN | SEVEN SEAS   | 1                   | STEVE          | STACKER 17      |

| LOADING | LOADING | LOADING | LOADING  | TICKET | TRANSACTION |
|---------|---------|---------|----------|--------|-------------|
| SITE    | AREA    | NOTE    | COMPANY  | NUMBER | NUMBER      |
| HARBOR  | FA-23   | CARGO   | FILLMORE | A17172 |             |

Manual vers.230221- 05 ENGLISH 143

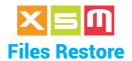

The Products, Customers, Targets, Operator ID, Vehicles, Destinations, Carriers, Loading Area, Loading Note, Recipes and all the rest of the files can be Restored from a USB key. This is necessary when a file is modified on ipotweb.com cloud, or if you want to import the files from another Scale Unit.

# ..1.. Main Page

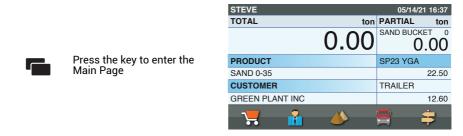

### ..2.. Preferences

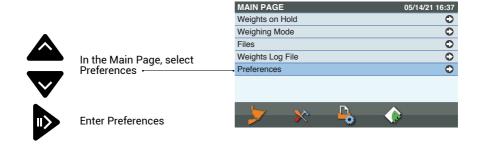

# ..3.. Utility

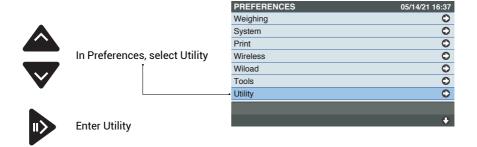

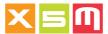

### ..4.. Files Restore

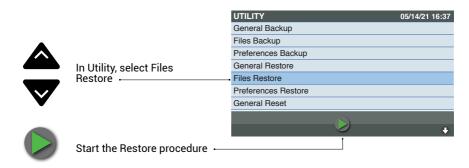

# ..5.. Insert the USB key

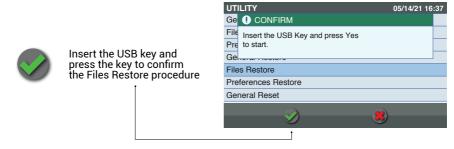

# ..6.. Confirm

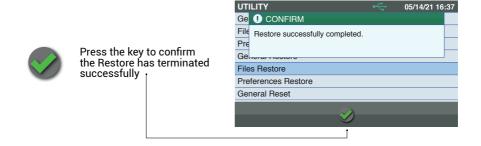

Manual vers.230221- 05 ENGLISH 145

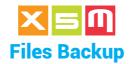

The Products, Customers, Targets, Operator ID, Vehicles, Destinations, Carriers, Loading Area, Loading Note, Recipes and all the rest of the files can be backed up on the USB key. This is necessary when a file is modified on the Device and you want to upload it into ipotweb.com cloud, or if you want to export the files to another Scale Unit.

# ..1.. Main Page

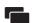

Press the key to enter the Main Page

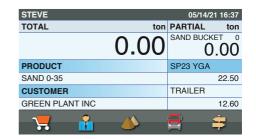

# ..2.. Preferences

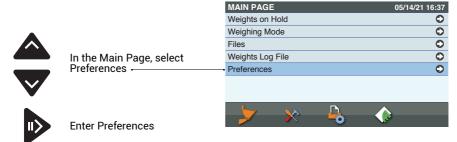

# ..3.. Utility

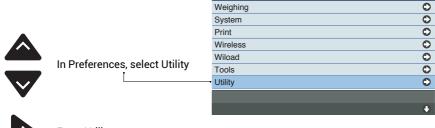

**PREFERENCES** 

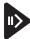

**Enter Utility** 

05/14/21 16:37

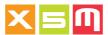

# ..4.. Files Backup

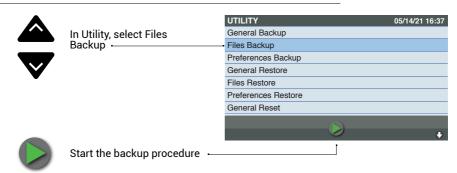

# ..5.. Insert the USB key

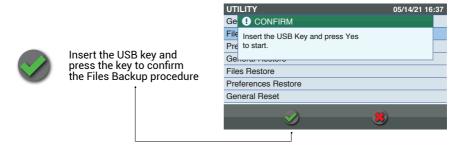

# ..6.. Confirm

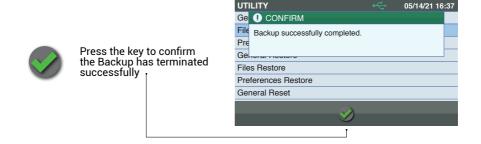

Manual vers.230221- 05 ENGLISH 147

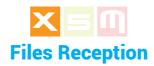

The Files Reception is an input to receive, from ipotweb.com, all the Files or just the ones selected in Wireless Preferences, Files Reception. The selection of some Files imply the automatic selection of other because they are related Files, as an example, Vehicles, Customers and Carriers.

# ..1.. Main Page

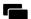

Press the key to enter the Main Page

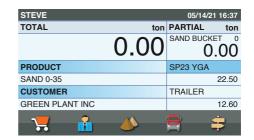

# ..2.. Files Reception

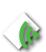

Press the Key to initiate automatically the Files Reception. The key is a shortcut of the F3 key situated in Wireless Preferences, Files Reception.

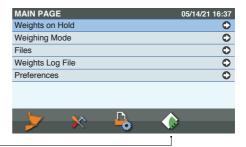

To receive the Files via wireless, they must be selected in the Files Reception page, situated in Wireless Preferences. The selection can be All the Files or a combination of them, depending from their relation.

# ..1.. Main Page

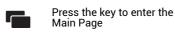

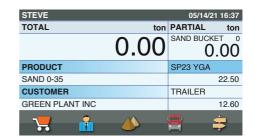

#### ..2.. Preferences

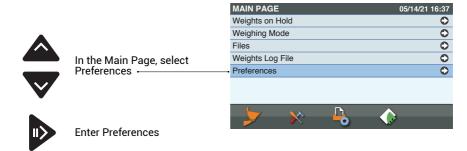

### ..3.. Wireless

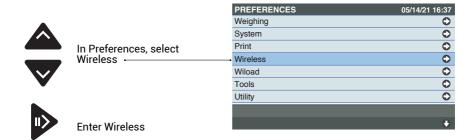

Manual vers.230221- 05 ENGLISH 149

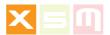

# ..4.. Files Reception

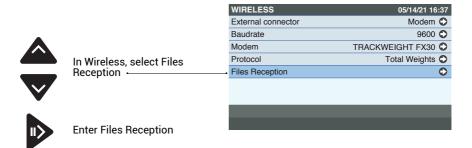

### ..5.. Select

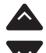

In Files Reception select All or a combination of the desired Files. Be aware that when you select All you will be uploading data for those Files which have a content into ipotweb.com cloud and these Files can be used in the Device if they are enabled into System Preferences, only.

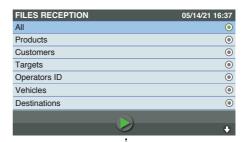

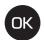

Enable the selected File

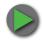

Press the key to start the Files Reception -

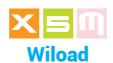

Wiload and Wilink are two wireless Devices that transmit and receive to each other at 2.4Ghz with a Vei proprietary protocol. Created for those applications where cables can be subject to failure or not possible to wire. Wiload connects to the load cell, GR2 weighing block for material handlers as an example, while Wilink connects to the Device, the scale unit.

More informations are available from the Wiload Wilink User Manual. Millennium5 needs HelperX back panel to use Wiload

# ..1.. Main Page

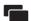

Press the key to enter the Main Page

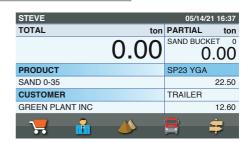

#### ..2.. Preferences

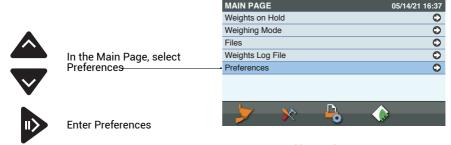

### ..3.. Wiload

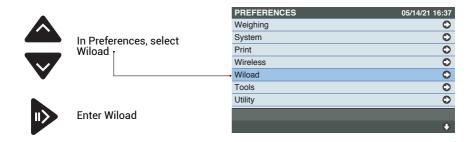

Manual vers.230221- 05 ENGLISH 151

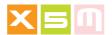

### ..4.. Set Wiload

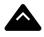

In Wiload select the different items to enable and pair the wiload with your Device, scale unit

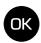

Press the key to enable the Wiload

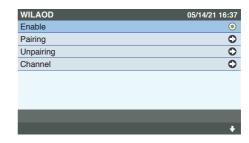

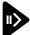

Enter the item.

#### PAIRING

It means your Wiload will be paired with your Device, scale unit, in order to transmit only with it and not to others.

#### UNPAIRING

A paired Wiload can be unpaired to be installed somewhere else as an example and paired with an other Device.

#### CHANNEL

The default transmission channel among the spectrum is 26. In case of disturbances it can be changed 'till to find the best one.

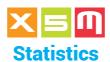

Statistics is a file where some actions done with the Device are recorded in order to have a short history on a possible diagnosis or analysis.

Statistics is a file reserved to those companies doing maintenance of the system and for this reason it is protective by Administrative Password.

If as a customer you want to use this file please talk to the maintenance company

# ..1.. Main Page

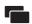

Press the key to enter the Main Page

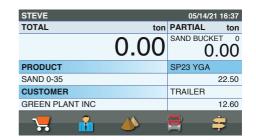

#### ..2.. Preferences

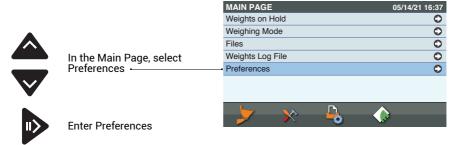

#### ..3.. Statistics

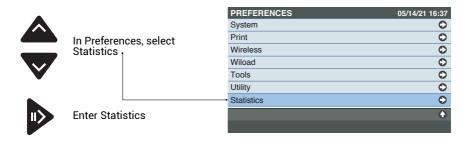

Manual vers.230221- 05 ENGLISH 153

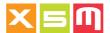

#### ..4.. Statistics data

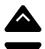

Scroll through the items of interest

| STATISTICS      | 05/14/21 10      | ŝ:37 |
|-----------------|------------------|------|
| Reset Date      | 03/17/2021 12:00 |      |
| Time of Use     | 1731:37          |      |
| No. of Power On | 271              |      |
| Zero at Empty   | 05/14/21 08:47   | 0    |
| Calibrations    | 04/23/2021 11:31 | 0    |
|                 |                  |      |
|                 |                  |      |
|                 | KIDA             |      |

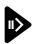

Enter the item

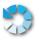

Press the key to delete Statistics -

RESET DATE is the date Statistics have been deleted

TIME OF USE is the overall numbers of hours the Device has been powered on

No. of POWER ON is how many times the Device has been turned on

ZERO AT EMPTY saves with date, time and weight the last 5 Zero at Empty you have done

CALIBRATIONS saves with date, time and calibration's factors (gains) the last 5 Calibrations you have performed

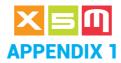

# **How to Weigh**

In this section we will describe how to weigh in different applications or machines of use. The aim is to provide the operator with a quick start guide to use our product. Any recommendations are purely noted as a standard, one can find its own way through once the concept has been understood.

WHEEL LOADER weighing is achieved by lifting the boom with the bucket closed.

The same weighing principle and process are applied to: SKID STEER TRACTOR SELF-LOADING CONCRETE MIXER UNDERGROUND WHEEL LOADER (LHD)

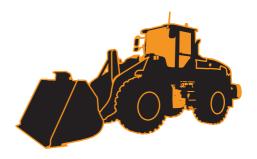

FORK LIFT TRUCK weighing is achieved by lifting the fork's carriage with the mast vertical or in any position fixed for weighing.

The same weighing principle and process are applied to: CONTAINERS HANDLER

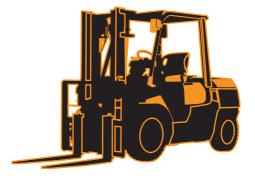

TELESCOPIC LOADER weighing is achieved by lifting the boom with the bucket and telescopic arm both closed or in a fixed position.

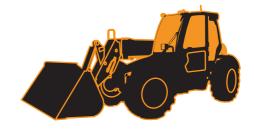

Manual vers.230221- 05 ENGLISH 155

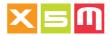

MATERIAL HANDLER weighing is achieved with the tool lifted from the ground due to a load cell block mounted after the end of the stick boom.

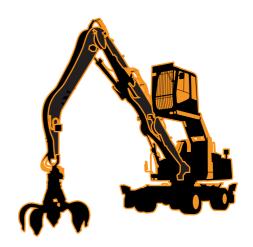

REACH STACKER weighing is achieved by stopping the boom's lift at a given position.

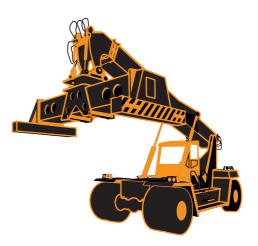

TRUCK CHASSIS WEIGHING is achieved in real time

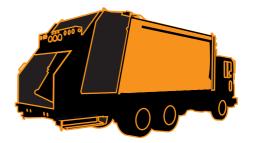

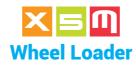

### componentry overview

The weighing concept is pressure evaluation of the lifting boom and a sensor to trigger the weight at a certain height of the lift cycle. Here a wheel loader is shown but the same concept applies to any other alike

machine.

DEVICE installed in the cab with operator's easy view

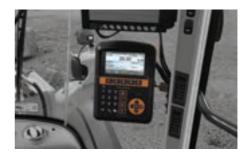

PRESSURE SENSORS installed on the main and return pressure pipe of one lifting cylinder

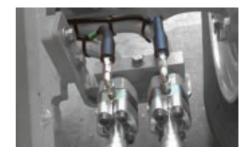

WEIGHING ZONE SENSOR which triggers the weight display during the lifting cycle

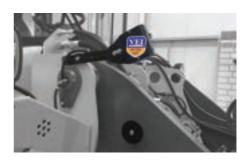

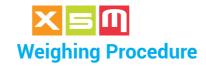

..1.. Lift

Start lifting by pulling the lever all the way back

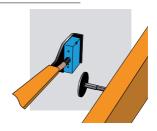

..2.. Weigh

Weighing starts. The display reads "Lift" (keep the movement smooth)

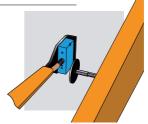

..3.. Display

The weight is displayed

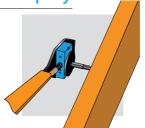

..4.. Unload

The weighing cycle has terminated. Continue unloading

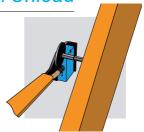

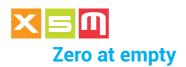

Zero at empty maintains the weight of the empty tool at zero. The No load zero may vary because:

1. material is still attached in to the tool

2. the machine's hydraulic circuit pressure has changed

the previous zero setting was done with the tool not completely empty or different

With the machine stopped and the tool closed, lift the boom at low speed by pulling the lever all the way back. Weighing is done at this time. The display reads "Lift". DO NOT stop the boom at this time

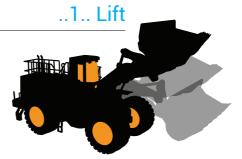

# ..2.. Weigh

The weight of the lifted load is displayed in the Partial weight area, for instance 0.10 ton

|    | ton | PARTIAL ton        |
|----|-----|--------------------|
| .1 | 0   | SAND BUCKET 1 0.10 |
|    |     |                    |
|    |     |                    |

#### ..3.. Execute

Hold the key down to run the Zero at empty until you hear two beeps

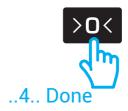

The Partial weight area will display 0.00, the zero setting procedure has terminated; you can release the key

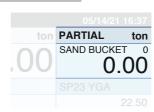

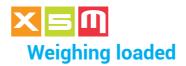

#### ..1.. Load

Load the material

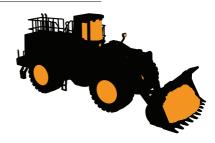

### ..2.. Lift

With the tool loaded, move out of the loading area and place the boom under the weighing sensor

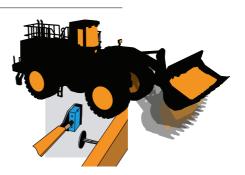

# ..3.. Weigh

Start to raise the boom while moving forwards towards the unloading position by pulling the lifting lever all the way back, Weighing is done at this time.

The display reads "Lift".

DO NOT stop the boom at this time

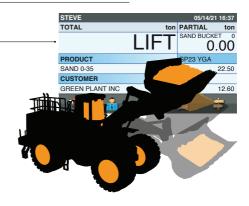

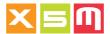

# ..4.. Done

A buzzer sounds to indicate that Weighing has terminated

The weight of the load is displayed in the Partial weight area and automatically or manually added into the Total area

| STEVE           |          | 05/14/2   | 1 16.27      |
|-----------------|----------|-----------|--------------|
| TOTAL           | A        | PARTIAL   |              |
| TOTAL           | ton      |           | ton          |
|                 | 6 20     | SAND BUCK |              |
|                 | 0.20     | О         | .20          |
| PRODUCT         |          | SP23 YGA  |              |
| SAND 0-35       |          |           | 16.30        |
| CUSTOMER        |          | TRAILER   |              |
| GREEN PLANT INC |          |           | 12.60        |
| <b>—</b>        | <u> </u> |           | <u>-</u>     |
|                 |          | <b>=</b>  | <del>-</del> |

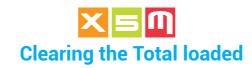

When loading has completed, Clear the total. The clear options depend on the system, print and wireless preferences.

The image of the weighing page here shown can differ from the type of Weighing mode Preference used.

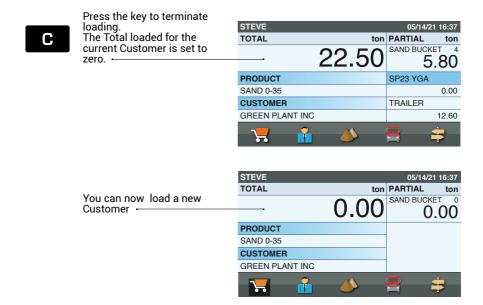

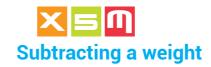

A Weight can be subtracted if it has been saved by error, or if it exceeds the desired total, or if the load could not be completely unloaded into the container or vehicle; in this case reweigh the remaining load and subtract it from the total.

# Subtracting after totalization

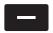

Press the button to subtract a weight added to the total by error or when the total is greater than the desired amount. In this case, after subtracting it, unload the material and try again with a new weighing.

| STEVE           | 05/14/21 16:37 |
|-----------------|----------------|
| TOTAL ton       | PARTIAL ton    |
| 22.50           | 5.80           |
| PRODUCT         | SP23 YGA       |
| SAND 0-35       | 0.00           |
| CUSTOMER        | TRAILER        |
| GREEN PLANT INC | 12.60          |
| <b>1</b>        | <b>\$</b>      |

### Subtracting a weight not unloaded

When a weight has not been fully unloaded, reweigh it and subtract it from the Total weight.

proceed as it follows:

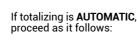

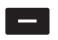

Press the key to subtract the weight of the remaining material, which has just been added to the total by the automatic totalizing operation

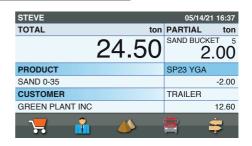

| STEVE                                         | 05/14/21 16:37        |
|-----------------------------------------------|-----------------------|
| TOTAL ton                                     | PARTIAL ton           |
| 22.50                                         | SAND BUCKET 4<br>2.00 |
| PRODUCT                                       | SP23 YGA              |
| SAND 0-35                                     | 0.00                  |
| CUSTOMER                                      | TRAILER               |
| GREEN PLANT INC                               | 12.60                 |
| <b>**</b> • • • • • • • • • • • • • • • • • • | <b>= =</b>            |

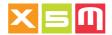

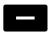

Press the key again to subtract the weight of the remaining material from the final total

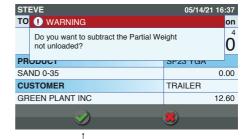

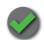

Confirm the Subtraction -

OLD TOTAL = 24.50 Weight = 2.00 Subtraction 1 = -2.00 Subtraction 2 = -2.00 NEW TOTAL = 20.50

| STEVE           | 05/14/21 16:37        |
|-----------------|-----------------------|
| TOTAL           | ton PARTIAL ton       |
| 20.5            | 50 SAND BUCKET 5 2.00 |
| PRODUCT         | SP23 YGA              |
| SAND 0-35       | 2.00                  |
| CUSTOMER        | TRAILER               |
| GREEN PLANT INC | 12.60                 |
| 7 6 4           | <b>3 3</b>            |

If totalizing is MANUAL, proceed as it follows:

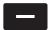

Reweigh and press the key to subtract it

| STEVE           |                | 05/14/21 16:37        |
|-----------------|----------------|-----------------------|
| TOTAL           | ton            | PARTIAL ton           |
|                 | 22.50<br>24.50 | SAND BUCKET 4<br>2.00 |
| PRODUCT         |                | SP23 YGA              |
| SAND 0-35       |                | 0.00                  |
| CUSTOMER        |                | TRAILER               |
| GREEN PLANT INC |                | 12.60                 |
| 7               | <b>&amp;</b>   | <b>‡</b>              |

OLD TOTAL = 22.50 Weight = 2.00 Subtraction = -2.00 NEW TOTAL = 20.50

| STEVE                                          | 05/14/21 16:37     |
|------------------------------------------------|--------------------|
| TOTAL ton                                      | PARTIAL ton        |
| 20.50                                          | SAND BUCKET 5 2.00 |
| PRODUCT                                        | SP23 YGA           |
| SAND 0-35                                      | 2.00               |
| CUSTOMER                                       | TRAILER            |
| GREEN PLANT INC                                | 12.60              |
| <b>***</b> • • • • • • • • • • • • • • • • • • | <b>= =</b>         |

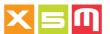

# **Tip Off**

Tip Off is a function which unloads excess weight by displaying the weight of the load in real time; you can thus stop unloading when you reach the desired load weight. Caution: unloading must be done where the material was picked, not into the container or vehicle being loaded because the accuracy of Tip Off is not enough.

# ..1.. Alignment with the weighing sensor

Once the Weighing cycle has terminated and the tool still loaded, lower the lifting boom until the reference reaches the weighing sensor.

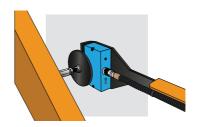

### ..2.. Confirm alignment

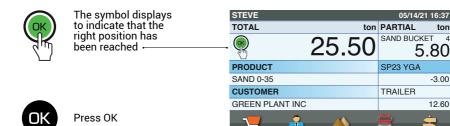

#### ..3.. Run

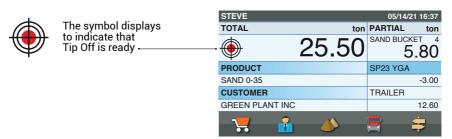

5.80

-3.00

12.60

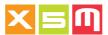

# ..4.. Unloading

Start unloading slowly, without jerky movements, keeping the lifting boom in the same position. You will see the weight diminish in real time.

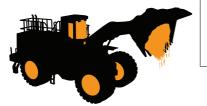

| STEVE           |          | 0        | 5/14/21 16:37 |
|-----------------|----------|----------|---------------|
| TOTAL           | ton      | PART     | IAL ton       |
|                 | 23.50    | SAND     | 3.80          |
| PRODUCT         |          | SP23     | YGA           |
| SAND 0-35       |          |          | -1.00         |
| CUSTOMER        |          | TRAIL    | ER            |
| GREEN PLANT INC |          |          | 12.60         |
| 7               | <b>*</b> | <b>=</b> | #             |

### ..5.. Conclusion

When you reach the desired Total or Target weight, stop unloading by closing the bucket back

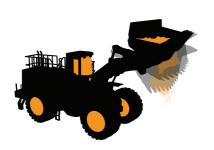

| STEVE           |          | 05/14/21   | 16:37    |
|-----------------|----------|------------|----------|
| TOTAL           | ton      | PARTIAL    | ton      |
| <b>**</b> 2     | 22.50    | SAND BUCKE | .80      |
| PRODUCT         |          | SP23 YGA   |          |
| SAND 0-35       |          |            | 0.00     |
| CUSTOMER        |          | TRAILER    |          |
| GREEN PLANT INC |          |            | 12.60    |
| 7               | <b>*</b> |            | <b>‡</b> |

Lower the lifting boom. The previously lifted weight is automatically subtracted from the Total and Target.

| STEVE           |          | 05/14/21 16:37 |
|-----------------|----------|----------------|
| TOTAL           | ton      | PARTIAL ton    |
| <del>.</del>    | 19.70    | 5.80           |
| PRODUCT         |          | SP23 YGA       |
| SAND 0-35       |          | 2.80           |
| CUSTOMER        |          | TRAILER        |
| GREEN PLANT INC |          | 12.60          |
| 7               | <b>4</b> | <del></del>    |

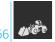

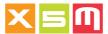

# ..6.. Weigh the remaining amount

Weigh the remaining STEVE 05/14/21 16:37 material. TOTAL ton PARTIAL In this way, you will reach the desired weight. SAND BUCKET 4 2.80 PRODUCT SP23 YGA SAND 0-35 0.00 CUSTOMER TRAILER GREEN PLANT INC 12.60

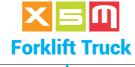

# componentry overview

The weighing concept is pressure evaluation of the Ifork's carriage lifting cylinder and one or two sensors to trigger the weight at a certain height of the lift cycle.

DEVICE installed in the cab with operator's easy view

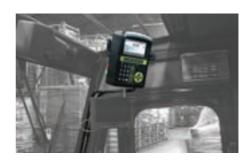

PRESSURE SENSOR installed on the main pressure pipe of the cylinders joining point

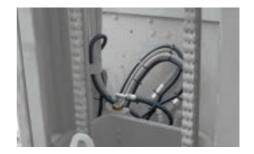

WEIGHING ZONE SENSORS which triggers the weight display during the lifting cycle

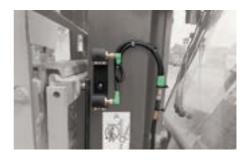

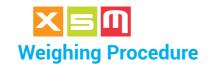

..1.. Lift

Start lifting by pulling the lever all the way back

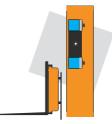

..2.. Weigh

Weighing starts. The display reads "Lift" (keep the movement smooth)

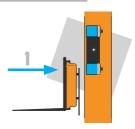

..3.. Display

The weight is displayed

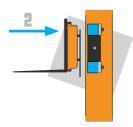

..4.. Unload

The weighing cycle has terminated. Continue unloading

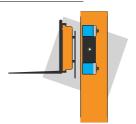

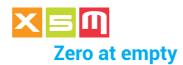

Zero at empty maintains the weight of the empty tool at zero. The No load zero may vary because:

- 1. steel has been added to the tool
- 2. the machine's hydraulic circuit pressure has changed
- 3. the previous zero setting was done with the tool not completely empty

..1.. Lift

With the forklift stopped and the mast in position, lift the forks carriage at low speed by pulling the lifting lever all the way back

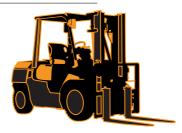

# ..2.. Weigh

The weight of the lifted load is displayed in the Partial weight area, for instance 0.10ton

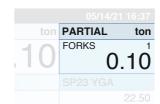

#### ..3.. Execute

Hold the key down to run the Zero at empty until you hear two beeps

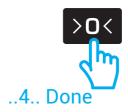

The Partial weight area will display 0.00, the zero setting procedure has terminated; you can release the key

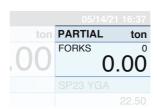

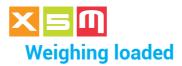

#### ..1.. Load

Load the material

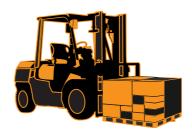

# ..2.. Lift

With the forklift stopped and the mast in position, lift the forks carriage at low speed, by pulling the lifting lever all the way back

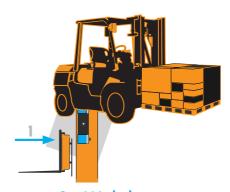

# ..3.. Weigh

Continue to lift without interruptions.
The display reads "Lift". DO NOT stop the arm at this time

| STEVE           |          | 05/14/21 16:37 |
|-----------------|----------|----------------|
| TOTAL           | ton      | PARTIAL ton    |
| <u> </u>        | LIFT     | 0.00           |
| PRODUCT         |          | SP23 YGA       |
| TURF            |          | 22.50          |
| CUSTOMER        |          | TRAILER        |
| GREEN PLANT INC |          | 12.60          |
| 7               | <u> </u> | <b>3 3</b>     |

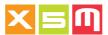

# ..4.. Done

A buzzer sounds to indicate that Weighing has terminated

The weight of the load is displayed in the Partial weight area and automatically or manually added into the Total area

| STEVE           |            | 05/14/2  | 1 16:37  |
|-----------------|------------|----------|----------|
| TOTAL           | ton        | PARTIAL  | ton      |
|                 | $\epsilon$ | FORKS    | 0        |
|                 | 6.20       | 6        | .20      |
| PRODUCT         |            | SP23 YGA |          |
| TURF            |            |          | 16.30    |
| CUSTOMER        |            | TRAILER  |          |
| GREEN PLANT INC |            |          | 12.60    |
| - <u>.</u>      |            |          | <b>-</b> |
|                 |            |          | -        |

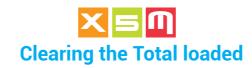

When loading has completed, Clear the total. The clear options depend on the system, print and wireless preferences.

The image of the weighing page here shown can differ from the type of Weighing mode and Industry Preferences used.

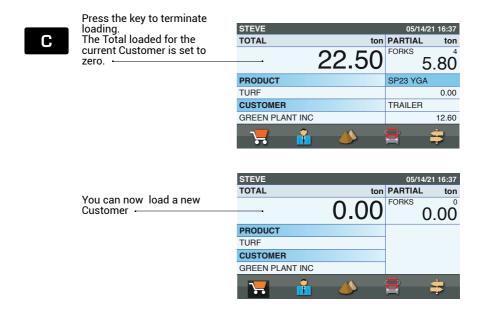

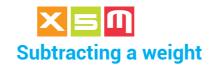

A Weight can be subtracted if it has been saved by error, or if it exceeds the desired total, or if the load could not be completely unloaded into the container or vehicle; in this case reweigh the remaining load and subtract it from the total.

# Subtracting after totalization

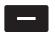

Press the button to subtract a weight added to the total by error or when the total is greater than the desired amount. In this case, after subtracting it, unload the material and try again with a new weighing.

| STEVE           | 05/14/21 16:37 |
|-----------------|----------------|
| TOTAL ton       | PARTIAL ton    |
| 22.50           | 5.80           |
| PRODUCT         | SP23 YGA       |
| TURF            | 0.00           |
| CUSTOMER        | TRAILER        |
| GREEN PLANT INC | 12.60          |
| <b>7</b>        | <b>3 3</b>     |

# Subtracting a weight not unloaded

When a weight has not been fully unloaded, reweigh it and subtract it from the Total weight.

If totalizing is **AUTOMATIC**, proceed as it follows:

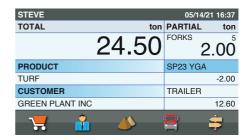

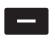

Press the key to subtract the weight of the remaining material, which has just been added to the total by the automatic totalizing operation

| STEVE                                          | 05/14/21 16:37    |
|------------------------------------------------|-------------------|
| TOTAL ton                                      | PARTIAL ton       |
| 22.50                                          | 2.00 <sup>4</sup> |
| PRODUCT                                        | SP23 YGA          |
| TURF                                           | 0.00              |
| CUSTOMER                                       | TRAILER           |
| GREEN PLANT INC                                | 12.60             |
| <b>7</b> • • • • • • • • • • • • • • • • • • • | <b>=</b> =        |

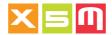

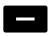

Press the key again to subtract the weight of the remaining material from the final total

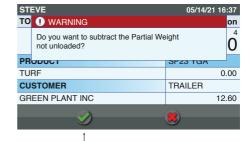

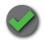

Confirm the Subtraction -

OLD TOTAL = 24.50 Weight = 2.00 Subtraction 1 = -2.00 Subtraction 2 = -2.00 NEW TOTAL = 20.50

| STEVE           | 05/14/21 16:37 |
|-----------------|----------------|
| TOTAL ton       | PARTIAL ton    |
| 20.50           | 2.00 5         |
| PRODUCT         | SP23 YGA       |
| TURF            | 2.00           |
| CUSTOMER        | TRAILER        |
| GREEN PLANT INC | 12.60          |
| <b>7</b> • • •  | <b>= =</b>     |

If totalizing is MANUAL, proceed as it follows:

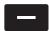

Reweigh and press the key to subtract it

| STEVE           |          | 05/14/21 16:37    |
|-----------------|----------|-------------------|
| TOTAL           | ton      | PARTIAL ton       |
|                 | 22.50    | 2.00 <sup>4</sup> |
| PRODUCT         |          | SP23 YGA          |
| TURF            |          | 0.00              |
| CUSTOMER        |          | TRAILER           |
| GREEN PLANT INC |          | 12.60             |
| <b>\</b>        | <b>4</b> | <b>=</b> ÷        |

OLD TOTAL = 22.50 Weight = 2.00 Subtraction = -2.00 NEW TOTAL = 20.50

| STEVE                                          | 05/14/21 16:37 |
|------------------------------------------------|----------------|
| TOTAL ton                                      | PARTIAL ton    |
| 20.50                                          | 5 2.00         |
| PRODUCT                                        | SP23 YGA       |
| TURF                                           | 2.00           |
| CUSTOMER                                       | TRAILER        |
| GREEN PLANT INC                                | 12.60          |
| <b>1</b> • • • • • • • • • • • • • • • • • • • | <b>=</b> =     |

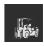

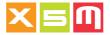

# **Telescopic Loader**

# componentry overview

The weighing concept is pressure evaluation of the lifting boom and a sensor to trigger the weight at a certain height of the lift cycle.

DEVICE installed in the cab with operator's easy view

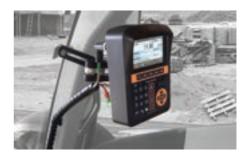

PRESSURE SENSORS installed on the main and return pressure pipe of the lifting cylinder

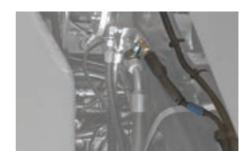

WEIGHING ZONE SENSOR which triggers the weight display during the lifting cycle

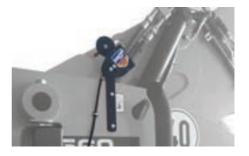

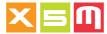

# **Weighing Joystick Bucket and Arm positions**

# **Joystick**

Pull the joystick all the way back and to the left to keep the bucket closed and for Manitou machine keep the joystick to the left as well in order to maintain the bucket closed

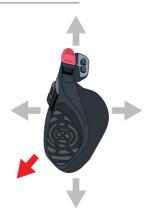

#### **Bucket and Arm**

Perform weighing with bucket closed and boom fully retracted

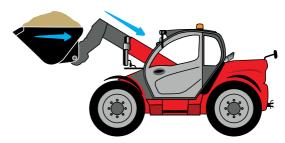

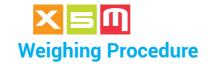

# ..1.. Lift

Start lifting by pulling the joystick all the way back. For Manitou machines keep the joystick to the left as well in order to maintain the bucket closed

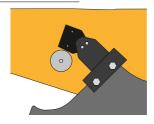

# ..2.. Weigh

Weighing starts. The display reads "Lift" (keep the movement smooth)

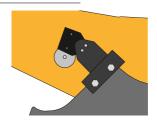

# ..3.. Display

The weight is displayed

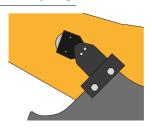

# ..4.. Unload

The weighing cycle has terminated. Continue unloading

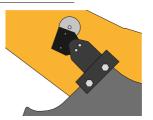

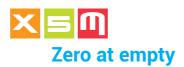

Zero at empty maintains the weight of the empty tool at zero. The No load zero may vary because:

1. material is still attached in to the tool

2. the machine's hydraulic circuit pressure has changed

the previous zero setting was done with the tool not completely empty or different

..1.. Lift

With the machine stopped, keep the rpms as advised in the picture and lift with the joystick all the way back. For Manitou machines keep the joystick to the left as well in order to maintain the bucket closed. Weighing is done at this time.

The display reads "Lift". DO NOT stop the boom at this time

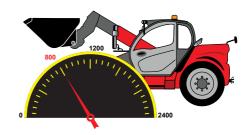

# ..2.. Weigh

The weight of the lifted load is displayed in the Partial weight area, for instance 0.10ton

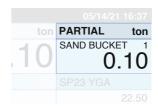

#### ..3.. Execute

Hold the key down to run the Zero at empty until you hear two beeps

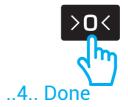

The Partial weight area will display 0.00, the zero setting procedure has terminated; you can release the key

|          | 05/14/21   | 16:37 |
|----------|------------|-------|
| ton      | PARTIAL    | ton   |
| $\Omega$ | SAND BUCKE | Τ 0   |
| .UU      | 0.         | 00    |
|          | 0000 1/04  |       |
|          |            |       |
|          |            |       |

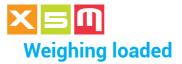

#### ..1.. Load

Load the material

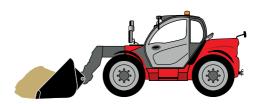

#### ..2.. Lift

With the tool loaded, move out of the loading area and place the boom under the weighing sensor

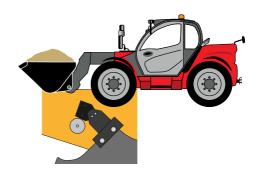

# ..3.. Weigh

STEVE 05/14/21 16:37 TOTAL ton PARTIAL SAND BUCKET 0 0.00 With the machine stopped, PRODUCT SP23 YGA keep the rpms as advised 22.50 in the picture and lift with the joystick all the way back. For Manitou machines keep the joystick to the left as well in order to maintain the bucket closed. Weighing is done at this time. The display reads "Lift". DO NOT stop the boom at this time

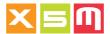

# ..4.. Done

A buzzer sounds to indicate that Weighing has terminated

The weight of the load is displayed in the Partial weight area and automatically or manually added into the Total area

| STEVE           |          | 05/14/2   | 1 16.27      |
|-----------------|----------|-----------|--------------|
| TOTAL           | A        | PARTIAL   |              |
| TOTAL           | ton      |           | ton          |
|                 | 6 20     | SAND BUCK |              |
|                 | 0.20     | О         | .20          |
| PRODUCT         |          | SP23 YGA  |              |
| SAND 0-35       |          |           | 16.30        |
| CUSTOMER        |          | TRAILER   |              |
| GREEN PLANT INC |          |           | 12.60        |
| <b>—</b>        | <u> </u> |           | <u>-</u>     |
|                 |          | <b>=</b>  | <del>-</del> |

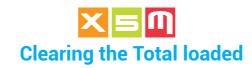

When loading has completed, Clear the total. The clear options depend on the system, print and wireless preferences.

The image of the weighing page here shown can differ from the type of Weighing mode Preference used.

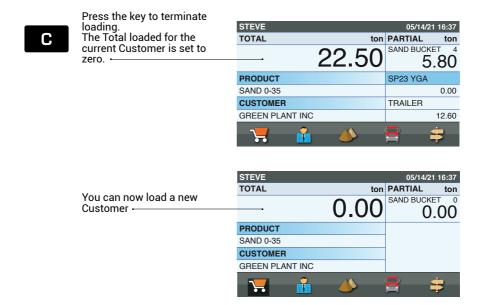

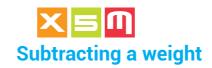

A Weight can be subtracted if it has been saved by error, or if it exceeds the desired total, or if the load could not be completely unloaded into the container or vehicle; in this case reweigh the remaining load and subtract it from the total.

# Subtracting after totalization

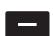

Press the button to subtract a weight added to the total by error or when the total is greater than the desired amount. In this case, after subtracting it, unload the material and try again with a new weighing.

| STEVE           | 05/14/21 16:37 |
|-----------------|----------------|
| TOTAL ton       | PARTIAL ton    |
| 22.50           | 5.80           |
| PRODUCT         | SP23 YGA       |
| SAND 0-35       | 0.00           |
| CUSTOMER        | TRAILER        |
| GREEN PLANT INC | 12.60          |
| <b>1</b>        | <b>= =</b>     |

# Subtracting a weight not unloaded

When a weight has not been fully unloaded, reweigh it and subtract it from the Total weight.

If totalizing is **AUTOMATIC**, proceed as it follows:

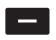

Press the key to subtract the weight of the remaining material, which has just been added to the total by the automatic totalizing operation

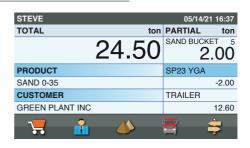

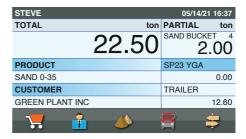

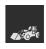

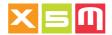

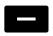

Press the key again to subtract the weight of the remaining material from the final total

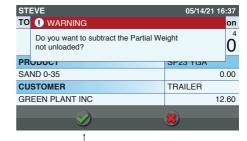

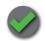

Confirm the Subtraction -

OLD TOTAL = 24.50 Weight = 2.00 Subtraction 1 = -2.00 Subtraction 2 = -2.00 NEW TOTAL = 20.50

| STEVE           |              | 05/14/21 16:37     |
|-----------------|--------------|--------------------|
| TOTAL           | ton          | PARTIAL ton        |
|                 | 20.50        | SAND BUCKET 5 2.00 |
| PRODUCT         |              | SP23 YGA           |
| SAND 0-35       |              | 2.00               |
| CUSTOMER        |              | TRAILER            |
| GREEN PLANT INC |              | 12.60              |
| 7               | <b>&amp;</b> | <b>=</b> =         |

If totalizing is **MANUAL**, proceed as it follows:

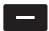

Reweigh and press the key to subtract it

| STEVE           |                | 05/14/21 16:37        |
|-----------------|----------------|-----------------------|
| TOTAL           | ton            | PARTIAL ton           |
|                 | 22.50<br>24.50 | SAND BUCKET 4<br>2.00 |
| PRODUCT         |                | SP23 YGA              |
| SAND 0-35       |                | 0.00                  |
| CUSTOMER        |                | TRAILER               |
| GREEN PLANT INC |                | 12.60                 |
| 7               | <b>(</b>       | <b>‡</b>              |

OLD TOTAL = 22.50 Weight = 2.00 Subtraction = -2.00 NEW TOTAL = 20.50

| STEVE           | 05/14/21 16:37 |
|-----------------|----------------|
| TOTAL ton       | PARTIAL ton    |
| 20.50           | 2.00           |
| PRODUCT         | SP23 YGA       |
| SAND 0-35       | 2.00           |
| CUSTOMER        | TRAILER        |
| GREEN PLANT INC | 12.60          |
| ***             | <b>= ÷</b>     |

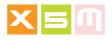

# **Material Handler**

### componentry overview

The weighing concept is traction force evaluation through the so called GR2 weighing block replacing the machine's original yoke or installed on top the rotor of the tool. There is no need of other sensors to trigger the weight, it is instantaneous in any position of the tool.

Here a material handler componentry overview is shown.

DEVICE installed in the cab with operator's easy view

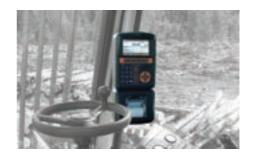

GR2 Weighing Block, cable connected to the Device, installed at the end of the Stick boom and replacing the original Yoke

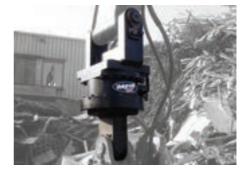

GR2 Weighing Block, wireless connected to the Device, installed at the end of the Stick boom and replacing the original Yoke.

Wireless is made possible by using Wiload which instructions of use are supplied on a dedicated manual

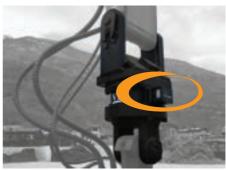

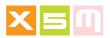

Pedal to trigger the totalization of the displayed load weight

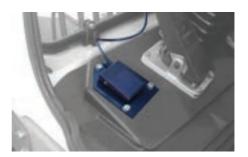

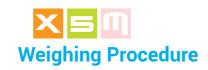

There are two ways to perform weighing, one pushing and holding down a pedal and the second pressing the key on the Device.

..1.. Lift

Lift the tool to suspend it in the air

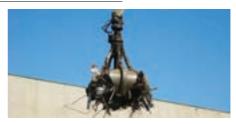

#### ..2.. Weigh

Push the pedal and hold it down

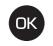

or Press the key

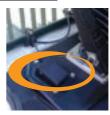

# ..3.. Saving

The display shows "STOP". Weighing is initiated (avoid abrupt maneuvers)

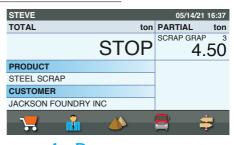

# ..4.. Done

When STOP disappears, release the pedal.
The Total is updated with the new Partial

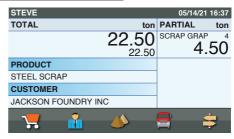

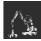

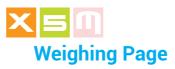

This is how the weighing page is when the weighing mode in use is STA, which is a standard in the Multi Handler weighing.

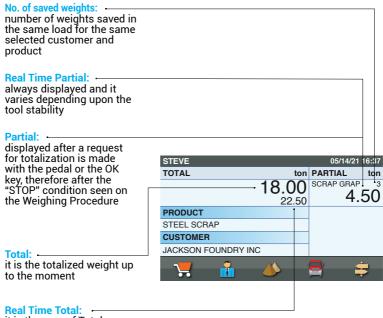

it is the sum of Total + Real time Partial, showing in this way what the Total would be after the totalization with the pedal or OK key.

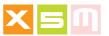

# **Zero at empty**

Zero at empty maintains the weight of the empty tool at zero. The No load zero may vary because:

- 1. material is still attached in to the tool
- 2. the tool has its own weight changed for some reasons
- 3. the previous zero setting was run with the tool not completely empty

## ..1.. Weigh

Lift the tool to suspend it in the air

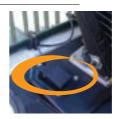

..2.. See

The weight of the lifted load is displayed in the Partial weight area, for instance 0.10 ton

| ton  | PARTIAL       | ton |
|------|---------------|-----|
| 0.10 | SCRAP GRAP 0. | 10  |

#### ..3.. Execute

Hold the key down to run the Zero at empty

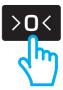

#### ..4.. Done

The Partial weight area will display 0.00, the zero setting procedure has terminated; you can release the key

| ton  | PARTIAL        | ton |
|------|----------------|-----|
| 0.00 | SCRAP GRAP 0.0 | 00° |
|      |                |     |

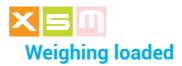

# ..1.. Lift

Load and Lift the tool to suspend it in the air

Push the pedal and hold it down

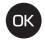

or Press the key

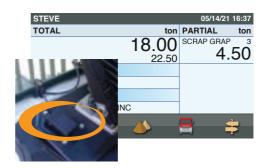

# ..2.. Saving

The display shows "STOP". (avoid abrupt maneuvers)

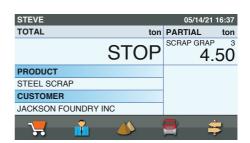

#### ..3.. Done

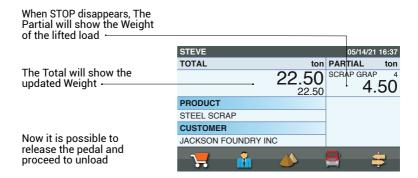

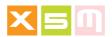

# ..4.. Unloading

You can now proceed to unload the weight.

In case the Minimum
Capacity is set as
Enabled into the Weighing
Preferences
you will not be able to Save
the weight into memory
again due to the weight
which has to go under the
set Minimum Capacity
weight value. Once under
it, the unloading cycle is
complete.

This prevents to totalize the same weight twice by error

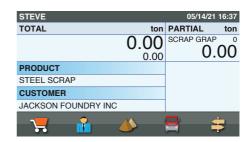

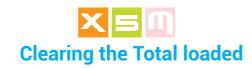

When loading has completed, Clear the total. The clear options depend on the system, print and wireless preferences.

The image of the weighing page here shown can differ from the type of Weighing mode Preference used.

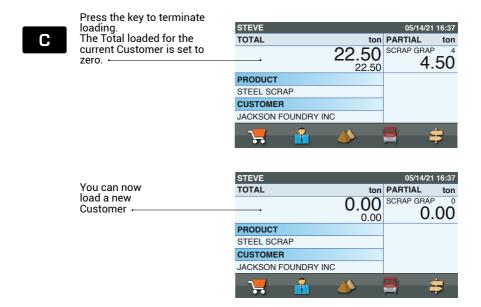

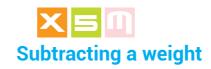

A Weight can be subtracted if it has been saved by error, or if it exceeds the desired total, or if the load could not be completely unloaded into the container or vehicle; in this case reweigh the remaining load and subtract it from the total.

# Subtracting after totalization

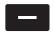

Press the button to subtract a weight added to the total by error or when the total is greater than the desired amount. In this case, after subtracting it, unload the material and try again with a new weighing.

| STEVE               | 05/14/21 16:37 |
|---------------------|----------------|
| TOTAL to            | n PARTIAL ton  |
| 22.50<br>22.50      |                |
| PRODUCT             |                |
| STEEL SCRAP         |                |
| CUSTOMER            |                |
| JACKSON FOUNDRY INC |                |
| <b>7</b>            | <del></del>    |

# Subtracting a weight not unloaded

When a weight has not been fully unloaded, reweigh it and subtract it from the Total weight.

If totalizing is **AUTOMATIC**, proceed as it follows:

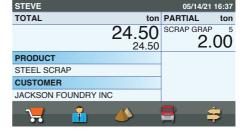

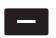

Press the key to subtract the weight of the remaining material, which has just been added to the total by the automatic totalizing operation

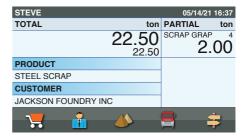

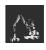

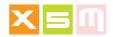

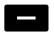

Press the key again to subtract the weight of the remaining material from the final total

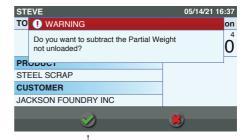

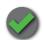

Confirm the Subtraction

OLD TOTAL = 24.50 Weight = 2.00 Subtraction 1 = -2.00 Subtraction 2 = -2.00 NEW TOTAL = 20.50

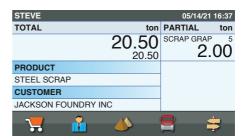

If totalizing is MANUAL, proceed as it follows:

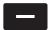

Reweigh and press the key to subtract it

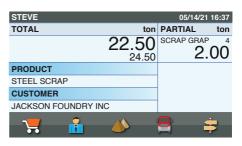

OLD TOTAL = 22.50 Weight = 2.00 Subtraction = -2.00 NEW TOTAL = 20.50

| STEVE               | 05/14/21 16:37 |
|---------------------|----------------|
| TOTAL ton           | PARTIAL ton    |
| 20.50               | SCRAP GRAP 5   |
| PRODUCT             |                |
| STEEL SCRAP         |                |
| CUSTOMER            |                |
| JACKSON FOUNDRY INC |                |
| <b>7</b> ii 📣       | <del></del>    |

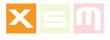

#### **Reach Stacker**

#### componentry overview

The weighing concept is pressure evaluation of the lifting boom and a sensor to trigger the weight at a certain height where to stop the lift.

The Reach Stacker can have a double weighing point to handle two different heights of containers. In this case stopping at one sensor or the other automatically selects the right calibration for weighing

DEVICE installed in the cab with operator's easy view

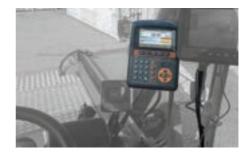

PRESSURE SENSORS installed on the main and pressure pipe of both lifting cylinders

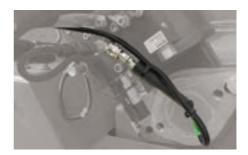

WEIGHING ZONE SENSOR which triggers the weight display once the boom stops with the metal reference in front of it

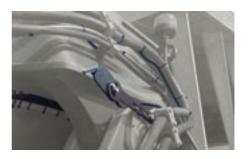

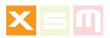

BOOM POSITION SENSOR which establishes the fixed boom position and it allows weighing if activated, only

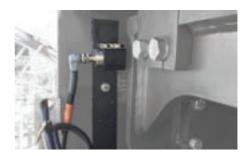

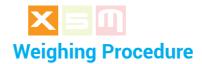

## ..1.. Close the Boom

Close the Boom or put it into the position it has to be. OK appears on the display and the GREEN light turns ON

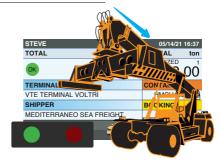

#### ..2.. Lift

Start lifting by pulling the lever all the way back

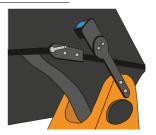

# ..3.. Stop and Weigh

Stop the boom when the display reads "STOP" and the RED light turns ON.
Weighing starts.
(reach the position with a smooth and slow lift)

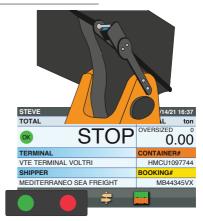

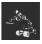

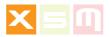

# ..4.. Display

The weight is displayed

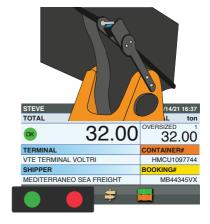

# ..5.. Unload

The weighing cycle has terminated. Continue with the lift or unload

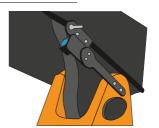

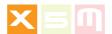

#### Zero at empty

Zero at empty maintains the weight of the empty tool at zero. The No load zero may vary because:

1. the machine's hydraulic circuit pressure has changed 2. the previous zero setting was done with the tool having a different weight due to mechanical works to it

With the machine stopped and the boom closed, or in the established position lift the boom at low speed by pulling the lever all the way back

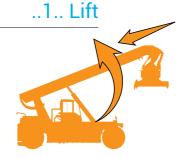

# ..2.. Weigh

Stop the boom when the display reads "STOP" and the RED light turns ON. The weight of the lifted load is displayed in the Partial weight area, for instance 0.10ton

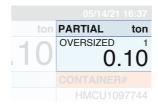

#### ..3.. Execute

Hold the key down to run the Zero at empty until you hear two beeps

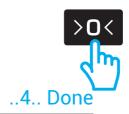

The Partial weight area will display 0.00, the zero setting procedure has terminated; you can release the kev

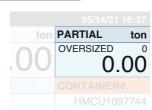

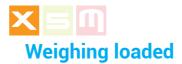

# ..1.. Load

Bring the boom to the desired weighing position or fully closed, if it is so, and load the container

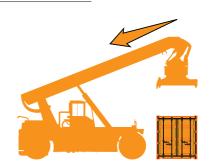

# ..2.. Lift

With the machine stopped and the boom closed, or in the established position lift the boom at low speed by pulling the lever all the way back

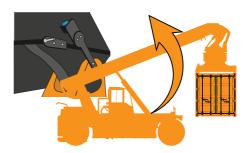

# ..3.. Weigh

Stop the boom when the display reads "STOP" and the RED light turns ON

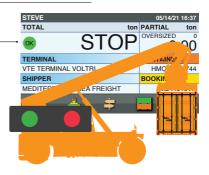

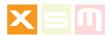

## ..4.. Done

A buzzer sounds to indicate that Weighing has terminated

The weight of the load is displayed in the Partial weight area and automatically or manually added into the Total area.

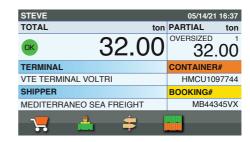

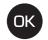

Press the key in case of MANUAL totalization

The weighed container is added into the Total in order to print it and send it wireless.

More than one container can be added to the Total

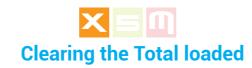

When loading has completed, Clear the total. The clear options depend on the system, print and wireless preferences.

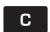

Press the key to terminate loading of the current container or a sum of containers The Total for the current shipper and or terminal will be set to zero

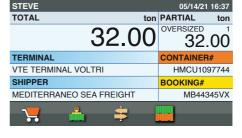

You can now load an other container

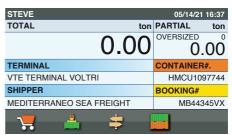

# Subtracting a container's weight

A Container's Weight can be subtracted if it has been saved by error, or if it exceeds the desired total.

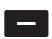

Press the button to subtract a container's weight added to the total by error or when it has been wrongly weighed and by the automatic totalization it has been saved and added to the total

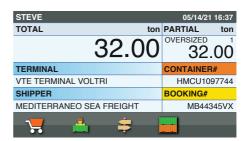

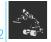

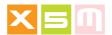

# **Truck Chassis Weighing**

#### componentry overview

The weighing concept is compression force evaluation through a number of load cells packed between the chassis and the body frame. There is no need of other sensors to trigger the weight, it is instantaneous in any

position of the truck. Here a truck componentry overview is shown.

DEVICE installed in the cab with operator's easy view

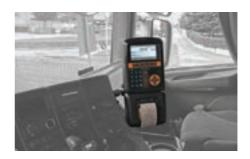

Load cell mounted on the bracket fixed to the chassis with bolts or welded

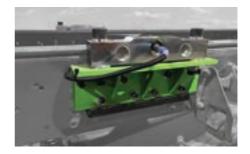

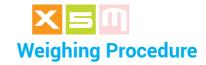

Weighing on a Truck is in real time while saving it is performed by pressing a button on the Device or remote from it.

#### ..1.. Load

Load the truck

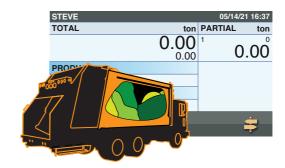

# ..2.. Display

The loaded Weight is displayed

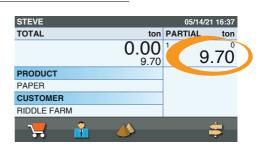

# ..3.. Weigh

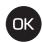

Press the key to weigh

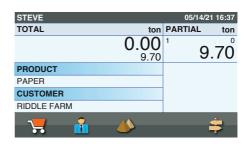

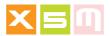

# ..4.. Saving

The display shows "STOP". Weighing is initiated, do not move the truck

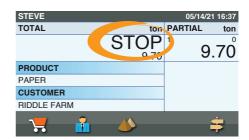

#### ..4.. Done

When STOP disappears, the Total is updated with the new Partial

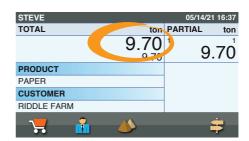

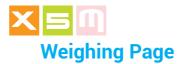

This is how the weighing page is when the weighing mode in use is STA, which is a standard in the Truck Chassis Weighing.

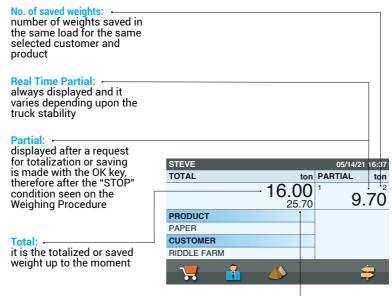

#### Real Time Total: -

it is the sum of Total + Real time Partial, showing in this way what the Total would be after the totalization or saving with the OK key.

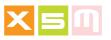

# **Zero at empty**

Zero at empty maintains the weight of the empty truck at zero. The No load zero may vary because:

- 1. material is still attached in to the body
- 2. the body has its own weight changed for some reasons
- 3. the previous zero setting was run with the truck not completely empty

## ..1.. See

The weight is displayed in the Partial weight area, for instance 0.10 ton

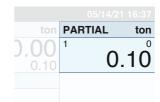

# ..2.. Execute

Hold the key down to run the Zero at empty

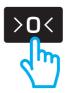

#### ..4.. Done

The Partial weight area will display 0.00, the zero setting procedure has terminated; you can release the key

| ton  | PARTIAL | ton |
|------|---------|-----|
| 0.10 | 0       | .00 |
|      |         |     |

On Truck Weighing there are two different ways to consider a load:

1. The load is one

2. The load is split among different customers and or products Depending on the needs the right saving approach must be taken.

#### ..1.. One Load

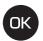

Press the key to save the weight into the selected Customer's Total.

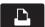

Press the key to Print

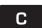

Press the key to Clear the Total weight without printing

Load data are then saved and or wireless transmitted

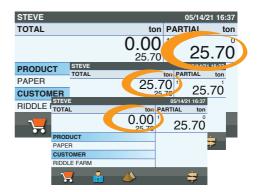

# ..2.. Split Load

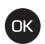

Press the key to save the weight into the selected Customer's Total

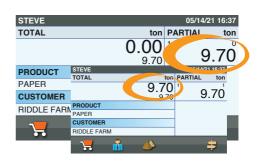

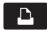

Press the key to Print

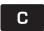

Press the key to Clear the Total weight without printing

Load data are then saved and or wireless transmitted

| STEVE       |          | 05/14/21 | 1 16:37  |
|-------------|----------|----------|----------|
| TOTAL       | ton      | PARTIAL  | ton      |
|             | 9.70     | 9.       | .70      |
| PRODUCT     |          |          |          |
| PAPER       |          |          |          |
| CUSTOMER    |          |          |          |
| RIDDLE FARM |          |          |          |
| <b>\</b>    | <b>V</b> | •        | <b>‡</b> |

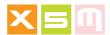

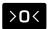

Hold the key down to Zero out the weight of the load into the truck

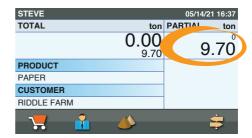

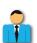

Press the key to select an other Customer

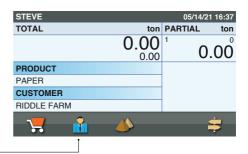

You are now ready for an other load of an other customer

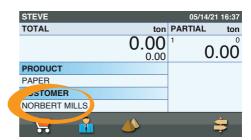

Once the truck is unloaded the displayed weight will be negative due to partial loads being previously zeroed.

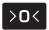

Hold the key down to run the Zero at empty

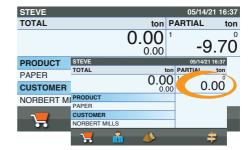

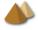

For a load with split Products use the same procedure as for customers

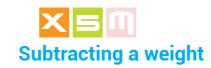

A Weight can be subtracted if it has been saved by error, for example with the truck on the move, the body up or many other reasons.

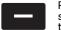

Press the button to subtract a weight added to the total by error

The Totalization has been subtracted

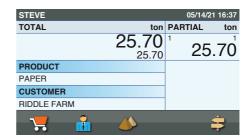

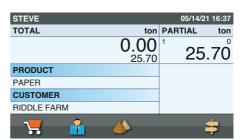

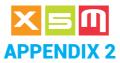

#### **How to Calibrate**

In this section we will describe how to calibrate in different applications or machines of use. The aim is to provide a quick guide without showing every single step of the calibration which are self explanatory by the Device messages during the process of calibration.

The Calibration differs based upon the Weighing Software Preference selected with each machine.

WHEEL LOADER Two weighing softwares can be chosen, DYN or DYN+, each with its own calibrations

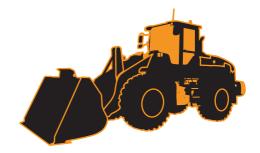

FORK LIFT TRUCK One weighing software can be used, SPEED.

The same applies to CONTAINERS HANDLER if the hydraulic cylinders are of a single effect, if a double effect, DYN or DYN+ is used, instead

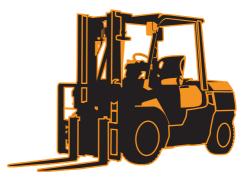

TELESCOPIC LOADER Two weighing softwares can be chosen, DYN or DYN+, each with its own calibrations

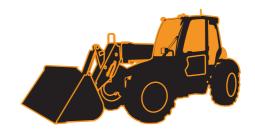

Manual vers.230221- 05 ENGLISH 211

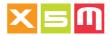

MATERIAL HANDLER One weighing software can be used, STA

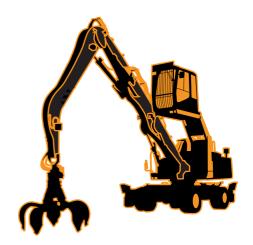

REACH STACKER
One weighing software can be used, AUTOSTA

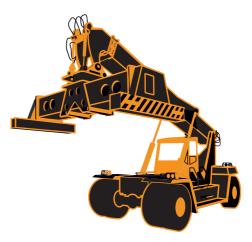

ROAD TRUCK One weighing software can be used, STA, this related to the chassis weighing therefore load cells mounted on the chassis

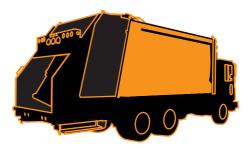

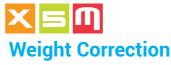

#### valid for all Weighing Softwares

Weight Correction or calibration fine tuning corrects a weight result by a true weight value used as comparison. It makes sense to perform Weight Correction if the weight result is always bigger or smaller of the true weight. If the error is in both directions, instead, it is better to perform the Complete Calibration as described after.

In order to average out the error it is better to use as a weight result the sum of three total loads of a truck, as an example and when possible according to the application or machine type.

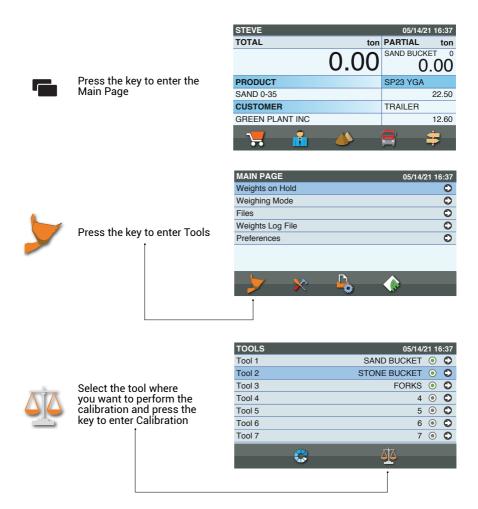

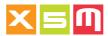

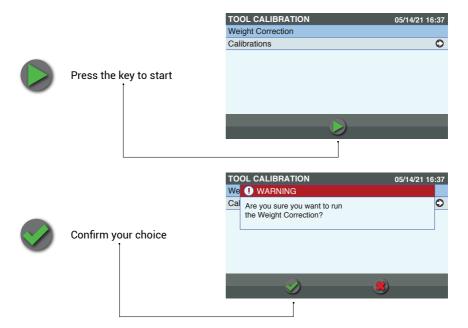

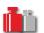

The Device drives you now through the Weight Calibration prompting to enter the DISPLAYED WEIGHT, which is the weight given by the Device or the sum of different weights as explained in the introduction, and the CORRECT WEIGHT or true value to which the Displayed Weight is compared to. At the end the Device calculates a NEW Weight Gain (GWG) and saves it into the Tool Parameters

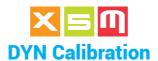

DYN Calibration presumes that the Weighing Software selected into the Weighing Preferences is DYN. DYN Weighing is performed in those machines where there is a boom lifting the tool and weighing is triggered at a certain position of the lifting, dynamically and without stopping the lifting maneuver.

It is implied that the calibration must be performed in the same way the Weighing Procedure have been described above for each application or machine type.

## **Complete Calibration**

Complete Calibration is performed at installation or anytime weighing is not consistent. You have to load into the tool a weight which value is known or near the true value you will enter into the calibration.

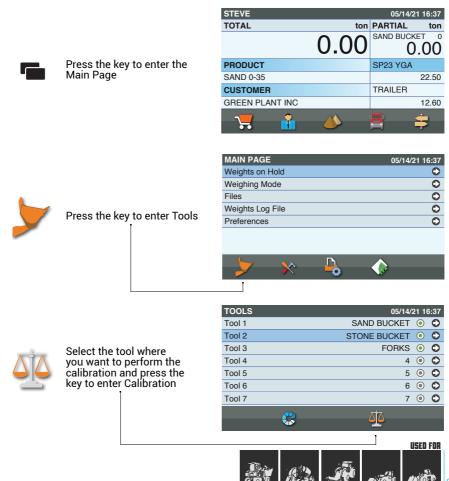

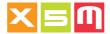

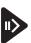

Enter the item

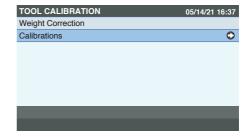

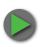

Press the key to start

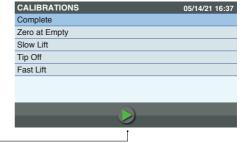

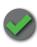

Confirm your choice

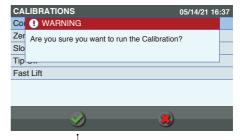

Empty the Tool and perform a weighing at low speed and tool closed. In case of a telescopic loader bring the telescopic boom into position, usually fully retracted

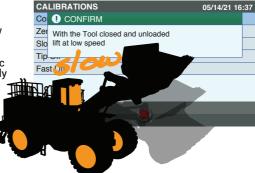

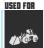

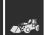

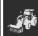

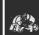

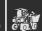

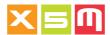

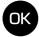

Load the material into the Tool and press the key

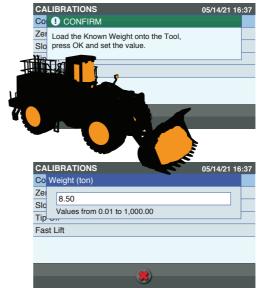

OK

Enter the Known Weight value and press the key

With the Tool loaded perform a weighing at low speed and tool closed. In case of a telescopic loader bring the telescopic boom into position, usually fully retracted

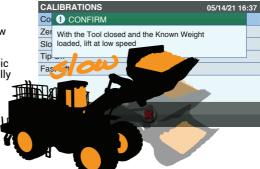

If the Tip Off function is enabled into the Weighing Preferences the Device prompts to lower the boom and stop it in front of the weighing zone sensor. Do it smootly without abrupt movements and keeping the tool closed.

Be aware that in certain applications tip off will not be activated due to the impossibility to perform it

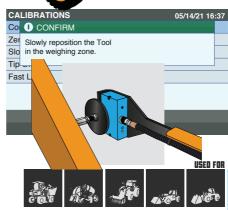

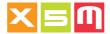

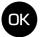

## Press the key to confirm

**CALIBRATIONS** 05/14/21 16:37 Co ! CONFIRM Zer You have reached the Tip Off position. Slo Press OK to continue. Tip ... Fast Lift

Perform now a weighing at high speed keeping the tool closed. In case of a telescopic

loader keep the telescopic boom into position, usually

fully retracted

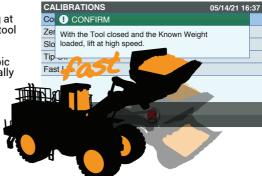

**CALIBRATIONS** 

Fast Lift

Co ! CONFIRM Zer Calibration in progress. Slo Please wait... Tip ~

The calibration is now getting to the end

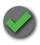

The calibration has been successful, press the key to exit

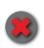

With the key, at any moment during the calibration process, you can escape the NEW calibration leaving the current one untouched

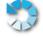

With the key, the Calibration Parameters are reset to default

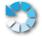

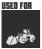

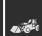

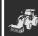

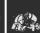

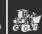

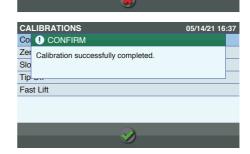

05/14/21 16:37

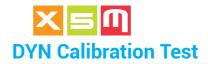

After the Complete Calibration is done with the same weight loaded into the tool try weighing several times at low, medium and high lifting speed to check if the weight difference remains within one scale interval (e).

If not, consider always the weight given at low speed as your reference weight and decrease the Sensor 2 gain (S2G) if the weight at high speed is bigger, viceversa increase the Sensor 2 Gain (S2G) if the weight is smaller. Consider the Sensor 2 Gain change as 0,1000 each time and do weighing trials until you find the correct weight.

The Sensor 2 Gain change is performed when the Device was not able to automatically save the correct value during the Complete Calibration process.

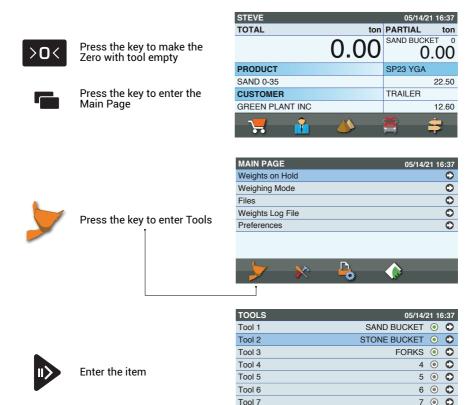

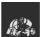

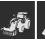

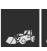

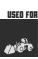

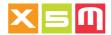

These are the Tool's gains automatically saved after the calibration.

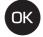

Select the item and press the key to change its value

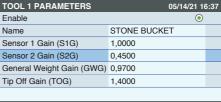

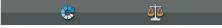

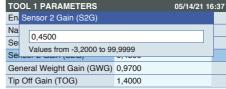

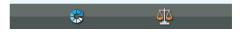

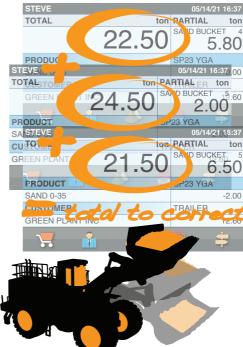

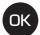

Enter the value and press the key

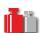

validated Once that the weight at different lifting speed differs one scale interval, it is then a good manner to weigh a bulk of material and compare it with an other weighing system such as a weighing bridge or weighing platform in order to fine tune the calibration with the Weight Correction Calibration seen in the previous chapter.

As explained in that chapter it is better to use as a weight result the sum of three total loads of a truck, as an example.

in this way the error will be averaged out

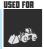

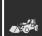

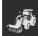

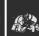

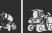

These are the DYN Calibration Parameters found into the Tool.

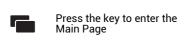

| STEVE           |          | 05/14/21 16:37     |
|-----------------|----------|--------------------|
| TOTAL           | ton      | PARTIAL ton        |
|                 | 0.00     | SAND BUCKET 0 0.00 |
| PRODUCT         |          | SP23 YGA           |
| SAND 0-35       |          | 22.50              |
| CUSTOMER        |          | TRAILER            |
| GREEN PLANT INC |          | 12.60              |
| 7               | <b>*</b> | <b>=</b> =         |

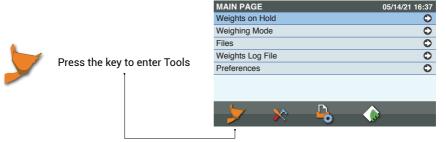

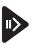

Enter the item

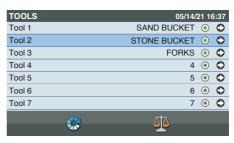

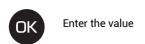

| TOOL 1 PARAMETERS         | 05/14/21 16  | :37 |
|---------------------------|--------------|-----|
| Enable                    | •            |     |
| Name                      | STONE BUCKET |     |
| Sensor 1 Gain (S1G)       | 1,0000       |     |
| Sensor 2 Gain (S2G)       | 0,4500       |     |
| General Weight Gain (GWG) | 0,9700       |     |
| Tip Off Gain (TOG)        | 1,4000       |     |
|                           |              |     |
| <b>₽</b>                  | λtλ          |     |

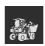

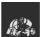

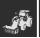

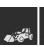

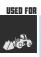

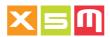

| PARAMETER                 | MEANING                                                                                                    | MODIFY                                                               |
|---------------------------|----------------------------------------------------------------------------------------------------|----------------------------------------------------------------------|
| S1 Gain                   | Sensor 1 (green) Gain factor. It changes just the S1 weight result                                                   | Do not modify                                                        |
| S2 Gain                   | Sensor 2 (blue) Gain factor. It changes just<br>the S2 weight correcting the result with<br>different lifting speeds | Automatic with<br>Complete Calibra-<br>tion or manually<br>modified  |
| General Weight Gain (GWG) | Weight Gain factor. It changes the overall weight result                                                             | Automatic with<br>Weight Correction or<br>Complete calibra-<br>tions |
| Tip Off Gain              | Tip Off Gain factor. It changes the unlo-<br>aded weight result while tipping off                                    | Automatic with<br>Complete or Tip<br>Off calibrations                |

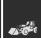

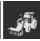

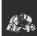

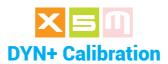

DYN+ Calibration presumes that the Weighing Software selected into the Weighing Preferences is DYN+. It is performed in those machines where there is a boom lifting the tool and weighing is triggered at a certain position of the lifting, dynamically and without stopping the lifting maneuver.

DYN+ is an evolution of DYN Calibration as it has the Zero at Empty Calibration and the possibility to add more calibration points between Zero and Maximum Load. Moreover DYN+ have gains factors in each calibration point therefore each one of them can be adjusted in terms of weighing time, Sensor2 gain and lifting speed window.

It is implied that the calibration must be performed in the same way the Weighing Procedure have been described above for each application or machine type.

## **Complete Calibration**

Complete Calibration is performed at installation or anytime weighing is not consistent. You have to load into the tool a Maximum Weight which value is known or near the true value you will enter into the calibration.

If you need to add an extra calibration point, instead, the weight you load into the tool must be known without any guess.

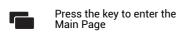

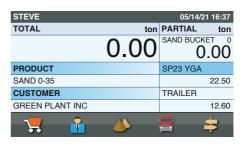

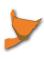

Press the key to enter Tools

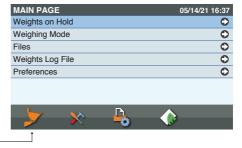

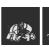

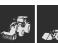

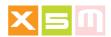

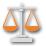

Select the tool where you want to perform the calibration and press the key to enter Calibration

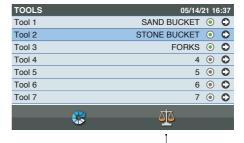

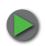

Select the item and press the key to start

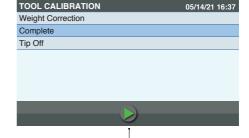

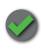

Confirm your choice

TOOL CALIBRATION 05/14/21 16:37

We WARNING

Co Tip

Tip

Empty the Tool and perform 5 weighings at low speed, tool closed and pulling the lifting lever all the way back. In case of a telescopic loader bring the telescopic boom into position, usually

d With the Tool closed and unloaded, lift SLOW with the lever at MAX, 5 times.

TOOL CALIBRATION

We ! CONFIRM

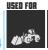

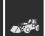

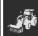

fully retracted

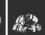

05/14/21 16:37

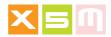

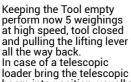

In case of a telescopic loader bring the telescopic boom into position, usually fully retracted

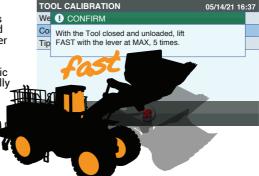

TOOL CALIBRATION

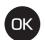

Load the Tool at Maximum Capacity and press the key

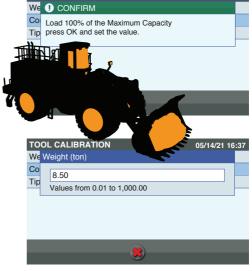

05/14/21 16:37

Enter the Known Weight value and press the key

With the Tool loaded perform now 5 weighings at low speed, tool closed and pulling the lifting lever all the way back. In case of a telescopic loader bring the telescopic boom into position, usually fully retracted

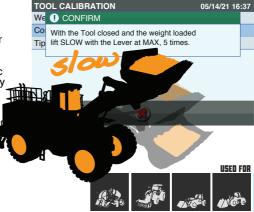

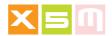

If the Tip Off function is enabled into the Weighing Preferences the Device prompts to lower the boom and stop it in front of the weighing zone sensor. Do it smootly without abrupt movements and keeping the tool closed

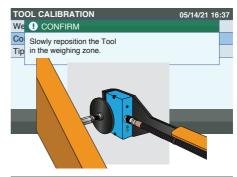

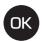

Press the key to confirm

TOOL CALIBRATION 05/14/21 16:37

We 1 CONFIRM

You have reached the Tip Off position.

Press OK to continue.

Keeping the Tool loaded perform now 5 weighings at high speed, tool closed and pulling the lifting lever all the way back. In case of a telescopic loader bring the telescopic boom into position, usually fully retracted

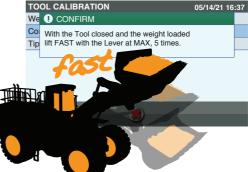

The calibration is now getting to the end

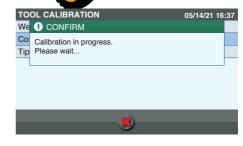

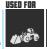

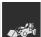

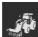

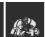

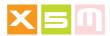

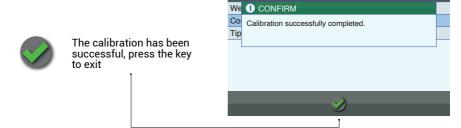

TOOL CALIBRATION

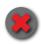

With the key, at any moment during the calibration process, you can escape the NEW calibration leaving the current one untouched

At each lift you are requested to accept the weighing or repeat it in case you come aware of a false lift.

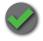

Press the key to confirm

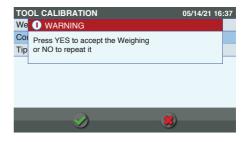

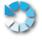

With the key, the Calibration Parameters are reset to default

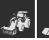

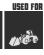

05/14/21 16:37

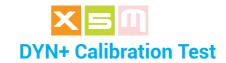

After the Complete Calibration is done with the same weight loaded into the tool, maximum weight, try weighing several times at low, medium and high lifting speed to check if the weight difference remains within one scale interval (e). If not, consider always the weight given at low speed as your reference weight and decrease the Sensor 2 gain (S2G) if the weight at high speed is bigger, viceversa increase the Sensor 2 Gain (S2G) if the weight is smaller. Consider the Sensor 2 Gain change as 0,1000 each time and do weighing trials until you find the correct weight.

Repeat the same with the tool fully empty.

The Sensor 2 Gain change is performed when the Device was not able to automatically save the correct value during the Complete Calibration process.

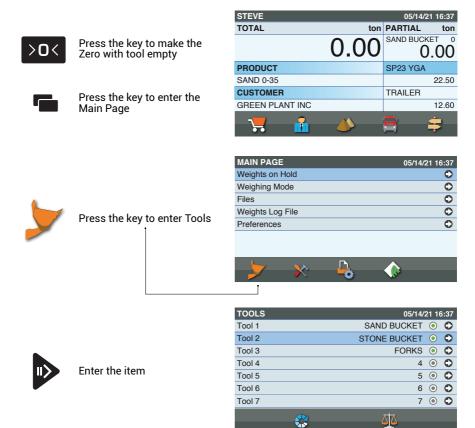

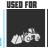

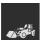

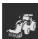

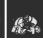

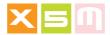

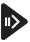

### Enter the item

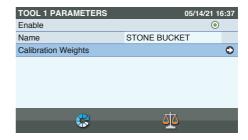

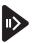

## Enter the item

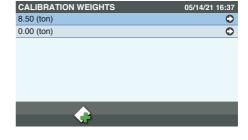

These are part of the gains and parameters the Tool automatically saves after the calibration.

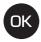

Select the item and press the key to change its value

| 8.50 (ton) PARAMETERS        | 05/14/21 16 | 6:37 |
|------------------------------|-------------|------|
| WG Gain - Lever at Max       | 0,7600      |      |
| Tip Off Gain (TOG)           | 0,9800      |      |
| S1 Gain - Lever at Max       | 1,0000      |      |
| S2 Gain - Lever at Max       | 0,4500      |      |
| SLOW Time - Lever at Max     | 1,200       |      |
| FAST Time - Lever at Max     | 0,450       |      |
| S1 Count SLOW - Lever at Max | 15834       |      |
| ΛtΛ                          |             |      |
| <u>a</u> e                   |             | •    |

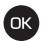

Enter the value and press the key

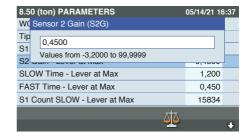

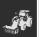

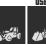

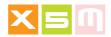

Repeat now the same test but with the Tool empty, changing the S2 gain on the 0.00 weight if necessary

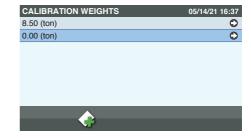

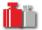

validated that Once the weight at different lifting speed differs one scale interval, it is then a good manner to weigh a bulk of material and compare it with an other weighing system such as a weighing bridge or weighing platform in order to fine tune the calibration with the Weight Correction Calibration seen in the previous chapter.

As explained in that chapter it is better to use as a weight result the sum of three total loads of a truck, as an example,

in this way the error will be averaged out.

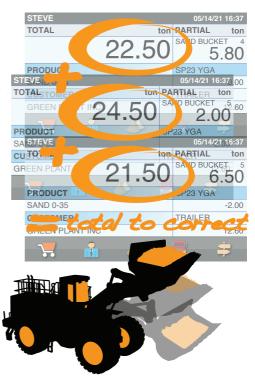

**IMPORTANT**: at this stage load the vehicle or container with the maximum capacity of the tool as you did during the calibration process. This is because the calibration in this machine may not be linear and therefore there will be the need to add extra Calibration Weights as we will see in the next chapter.

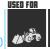

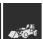

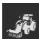

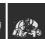

These are the DYN+ Calibration Parameters found in each Calibration Weight so created, Zero (0.00), Max. Weight and intermediate weights created when necessary.

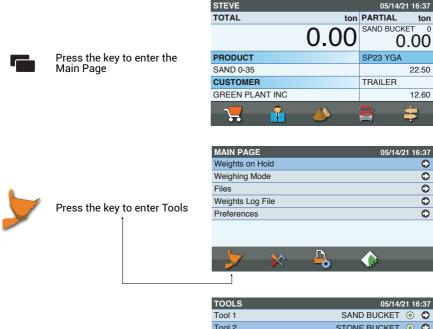

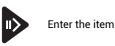

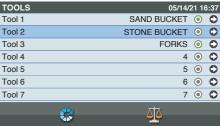

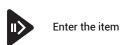

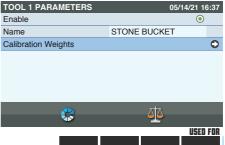

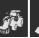

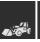

ton

0

0 0 0

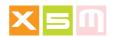

Here after are the parameters in each Calibration Weight

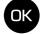

## Enter the value

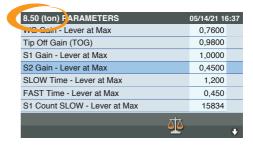

| WEIGHT PARAMETERS        |                                                                                                    |                                                                     |
|--------------------------|----------------------------------------------------------------------------------------------------|---------------------------------------------------------------------|
| PARAMETER                | MEANING                                                                                                    | MODIFY                                                              |
| WG Gain                  | Weight Gain factor. It changes the overall weight result                                                             | Automatic with<br>Weight Correction<br>and Complete<br>calibrations |
| Tip Off Gain             | Tip Off Gain factor. It changes the unlo-<br>aded weight result while tipping off                                    | Automatic with<br>Complete or Tip<br>Off calibration                |
| S1 Gain                  | Sensor 1 (green) Gain factor. It changes just the S1 weight result                                                   | Do not modify                                                       |
| S2 Gain                  | Sensor 2 (blue) Gain factor. It changes just<br>the S2 weight correcting the result with<br>different lifting speeds | Automatic with<br>Complete Calibra-<br>tion or manually<br>modified |
| SLOW TIme                | Weighing Time of the slow lift during calibration                                                                    | Do not modify                                                       |
| FAST Time                | Weighing Time of the fast lift during calibration                                                                    | Do not modify                                                       |
| S1 Count SLOW            | Sensor 1 signal with the slow lift                                                                                   | Do not modify                                                       |
| S2 Count SLOW            | Sensor 2 signal with the slow lift                                                                                   | Do not modify                                                       |
| S1 Count FAST            | Sensor 1 signal with the fast lift                                                                                   | Do not modify                                                       |
| S2 Count FAST            | Sensor 2 signal with the fast lift                                                                                   | Do not modify                                                       |
| MIN Weighing Time (sec.) | Minimum Weighing Time which means the fastest lift that can be done                                                  | Modify to reduce the fast lift speed                                |
| MAX Weighing Time (sec.) | Maximum Weighing Time which means the slowest lift that can be done                                                  | Modify to increase the slow lift speed                              |

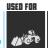

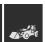

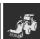

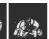

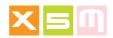

Here after are the parameters of the Zero Calibration (0.00)

| 0.00 (ton) FARAMETERS    | 05/14/21 16 | 6:37 |
|--------------------------|-------------|------|
| WC Cairr - Lever at Max  | 0,7650      |      |
| S1 Gain - Lever at Max   | 1,0000      |      |
| S2 Gain - Lever at Max   | 0,300       |      |
| SLOW Time - Lever at Max | 1,300       |      |
| FAST Time - Lever at Max | 0,340       |      |
| S1 Count last >0<        | 9840        |      |
| S2 Count last >0<        | 450         |      |
|                          |             |      |
| 910                      |             | •    |

| ZERO PARAMETERS          |                                                                                                    |                                                                     |
|--------------------------|----------------------------------------------------------------------------------------------------|---------------------------------------------------------------------|
| PARAMETER                | MEANING                                                                                                    | MODIFY                                                              |
| WG Gain                  | Weight Gain factor. It changes the overall weight result                                                             | Automatic with<br>Weight Correction<br>and Complete<br>calibrations |
| S1 Gain                  | Sensor 1 (green) Gain factor. It changes just the S1 weight result                                                   | Do not modify                                                       |
| S2 Gain                  | Sensor 2 (blue) Gain factor. It changes just<br>the S2 weight correcting the result with<br>different lifting speeds | Automatic with<br>Complete Calibra-<br>tion or manually<br>modified |
| SLOW Time                | Weighing Time of the slow lift during calibration                                                                    | Do not modify                                                       |
| FAST Time                | Weighing Time of the fast lift during calibration                                                                    | Do not modify                                                       |
| S1 Count last >0<        | Sensor 1 signal of the last Zero at Empty (>0<)                                                                      | Do not modify                                                       |
| S2 Count last >0<        | Sensor 2 signal of the last Zero at Empty (>0<)                                                                      | Do not modify                                                       |
| S1 Count FAST            | Sensor 1 signal with the fast lift                                                                                   | Do not modify                                                       |
| S2 Count FAST            | Sensor 2 signal with the fast lift                                                                                   | Do not modify                                                       |
| MIN Weighing Time (sec.) | Minimum Weighing Time which means the fastest lift that can be done                                                  | Modify to reduce the fast lift speed                                |
| MAX Weighing Time (sec.) | Maximum Weighing Time which means the slowest lift that can be done                                                  | Modify to increase the slow lift speed                              |

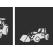

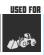

Adding a Calibration Weight is necessary when the calibration from Zero (0.00) to the Max Weight is not linear.

## HOW TO DISCOVER IF YOU NEED AN EXTRA CALIBRATION WEIGHT:

load an intermediate weight like 50% of the Maximum Capacity and check the weight value on an other weighing system or load a known weight into the tool. You need to know exactly how much weight there is into the tool.

Repeat the same with a load 20% of the Maximum Capacity.

If you find a discrepancy of more than one scale interval you may attempt to add the Calibration Weight, with the same weight you have tested with. This Calibration point as seen before into the parmaters description has its own parameters like Weighing Times that can be adjusted just for it.

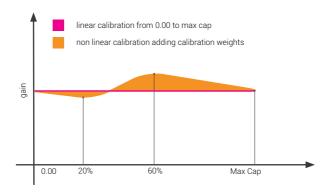

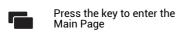

| STEVE           |                 | 05/14/21      | 16:37 |
|-----------------|-----------------|---------------|-------|
| TOTAL           | ton PARTIAL ton |               |       |
|                 | 0.00            | SAND BUCKE 0. | 00    |
| PRODUCT         |                 | SP23 YGA      |       |
| SAND 0-35       |                 |               | 22.50 |
| CUSTOMER        |                 | TRAILER       |       |
| GREEN PLANT INC |                 |               | 12.60 |
| 7               | <b>(</b>        |               | 7     |

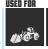

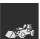

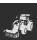

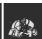

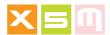

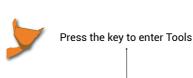

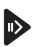

### Enter the item

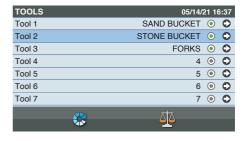

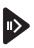

## Enter the item

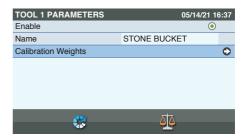

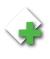

Press the key to add a Calibration Weight

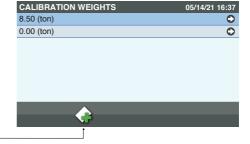

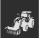

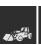

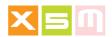

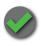

Confirm your choice

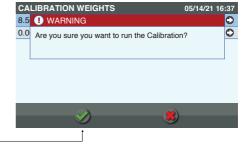

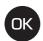

Enter the true value of the new Calibration Weight and press the key

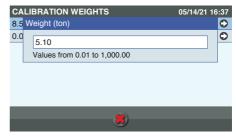

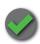

Answer Yes if the Zero at Empty was not done before most likely when you are not adding the Calibration Weight after a calibration

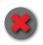

Answer No when the Zero at Empty was just done and the Weight is already loaded

The Calibration continues with load

With the Tool loaded perform now 5 weighings at low speed, tool closed and pulling the lifting lever all the way back. In case of a telescopic loader bring the telescopic boom into position, usually fully retracted

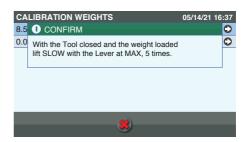

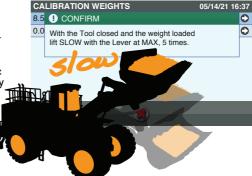

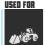

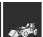

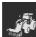

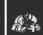

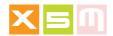

Keeping the Tool loaded perform now 5 weighings at high speed, tool closed and pulling the lifting lever all the way back. In case of a telescopic loader bring the telescopic boom into position, usually fully retracted

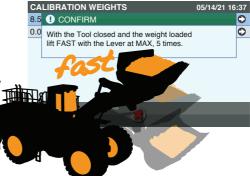

The calibration is now getting to the end

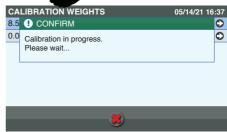

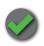

The calibration has been successful, press the key to exit

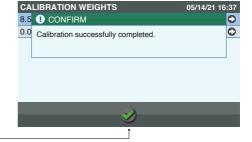

Make your choice if you are prepared to calibrate for another intermediate weight

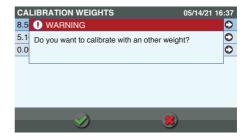

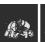

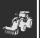

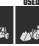

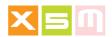

As you can see the Intermediate weight for which you have calibrated is added into the list of Calibration Weights

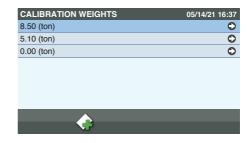

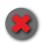

With the key, at any moment during the calibration process, you can escape the NEW calibration leaving the current one untouched

At each lift you are requested to accept the weighing or repeat it in case you come aware of a false lift.

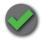

Press the key to confirm

This message might appear after the first lift. Confirm to continue because this is the reason why you are calibrating, weights calibration is not linear

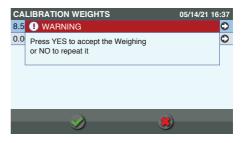

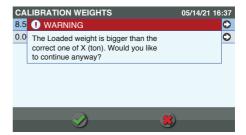

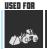

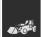

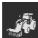

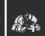

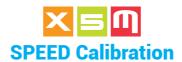

SPEED Calibration presumes that the Weighing Software selected into the Weighing Preferences is SPEED. It is performed in those machines where there is a boom lifting the tool with only the main pressure into the cylinder without return line. This is typical of a fork lift truck. Weighing is triggered at a certain position of the lifting, dynamically and without stopping the lifting maneuver.

SPEED calibration works on three different speeds of lifting reading the time elapsed

between the two weighing zone sensors.

It is implied that the calibration must be performed in the same way the Weighing Procedure have been described above for each application or machine type.

# **Complete Calibration**

Complete Calibration is performed at installation or anytime weighing is not consistent. You have to load into the tool a weight which value is known or near the true value you will enter into the calibration.

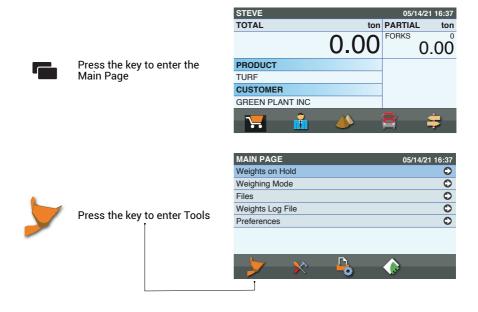

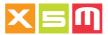

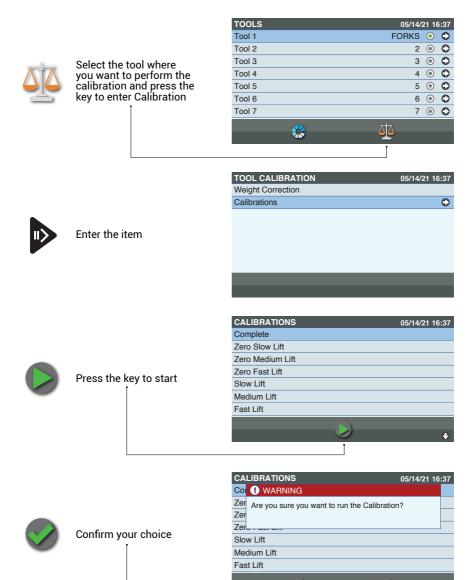

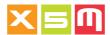

Empty the Tool and perform a weighing at LOW speed and mast in the weighing position. Low speed on a diesel forklift truck means without operating on the gas pedal, while on an electric forklift pulling the lifting lever a a little back

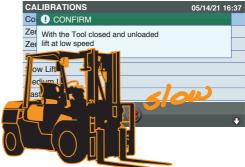

Keep the tool empty and lift now at MEDIUM speed. Consider that medium speed means a little more than slow not the real medium speed of the forklift

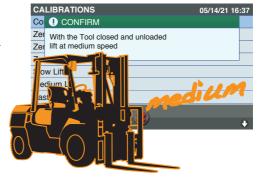

Keep the tool empty and lift now at FAST speed. Consider that fast speed means a little more than medium not the real highest speed of the forklift.

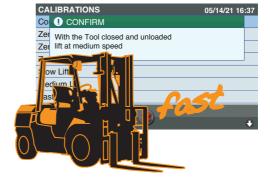

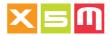

**CALIBRATIONS** 

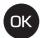

Load the Tool at Maximum Capacity and press the key

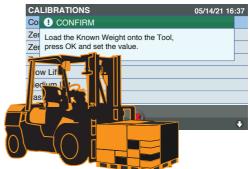

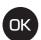

Enter the Known Weight value and press the key

Co Weight (ton)

Zet 8.50

Values from 0.01 to 1,000.00

Slow Lift

Medium Lift

Fast Lift

05/14/21 16:37

Perform a weighing at LOW speed and mast in the weighing position. Low speed on a diesel forklift truck means without operating on the gas pedal, while on an electric forklift pulling the lifting lever a little back

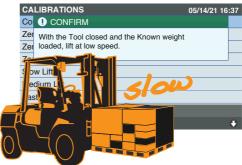

Perform a weighing at MEDIUM speed and mast in the weighing position. Consider that medium speed means a little more than slow not the real medium speed of the forklift

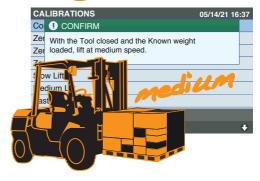

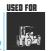

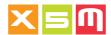

Perform a weighing at FAST speed and mast in the weighing position. Consider that fast speed means a little more than medium not the real highest speed of the forklift.

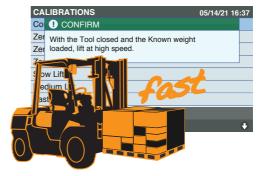

The calibration is now getting to the end

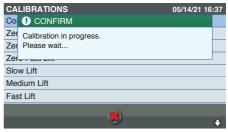

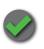

The calibration has been successful, press the key to exit

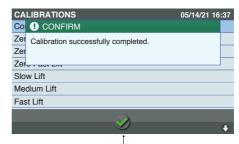

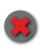

With the key, at any moment during the calibration process, you can escape the NEW calibration leaving the current one untouched

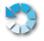

With the key, the Calibration Parameters are reset to default

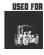

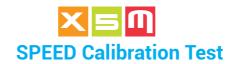

After the Complete Calibration is done with the same weight loaded into the tool try weighing several times at low, medium and high lifting speed to check if the weight difference remains within one scale interval (e).

If not, consider always the weight given at low speed as your reference weight and adjust the Time of the Low and or Fast lift in order to shorten your weighing window. In alternative repeat the complete calibration.

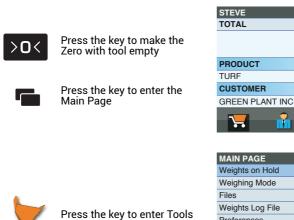

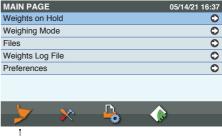

05/14/21 16:37

0.00

ton

ton PARTIAL

FORKS

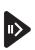

Enter the item

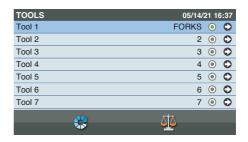

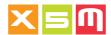

These are the Tool's parameters automatically saved after the calibration.

Select the item and press

the key to change its value in case you want to decrease the value in order not to weigh as slow as with calibration

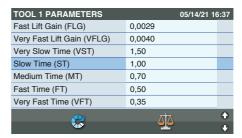

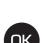

Select the item and press the key to change its value in case you want to increase the value in order not to weigh as fast as with calibration

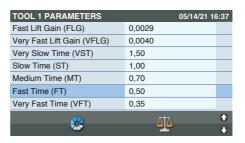

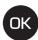

Enter the value and press the key

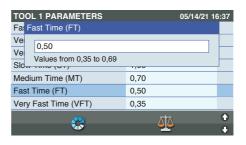

When changing the Fast Time its related Gain and Zero at Empty signal are changed automatically by confirming the choice

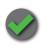

Confirm your choice

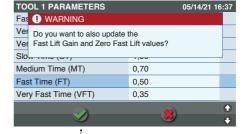

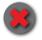

Do not confirm. Used when you reprogram the parameters' values

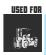

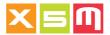

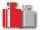

Once validated that the weight at different lifting speed differs one scale interval, it is then a good manner to weigh a bulk of material and compare it with an other weighing system such as a weighing bridge or weighing platform in order to fine tune the calibration with the Weight Correction Calibration seen in the previous chapter.

As explained in that chapter it is better to use as a weight result the sum of three total loads of a truck, as an example,

in this way the error will be averaged out

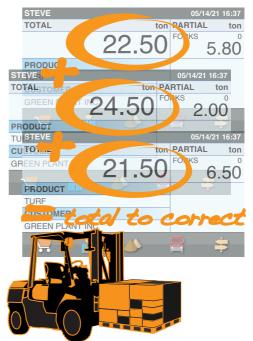

These are the SPEED Calibration Parameters found into the Tool.

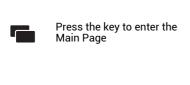

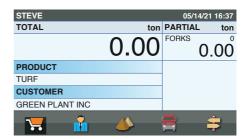

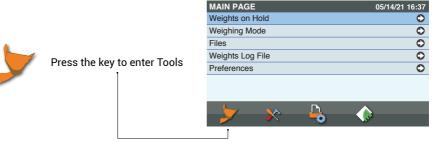

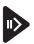

Enter the item

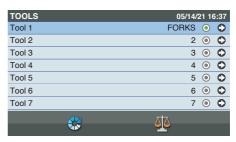

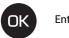

Enter the value

| TOOL 1 PARAMETERS          | 05/14/21 16:37       |
|----------------------------|----------------------|
| Fast Lift Gain (FLG)       | 0,0029               |
| Very Fast Lift Gain (VFLG) | 0,0040               |
| Very Slow Time (VST)       | 1,50                 |
| Slow Time (ST)             | 1,00                 |
| Medium Time (MT)           | 0,70                 |
| Fast Time (FT)             | 0,50                 |
| Very Fast Time (VFT)       | 0,35                 |
| <b>.</b>                   | <u>∧†</u> ∧ <b>♦</b> |
| <b>V</b> 415               | <u> </u>             |

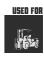

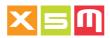

| PARAMETER                  | MEANING                                                                                                    | MODIFY                                                                                          |
|----------------------------|----------------------------------------------------------------------------------------------------|-------------------------------------------------------------------------------------------------|
| Very Slow Lift Gain (VSLG) | Weight Gain factor for lifts with slower speed than Low speed                                                                 | Automatic with<br>Weight Correction<br>and Complete<br>calibrations                             |
| Slow Lift Gain (SLG)       | Weight Gain factor for lifts with Low<br>speed. It influences the weight result of<br>lifts performed on other speeds as well | Automatic with<br>Weight Correction<br>and Complete<br>calibrations or<br>manually<br>decreased |
| Medium Lift Gain (MLG)     | Weight Gain factor for lifts with Medium speed                                                                                | Automatic with<br>Complete<br>calibration                                                       |
| Fast Lift Gain (FLG)       | Weight Gain factor for lifts with Fast speed                                                                                  | Automatic with<br>Complete Calibra-<br>tion or manually<br>increased                            |
| Very Fast Lift Gain (VFLG) | Weight Gain factor for lifts with higher speed than Fast speed                                                                | Automatic with<br>Complete<br>calibration                                                       |
| Very Slow Time (VST)       | Weighing Time bigger than the Slow lift during calibration                                                                    | Do not modify                                                                                   |
| Slow Time (ST)             | Weighing Time of the Slow lift during calibration                                                                             | Decrease if necessary                                                                           |
| Medium Time (MT)           | Weighing Time of the Medium lift during calibration                                                                           | Do not modify                                                                                   |
| Fast Time (FT)             | Weighing Time of the Fast lift during calibration                                                                             | Increase if necessary                                                                           |
| Very Fast Time (VFT)       | Weighing Time smaller than the Fast lift during calibration                                                                   | Do not modify                                                                                   |
| Zero Very Slow Lift (ZVSL) | Sensor's signal without weight                                                                                                | Do not modify                                                                                   |
| Zero Slow Lift (ZSL)       | Sensor's signal without weight                                                                                                | Do not modify                                                                                   |
| Zero Medium Lift (ZML)     | Sensor's signal without weight                                                                                                | Do not modify                                                                                   |
| Zero Fast Lift (ZFL)       | Sensor's signal without weight                                                                                                | Do not modify                                                                                   |
| Zero Very Fast Lift (ZVFL) | Sensor's signal without weight                                                                                                | Do not modify                                                                                   |
| Zero Medium Time (ZMT)     | Zero at Empty weighing time of the Medium lift                                                                                | Do not modify                                                                                   |
| Tip Off Gain (TOG)         | Tip Off Gain factor. It changes the unloaded weight result while tipping off                                                  | Automatic with<br>Complete or Tip<br>Off calibration                                            |

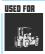

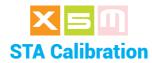

## **Material Handler**

STA Calibration presumes that the Weighing Software selected into the Weighing Preferences is STA. It is performed in those machines where weighing is static, with a lifting boom it means stopping it in one precise position or not depending on the application. In this section we consider the Material Handler application with the GR2 (load cell type) and the Truck Weighing application with chassis weighing because both applications do not have a precise weighing point.

It is implied that the calibration must be performed in the same way the Weighing Procedure have been described above for each application or machine type.

# **Complete Calibration**

Material Handler

Complete Calibration is performed at installation or anytime weighing is not consistent. You have to load into the tool a weight which value is known or near the true value you will enter into the calibration.

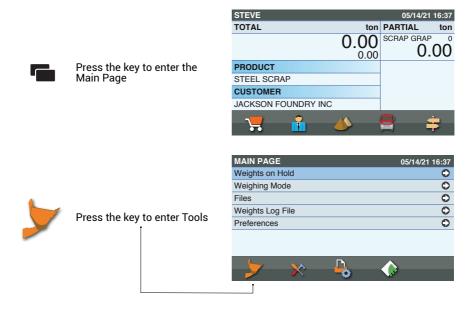

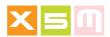

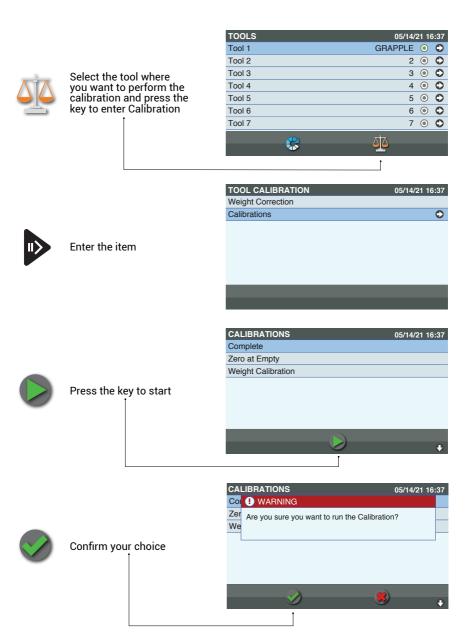

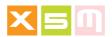

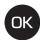

Empty the Tool and lift it from the ground. Press the key to confirm weighing

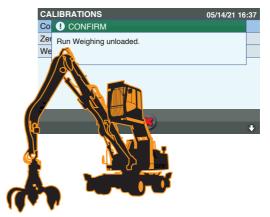

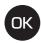

Load the material into the Tool and press the key

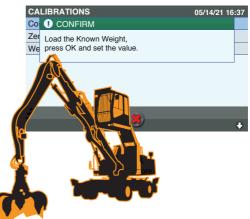

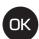

Enter the Known Weight value and press the key

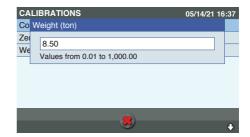

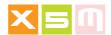

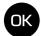

With the Tool loaded and lifted from the ground confirm weighing with the

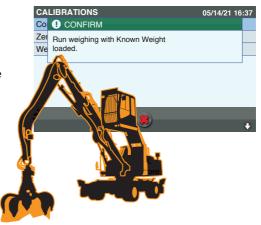

The calibration is now getting to the end

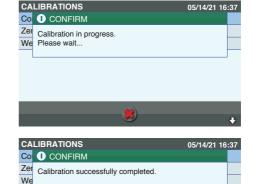

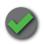

The calibration has been successful, press the key to exit

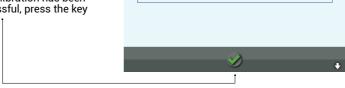

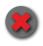

With the key, at any moment during the calibration process, you can escape the NEW calibration leaving the current one untouched

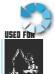

With the key, the Calibration Parameters are reset to default

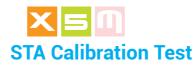

# **Material Handler**

After the Complete Calibration is done with the same weight loaded into the tool try weighing several times to check stability in the result.

If you find a certain stability but the weight is always off for more than one scale interval (e), perform first the Zero at Empty and then load the weight again. If you still find a discrepancy with the true value, perform the Weight Correction Calibration as explained in the previous chapter.

While picking a load and weighing the weight result may differ from the true value because of the speed of loading and swinging; two parameters can be adjusted to cope with the speed of loading and weight accuracy. These parameters are found in Weighing Preferences.

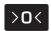

Press the key to make the Zero with tool empty

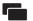

Press the key to enter the Main Page

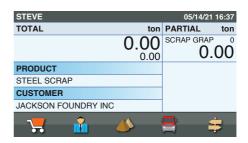

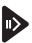

Enter the item

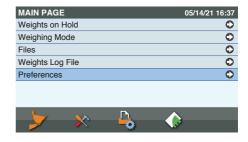

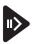

Enter the item

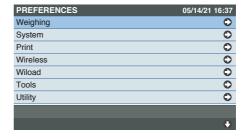

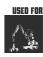

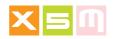

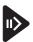

Press the key to increase the value which increases the weighing time and result accuracy. Decreasing the value not necessarily decreases the weighing time because it depends from the next parameter as well

| WEIGHING                      | 05/14/21 16   | 3:37     |
|-------------------------------|---------------|----------|
| Weighing Software             | STA           | 0        |
| No. of Weight Sensors         | 1             | 0        |
| Sensor 2 Compatibility        | Mill5/HelperX | 0        |
| MIN Weighing Time (sec.)      | 0,2           | 0        |
| MAX Weighing Time (sec.)      | 2,0           | 0        |
| Extended Weighing Time (sec.) | 0,0           | 0        |
| Maximum Weight Drift          | 0.02          | 0        |
|                               |               | <b>(</b> |
|                               |               | •        |

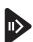

Press the key to increase the value which decreases the weighing time and result accuracy. Decreasing the value increases the weighing time because more weight stability is like this required

| WEIGHING                      | 05/14/21 16:37 |          |
|-------------------------------|----------------|----------|
| Weighing Software             | STA            | 0        |
| No. of Weight Sensors         | 1              | 0        |
| Sensor 2 Compatibility        | Mill5/HelperX  | 0        |
| MIN Weighing Time (sec.)      | 0,2            | 0        |
| MAX Weighing Time (sec.)      | 2,0            | 0        |
| Extended Weighing Time (sec.) | 0,0            | 0        |
| Maximum Weight Drift          | 0.02           | 0        |
|                               |                | <b>①</b> |
|                               |                | 0        |

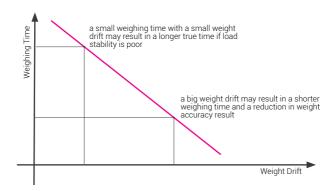

### **ADVISE**

Max Weighing Time = 2secs Max Weight Drift = 3x Scale Interval (e).

Decrease Weight Drift = Increase weighing time and weight

accuracy result

Increase Weight Drift = Decrease weighing time and weight

accuracy result

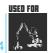

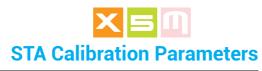

**Material Handler** 

These are the STA Calibration Parameters found into the Tool.

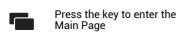

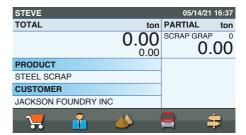

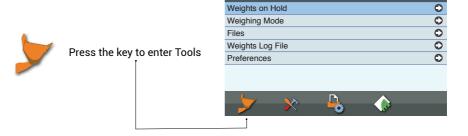

MAIN PAGE

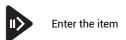

| TOOLS 05/14/21 16:37 |          |         | 3:37 |   |
|----------------------|----------|---------|------|---|
| Tool 1               |          | GRAPPLE | 0    | 0 |
| Tool 2               |          | 2       | 0    | 0 |
| Tool 3               |          | 3       | 0    | 0 |
| Tool 4               |          | 4       | 0    | 0 |
| Tool 5               |          | 5       | 0    | 0 |
| Tool 6               |          | 6       | 0    | 0 |
| Tool 7               |          | 7       | 0    | 0 |
|                      | <b>A</b> | λtλ.    |      |   |
|                      | <b>V</b> | 210     |      |   |

05/14/21 16:37

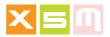

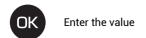

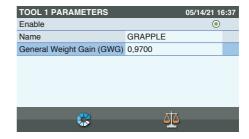

| PARAMETER                 | MEANING                                          | MODIFY                                                               |
|---------------------------|--------------------------------------------------|----------------------------------------------------------------------|
| General Weight Gain (GWG) | Weight Gain factor. It changes the weight result | Automatic with<br>Weight Correction or<br>Complete calibra-<br>tions |

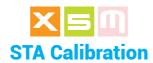

# **Truck Chassis Weighing**

STA Calibration presumes that the Weighing Software selected into the Weighing Preferences is STA and it can't be anything else on a truck chassis weighing. It is implied that the calibration must be performed in the same way the Weighing Procedure have been described above within the How to Weigh chapter.

# **Complete Calibration**

**Truck Chassis Weighing** 

Complete Calibration is performed at installation or anytime weighing is not consistent. You have to load into the truck's body a weight which value is known.

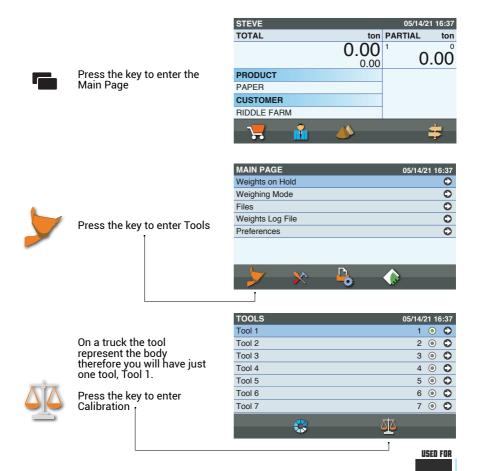

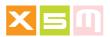

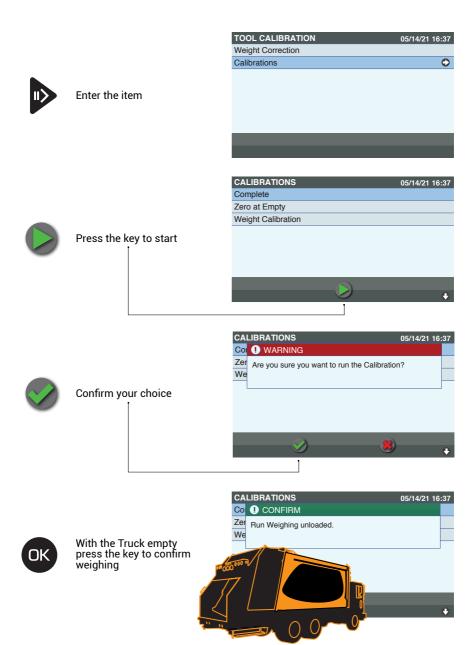

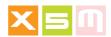

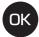

Load the truck to its maximum capacity or at least 80% and press the key

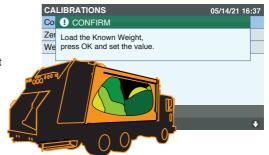

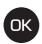

Enter the Known Weight value and press the key

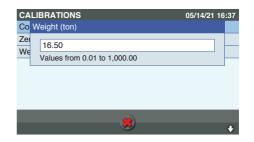

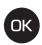

With the Truck so loaded press the key to confirm weighing

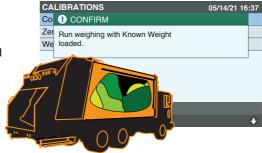

The calibration is now getting to the end

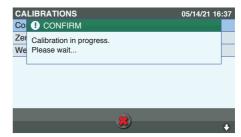

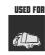

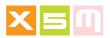

CALIBRATIONS

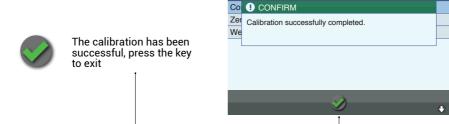

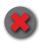

With the key, at any moment during the calibration process, you can escape the NEW calibration leaving the current one untouched

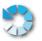

With the key, the Calibration Parameters are reset to default 05/14/21 16:37

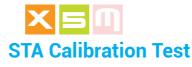

# **Truck Chassis Weighing**

After the Complete Calibration is done with the same weight loaded into the truck body try weighing few times to check stability in the result.

If you find a certain stability but the weight is always off for more than one scale interval (e), perform first the Zero at Empty and then load the weight again. If you still find a discrepancy with the true value, perform the Weight Correction Calibration as explained in the previous chapter.

In case the truck is of waste collection type and the compactor can't be stopped while weighing, in order to have a certain stability of the weight, some parameters should be set accordingly to the kind of disturbances present while weighing. These parameters are found in Weighing Preferences.

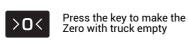

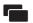

Press the key to enter the Main Page

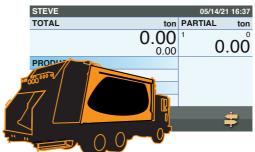

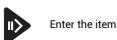

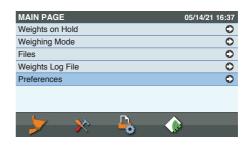

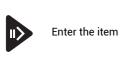

| PREFERENCES | 05/14/21 16:37 |
|-------------|----------------|
| Weighing    | •              |
| System      | 0              |
| Print       | 0              |
| Wireless    | 0              |
| Wiload      | 0              |
| Tools       | 0              |
| Utility     | 0              |
|             |                |
|             | •              |

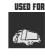

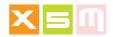

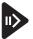

Press the key to increase the value which increases the weighing time and result accuracy.

| WEIGHING                      | 05/14/21 16   | 6:37     |
|-------------------------------|---------------|----------|
| Weighing Software             | STA           | 0        |
| No. of Weight Sensors         | 1             | 0        |
| Sensor 2 Compatibility        | Mill5/HelperX | 0        |
| MIN Weighing Time (sec.)      | 0,2           | 0        |
| MAX Weighing Time (sec.)      | 2,0           | 0        |
| Extended Weighing Time (sec.) | 0,0           | 0        |
| Maximum Weight Drift          | 0.02          | 0        |
|                               |               | <b>(</b> |
|                               |               | •        |

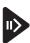

Press the key to increase the value which decreases the weighing time and result accuracy. It's setting depends from the amplitude of the disturbances the compactor creates while loading

| WEIGHING                      | 05/14/21 16:37 |   |
|-------------------------------|----------------|---|
| Weighing Software             | STA            | 0 |
| No. of Weight Sensors         | 1              | 0 |
| Sensor 2 Compatibility        | Mill5/HelperX  | 0 |
| MIN Weighing Time (sec.)      | 0,2            | 0 |
| MAX Weighing Time (sec.)      | 2,0            | 0 |
| Extended Weighing Time (sec.) | 0,0            | 0 |
| Maximum Weight Drift          | 0.02           | 0 |
|                               |                | 0 |
|                               |                | • |

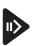

Press the key to increase the value which increase weighing stability based on redundant disturbances. If these disturbances are changing randomly this filter would not help much

| WEIGHING                 | 05/14/21 16 | 3:37     |
|--------------------------|-------------|----------|
| Obligatory Zero at Empty | No          | 0        |
| Automatic Totalising     | Yes         | 0        |
| Tip Off                  | No          | 0        |
| Warm up Liftings         | No          | 0        |
| Ticket Number            | A3470       | 0        |
| Software Update          |             | •        |
| STA Digital Filter       | 120         | 0        |
|                          |             | <b>(</b> |
|                          |             | •        |

# **ADVISE**

Max Weighing Time = 4secs Max Weight Drift = 3x Scale Interval (e). STA Digital Filter = 120

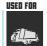

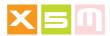

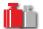

With new settings load now the truck and test weighing results. If weighing stability is good but the result is more than one scale interval when compared with the true value perform the Weight Correction calibration as seen in the previous chapter

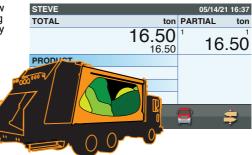

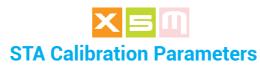

Truck Chassis Weighing

These are the STA Calibration Parameters found into the Tool.

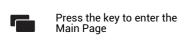

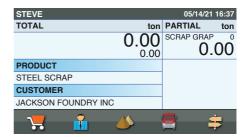

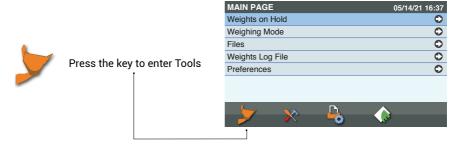

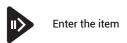

| TOOLS  | 05/14/21 16:37 |
|--------|----------------|
| Tool 1 | GRAPPLE 💿 🗘    |
| Tool 2 | 2 💿 🗘          |
| Tool 3 | 3 💿 🗘          |
| Tool 4 | 4 💿 🗘          |
| Tool 5 | 5 💿 🗘          |
| Tool 6 | 6 💿 🗘          |
| Tool 7 | 7 💿 🗘          |
|        | <u> </u>       |

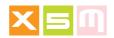

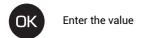

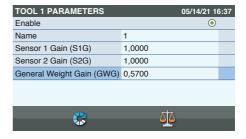

| PARAMETER                 | MEANING                                                              | MODIFY                                                                                                    |
|---------------------------|----------------------------------------------------------------------|----------------------------------------------------------------------------------------------------|
| S1 Gain                   | Sensor 1 (green) Gain factor. It changes just the S1 weight result   | Do not modify.<br>Present only when<br>the load cells on<br>the right side are<br>connected to S1<br>connector |
| S2 Gain                   | Sensor 2 (blue) Gain factor. It changes just<br>the S2 weight result | Do not modify<br>Present only when<br>the load cells on<br>the left side are<br>connected to S2<br>connector   |
| General Weight Gain (GWG) | Weight Gain factor. It changes the overall weight result             | Automatic with<br>Weight Correction or<br>Complete calibra-<br>tions                                           |

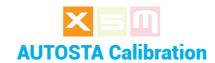

AUTOSTA Calibration presumes that the Weighing Software selected into the Weighing Preferences is AUTOSTA. AUTOSTA Weighing is performed in those machines like the Reach Stacker where there is a boom lifting the tool and weighing is triggered at a certain position of the lifting, statically, which means stopping the lifting maneuver.

IMPORTANT: The calibration must be performed with the reach stacker always in the same position, therefore bring the container at reach.

It is implied that the calibration must be performed in the same way the Weighing Procedure have been described above for each application or machine type.

# **Complete Calibration**

Reach Stacker

Complete Calibration is performed at installation or anytime weighing is not consistent. You have to load a container which weight value is known.

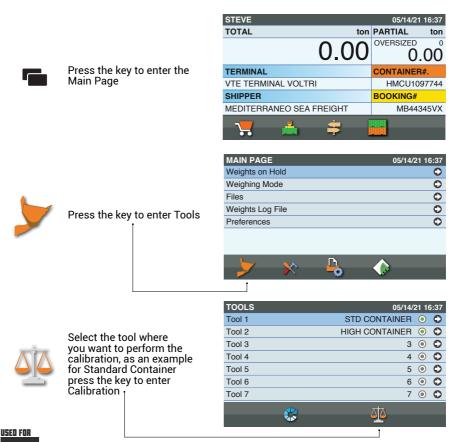

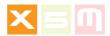

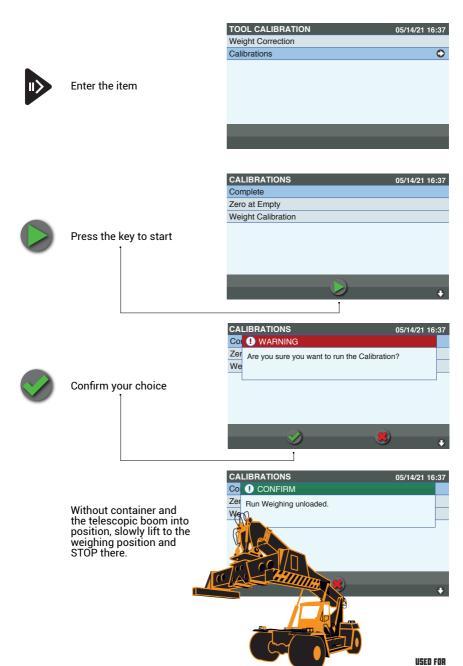

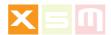

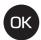

Load the container, with the telescopic boom into position, and press the key

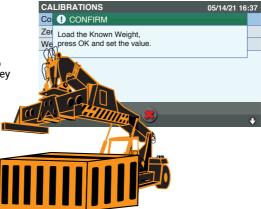

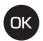

Enter the Container Gross Weight value and press the key

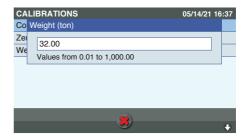

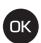

With the container loaded, telescopic boom into position, slowly lift to the weighing position and STOP there

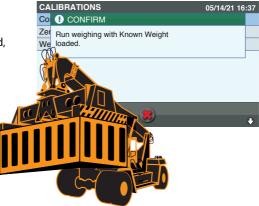

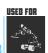

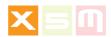

The calibration is now getting to the end

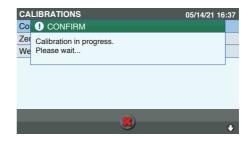

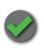

The calibration has been successful, press the key to exit.

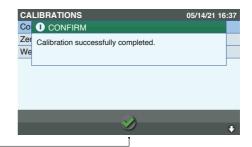

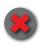

With the key, at any moment during the calibration process, you can escape the NEW calibration leaving the current one untouched

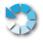

With the key, the Calibration Parameters are reset to default

# **SECOND TOOL**

You can continue now the calibration on the other Tool with a higher container for which the weighing position will be higher and the telescopic boom outer

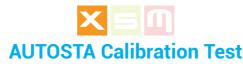

Reach Stacker

After the Complete Calibration is done with the same container loaded try weighing few times to check stability in the result.

If you find a certain stability but the weight is always off for more than one scale interval (e), perform first the Zero at Empty and then load the container again. If you still find a discrepancy with the true value, perform the Weight Correction Calibration as explained in the previous chapter.

**IMPORTANT:** The test must be performed with the reach stacker always in the same position, therefore just unload the container without moving.

In order to have a certain stability of the weight, some parameters should be set accordingly to the kind of disturbances present while weighing. These parameters are found in Weighing Preferences. It might be that these parameters aren't to be changed from the calibration procedure.

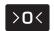

Without container, weigh and press the key to make the Zero

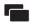

Press the key to enter the Main Page

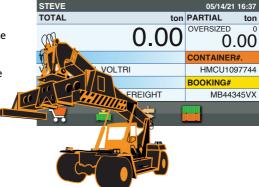

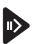

Enter the item

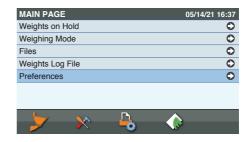

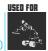

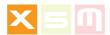

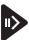

### Enter the item

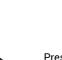

Press the key to increase the value which increases the weighing time and result accuracy.

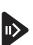

Press the key to increase the value which decreases the result accuracy. It's setting depends from the amplitude of the disturbances into the oil of the lifting cylinders and how smooth the boom's stop is done

| PREFERENCES | 05/14/21 16:37 |
|-------------|----------------|
| Weighing    | 0              |
| System      | 0              |
| Print       | 0              |
| Wireless    | 0              |
| Wiload      | 0              |
| Tools       | •              |
| Utility     | 0              |
|             |                |
|             |                |

| WEIGHING                      | 05/14/21 16:37 |   |
|-------------------------------|----------------|---|
| Weighing Software             | AUTOSTA        | 0 |
| No. of Weight Sensors         | 1              | 0 |
| Sensor 2 Compatibility        | Mill5/HelperX  | 0 |
| MIN Weighing Time (sec.)      | 0,2            | 0 |
| MAX Weighing Time (sec.)      | 2,0            | 0 |
| Extended Weighing Time (sec.) | 0,0            | 0 |
| Maximum Weight Drift          | 0.200          | 0 |
|                               |                | 0 |
|                               |                | 0 |

| WEIGHING                      | 05/14/21 16   | 6:37 |
|-------------------------------|---------------|------|
| Weighing Software             | AUTOSTA       | 0    |
| No. of Weight Sensors         | 1             | 0    |
| Sensor 2 Compatibility        | Mill5/HelperX | 0    |
| MIN Weighing Time (sec.)      | 0,2           | 0    |
| MAX Weighing Time (sec.)      | 2,0           | 0    |
| Extended Weighing Time (sec.) | 0,0           | 0    |
| Maximum Weight Drift          | 0.20          | 0    |
|                               |               | •    |
|                               |               | •    |

## **ADVISE**

Max Weighing Time = 4 secs Max Weight Drift = 2x Scale Interval (e).

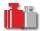

With new settings load now the container and test weighing results. If weighing stability is good but the result is more than one scale interval when compared with the true value perform the Weight Correction calibration as seen in the previous chapter

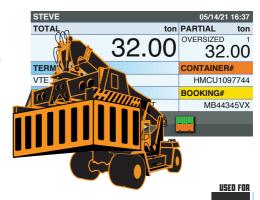

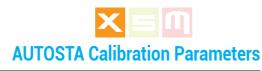

Reach Stacker

These are the AUTOSTA Calibration Parameters found into the Tool.

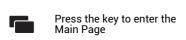

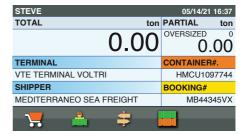

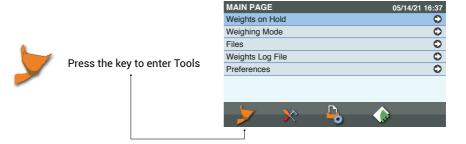

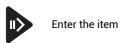

| TOOLS  | 05/14/2        | 21 16 | 3:37 |
|--------|----------------|-------|------|
| Tool 1 | STD CONTAINER  | 0     | 0    |
| Tool 2 | HIGH CONTAINER | 0     | 0    |
| Tool 3 | 3              | 0     | 0    |
| Tool 4 | 4              | 0     | 0    |
| Tool 5 | 5              | 0     | 0    |
| Tool 6 | 6              | 0     | 0    |
| Tool 7 | 7              | 0     | 0    |
|        | <u> </u>       |       |      |

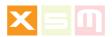

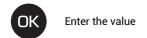

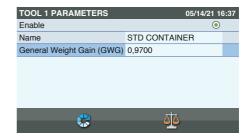

| PARAMETER                 | MEANING                                          | MODIFY                                                               |
|---------------------------|--------------------------------------------------|----------------------------------------------------------------------|
| General Weight Gain (GWG) | Weight Gain factor. It changes the weight result | Automatic with<br>Weight Correction or<br>Complete calibra-<br>tions |

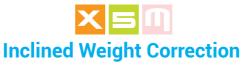

# valid for all Weighing Softwares

With Inclined Weight Correction the weight result is corrected when influenced by the vehicle inclination up to ±5,6°.

It must be enabled after the Complete Weight Calibration has been performed on a flat ground.

Inclined Weight Correction can be enabled for any type of Weighing Software, DYN, DYN+, SPEED, STA and AUTOSTA.

The instructions that follow use the Wheel Loader application as example.

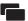

Press the key to enter the Main Page

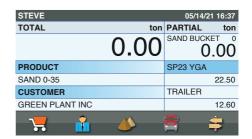

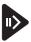

Enter the item

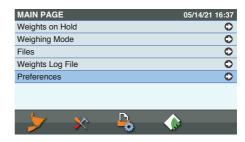

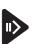

Enter the item

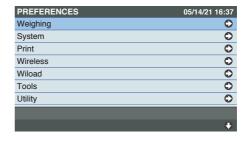

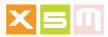

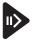

# Enter the item

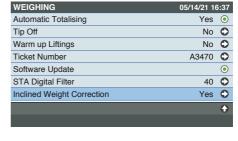

| INCLINED WEIGHT CORREC.     | 05/14/21 16 | 6:37 |
|-----------------------------|-------------|------|
| Enable                      |             | 0    |
| Master Factor               | 0,0200      |      |
| Uphill Factor               | 1,0000      |      |
| Downhill Factor             | -1,0000     |      |
| X-Angle Zero at Empty (>0<) | 0,00        |      |
|                             |             |      |

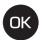

# Enable the item

Load the machine and take a weighing in a leveled ground to use as a reference

Position the machine uphill and take a weighing. The result should be the same or one scale interval (e) different from the one taken in the leveled ground

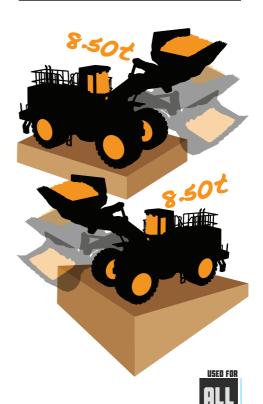

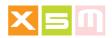

Position the machine downhill and take a weighing. The result should be the same or one scale interval (e) different from the one taken in the leveled ground

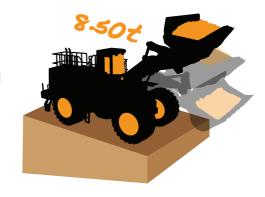

the Master Factor

MODIFYING FACTORS
In case of a discrepancy of the results work changing the Uphill and Downhill Factors in order to achieve the accuracy you need, leaving the Master Factor as it is. Master Factor should be used when the results either Uphill and Downhill together are much off, therefore before fine tuning with the Uphill and Downhill Factors change

| INCLINED WEIGHT CORREC. | 05/14/21 16 | :37 |
|-------------------------|-------------|-----|
| Enable                  |             | 0   |
| J. Factor               | 0,0200      |     |
| Uphill Factor           | 1,0000      |     |
| Downhill Factor         | -1,0000     |     |
| A /   7 at Empty (>0<)  | 0,00        |     |
|                         |             |     |
|                         |             |     |
|                         |             |     |
|                         |             |     |

# **UPHILL DOWNHILL Factors**

- >1 increase = weight increase <1 increase = weight decrease

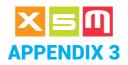

# Configuration

In this section we will describe the Device Configuration which is mostly the same despite the Weighing Software selected into the Device except for the Weighing Preferences where some of them are specific.

In the same time we will see the Configuration across the Devices in order to point out each parameter belonging to which Device.

We are going to see how to select the correct Weighing Software when weighing is performed on machines with a lifting boom, therefore on hydraulic pressure evaluation.

## **TABLES UNDERSTANDING**

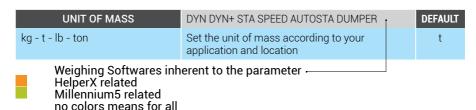

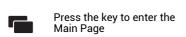

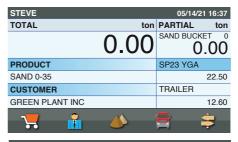

| MAIN PAGE        | 05/14/21 16:37 |
|------------------|----------------|
| Weights on Hold  | 0              |
| Weighing Mode    | 0              |
| Files            | 0              |
| Weights Log File | 0              |
| Preferences      | <b>O</b>       |
|                  |                |

| A. C. | Ps. |     |  |
|-------|-----|-----|--|
|       |     |     |  |
|       | -0  | - P |  |
|       |     |     |  |
|       |     |     |  |

| PREFERENCES | 05/14/21 16:37 |
|-------------|----------------|
| Weighing    | •              |
| System      | 0              |
| Print       | 0              |
| Wireless    | 0              |
| Wiload      | 0              |
| Tools       | 0              |
| Utility     | 0              |
|             |                |
|             | •              |
|             |                |

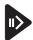

Enter the item

This is the PREFERENCES page, the CONFIGURATION is stored in some of them, WEIGHING SYSTEM PRINT WIRELESS WILOAD

Manual vers.230221 - 05 ENGLISH

277

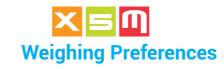

| WEIGHING                                                      |                                                                                                    |         |
|---------------------------------------------------------------|----------------------------------------------------------------------------------------------------|---------|
| UNIT OF MASS                                                  | DYN DYN+ STA SPEED AUTOSTA DUMPER                                                                                                    | DEFAULT |
| kg - t - lb - ton                                             | Set the unit of mass according to your application and location                                                                                                    | t       |
| TEMPORARY UNIT OF MASS                                        | DYN DYN+ STA SPEED AUTOSTA DUMPER                                                                                                    |         |
| kg - t - lb - ton                                             | Set this unit when sometimes you need a different unit of mass while loading. When the main unit of mass is "t" the temporary cannot be "lb" and when the main is "ton" the temporary cannot be "kg"                                                                                                    | NO      |
| SCALE INTERVAL (e)                                            | DYN DYN+ STA SPEED AUTOSTA DUMPER                                                                                                    |         |
| 1 - 2 - 5 - 10 - 20 - 50 - 100 -<br>200 - 300 - 500 - 1000    | It is the smallest increment of the displayed weight                                                                                                    | 50      |
| WEIGHING SOFTWARE                                             |                                                                                                    |         |
| DYN DYN+ STA SPEED AUTOSTA DUMPER                             | Set the way the weighing is gonna work based on the machine. DYN for Loaders, Telescopic Loaders, Tractors, Concrete Mixers, Grape Harvester DYN+ for Loaders, Telescopic Loaders, Tractors, Concrete Mixers, Grape Harvester when weights are not proportional from 0.00 up to the Max. Cap. STA for Material Handlers, Trucks SPEED for Forklifts AUTOSTA for Reach Stackers DUMPER for Rigid DUmpers and ADTs | DYN     |
| No. of WEIGHT SENSORS                                         | DYN DYN+ STA SPEED AUTOSTA DUMPER                                                                                                    |         |
| 1 Sensor - 2 Sensors                                          | Depends upon the Weighing Software.<br>SPEED = 1 sensor<br>STA = 1 sensor<br>All the rest needs 2 Sensors because required by<br>the Weighing Software or because it is usefull to<br>divide the set of sensors in two lines, S1 and S2;<br>this can be done just with STA and DUMPER<br>softwares                                                                                                    | 2       |
| SENSOR 2 COMPATIBILITY                                        | DYN DYN+ STA AUTOSTA                                                                                                    |         |
| HelperP5 - Helper7 - Millennium -<br>Millennium5/HelperX (X5) | It allows to change the sign of the Sensor2 signal according to the old devices in the list                                                                                                    | X5      |
| MIN WEIGHING TIME (sec)                                       | DYN                                                                                                    |         |
| Value 0,1 ÷ 9,9sec                                            | Defines the fastest possible speed of lifting                                                                                                    | 0,1     |

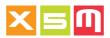

| WEIGHING                                                            |                                                                                                    |         |
|---------------------------------------------------------------------|----------------------------------------------------------------------------------------------------|---------|
| MAX WEIGHING TIME (sec)                                             | DYN STA AUTOSTA DUMPER                                                                                                    | DEFAULT |
| Value 0,2 ÷ 15,0sec                                                 | It defines the fastest possible speed of lifting or<br>the Weighing Time for STA<br>AUTOSTA and DUMPER                                                                                                    | 2,0     |
| EXTENDED WEIGHING TIME<br>(SEC)                                     | DYN                                                                                                    |         |
| Value 0,0 ÷ 3,0sec                                                  | It set an extra time for weighing added to the<br>Max Weighing Time above. Typically used on<br>those machines with a large frequency curve of<br>the hydraulic pressure                                                                                                    | 0,0     |
| MAXIMUM WEIGHT DRIFT                                                | DYN DYN+ STA SPEED AUTOSTA DUMPER                                                                                                    |         |
| Value<br>0,01 ÷ 2,00t - 1 ÷ 2.000kg 0.01 ÷<br>1.00ton - 1 ÷ 2,000lb | It defines the maximum pressure peak accepted during weighing. If a number of peaks are read over this value, weighing is aborted. The smaller the value the more static the machine must be during weighing but more precise the scale is                                    | 3x (e)  |
| LIFTING SPEED FILTER                                                | DYN                                                                                                    |         |
| Value 1 ÷ 500                                                       | It works connected to Sensor2 (S2 port) and disable weighing when the speed of lifting within the weighing zone sensor is not constant. Higher the value is wider the filter is                                                                                               | 70      |
| WEIGHING DIRECTION                                                  | DYN DYN+ SPEED                                                                                                    |         |
| From Prox.1 to Prox.2<br>From Prox.2 to Prox.1                      | It defines the weighing direction according to the weighing zone installation. The sensor has 1 led positioned in one side of its connector and two leds positioned on the other side. The 1 led alone represent Prox.1 and the two leds together the Prox.2                  | 1 to 2  |
| TOOL CLOSED SENSOR                                                  | DYN DYN+ STA SPEED AUTOSTA DUMPER                                                                                                    |         |
| Sensor ON - Sensor OFF                                              | The sensor properly installed does not allow weighing if it is not activated. Once activated it must be deactivated to allow weighing again. SENSOR ON means that when it needs to be activated it turns ON. SENSOR OFF means that when it needs to be activated it turns OFF | NO      |

Manual vers.230221- 05 ENGLISH 279

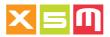

| WEIGHING                                                                                                    |                                                                                                    |         |
|----------------------------------------------------------------------------------------------------|----------------------------------------------------------------------------------------------------|---------|
| TOOL OPEN SENSOR                                                                                            | DYN DYN+ STA SPEED AUTOSTA                                                                                                    | DEFAULT |
| Sensor ON - Sensor OFF                                                                                      | The sensor properly installed does not confirm unloading if it is not activated and weighing cannot proceed SENSOR ON means that when it needs to be activated it turns ON. SENSOR OFF means that when it needs to be activated it turns OFF.                                                                                                    | NO      |
| BOOM POSITION                                                                                               | DYN DYN+ STA SPEED AUTOSTA                                                                                                    |         |
| Sensor ON - Sensor OFF                                                                                      | A sensor can be installed to allow weighing once it is activated, only. It can be enabled in alternative to Tool Closed Sensor, only and the difference with the last is that it can stay activated all the time allowing weighing anyhow. SENSOR ON means that when it needs to be activated it turns ON. SENSOR OFF means that when it needs to be activated it turns OFF                                                                                                    | NO      |
| DUAL WEIGHING                                                                                               | DYN DYN+ STA SPEED AUTOSTA                                                                                                    |         |
| Enable                                                                                                    | Two weighing zone sensors and two tool closed sensors connected to a junction box allow to have to weighing points with two different Tool's calibrations automatically set based upon which tool closed sensor is activated                                                                                                    | NO      |
| TILT PORT                                                                                                   | DYN DYN+ STA SPEED AUTOSTA DUMPER                                                                                                    |         |
| Tilt Switch Output Max Capacity (STA only) Output Max Capacity Threshold (STA DUMPER, only) External Buzzer | It defines for which purpose the Tilt port can work. The Millennium5 has not the Tilt port therefore it needs the HelperX back panel. TILT SWITCH = disable weighing when the vehicle is over 3°.  OUTPUT MAX CAPACITY = 24Vdc or 12Vdc output activated when the Real Time Partial Weight is over the Maximum Capacity setting. OUTPUT MAX CAPACITY THRESHOLD = 24Vdc or 12Vdc output activated when the following thresholds within the Max. Cap.are reached: 80% - every second 90% - every 1/4 of a second 97% - all the time The Output is deactivated after Totalization EXTERNAL BUZZER = a replica of the Device inner buzzer | NO      |

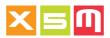

| WEIGHING                                                                    |                                                                                                    |         |
|-----------------------------------------------------------------------------|----------------------------------------------------------------------------------------------------|---------|
| MINIMUM CAPACITY (e)                                                        | DYN DYN+ STA SPEED AUTOSTA DUMPER                                                                                                    | DEFAULT |
| Value 1 ÷ 200e                                                              | Depending from the Weighing Software its meaning change. DYN DYN+ SPEED AUTOSTA = when the weight is from Min. Cap. down printing and totalizing is not possible when Legal Software Protection (System Preferences) is MID. STA DUMPER = the weight must go under Min. Cap. to consider the tool unloaded, until then a second totalization with the same load is not possible. With DUMPER, under Min.Cap. the unloading cycle is complete and the weight displayed is 0,00 | NO      |
| MAXIMUM CAPACITY                                                            | DYN DYN+ STA SPEED AUTOSTA DUMPER                                                                                                    |         |
| Value<br>0,01 ÷ 400t - 10 ÷ 400.000kg<br>0,01 ÷ 440.80ton<br>10 ÷ 881,849lb | Once a Partial weight reaches the Max.Cap. +<br>9e the weight result is not displayed except on<br>DUMPER. On STA and DUMPER weighing sof-<br>twares Max.Cap. as well sets the weight value<br>when the output on the Tilt port is activated                                                                                                    | NO      |
| NEG.THRESHOLD ZERO AT EMPTY (%)                                             | DYN DYN+ STA SPEED AUTOSTA                                                                                                    |         |
| Value 1 ÷ 4% of Cap.Max.                                                    | Usually used for Legal for Trade purposes it sets the negative threshold within which a Zero at Empty (>0<) is possible. When used for Legal for Trade together with the Positive Threshold Zero at Empty the maximum allowed is 4%, therefore set this value at 2%, in this way the two thresholds are balanced and if you zero a positive weight you can after the tool is cleaned zero again the negative weight you will find.                                            | NO      |
| POS.THRESHOLD ZERO AT EMPTY (%)                                             | DYN DYN+ STA SPEED AUTOSTA                                                                                                    |         |
| Value 1 ÷ 4% of Cap.Max.                                                    | Usually used for Legal for Trade purposes it sets the positive threshold within which a Zero at Empty (>0<) is possible. When used for Legal for Trade together with the Negative Threshold Zero at Empty the maximum allowed is 4%, therefore set this value at 2%, in this way the two thresholds are balanced as explained above                                                                                                    | NO      |

Manual vers.230221- 05 ENGLISH 281

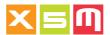

| WEIGHING                       |                                                                                                    |         |
|--------------------------------|----------------------------------------------------------------------------------------------------|---------|
| NEG.THRESHOLD INITIAL ZERO (%) | DYN DYN+ STA SPEED AUTOSTA                                                                                                    | DEFAULT |
| Value 1 ÷ 20% of Cap.Max.      | Usually used for Legal for Trade purposes it sets the negative threshold within which a Zero at Empty (>0<) is possible right after power on. When used for Legal for Trade together with the Positive Threshold Initial Zero the maximum allowed is 20%, therefore set this value at 10%, in this way the two thresholds are balanced and if you zero a positive weight you can after the tool is cleaned zero again the negative weight you will find                 | NO      |
| POS.THRESHOLD INITIAL ZERO (%) | DYN DYN+ STA SPEED AUTOSTA                                                                                                    |         |
| Value 1 ÷ 20% of Cap.Max.      | Usually used for Legal for Trade purposes it sets the positive threshold within which a Zero at Empty (>0<) is possible right after power on. When used for Legal for Trade together with the Negative Threshold Initial Zero the maximum allowed is 20%, therefore set this value at 10%, in this way the two thresholds are balanced as explained above                                                                                                    | NO      |
| OBLIGATORY ZERO AT EMPTY       | DYN DYN+ STA SPEED AUTOSTA                                                                                                    |         |
| Level High - Level Low         | It sets a time frame after which the Zero at Empty becomes an obligation or an advise. Typically useful for those applications where the material stick into the tool.  LEVEL HIGH = Zero at Empty is required at each power ON, each time a TOTAL is deleted and advised after 30' from the last zero (>0<)  LEVEL LOW = Zero at Empty is required at each power ON, advised every 15' of the first hour after power on and every 30' after the first hour of power on | NO      |
| AUTOMATIC TOTALIZING           | DYN DYN+ STA SPEED AUTOSTA                                                                                                    |         |
| Enable                         | A Partial weight can be Totalized Automatically or Manually                                                                                                    | YES     |

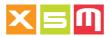

| WEIGHING                                                          |                                                                                                    |         |
|-------------------------------------------------------------------|----------------------------------------------------------------------------------------------------|---------|
| TIP OFF                                                           | DYN DYN+ STA SPEED AUTOSTA                                                                                                    | DEFAULT |
| Sensor2 not active<br>Sensor2 active                              | Tip Off is the maneuver of tipping ok material from the tool when this is in excess.  On Hydraulic systems opening the tool for tipping off might cause the lifting boom return pressure to drop as well canceling like this the tip off result. When this happens, setting Sensor2 not active prevent the drop in pressure to be seen.  Tip off calibration must be peformed after this parameter is set                                                                                                    | ACTIVE  |
| WARM UP LIFTINGS                                                  | DYN DYN+ STA SPEED AUTOSTA                                                                                                    |         |
| Value 1 ÷ 20                                                      | It gives the possibility to set how many lifts it<br>must be done at power on in order to warm up<br>the hydraulic fluid. Usually used for legal for<br>trade applications                                                                                                    | NO      |
| TICKET NUMBER                                                     | DYN DYN+ STA SPEED AUTOSTA DUMPER                                                                                                    |         |
| Value<br>Next Number 1 ÷ 2.100.000.000<br>Suffix 1 character max. | The ticket no. in the printout can be enabled or disabled. Next number shows the next ticket no. that will be printed, it can be changed. Suffix is a letter printed before the number. If you have more than one machine working at site, each can have a different suffix therefore a same ticket number among the machines will not exist                                                                                                    | A1      |
| SOFTWARE UPDATE                                                   | DYN DYN+ STA SPEED AUTOSTA DUMPER                                                                                                    |         |
| Enable                                                            | Enables the possibility to update the Device firmware.                                                                                                    | YES     |
| STA DIGITAL FILTER                                                | STA                                                                                                    |         |
| Value 40 - 80 - 120 - 160 - 200 - 240 - 280 - 320 - 360 - 400     | When the application consist in a load with a repeating motion and the real time weighing must be performed within this motion the filter allows to display a constant result with less fluctuation as the number is increased. Setting it to high on the contrary will not allow to see the real time weight, therefore it must be set accordingly in the filed. In other applications where the load motion is not repeating but changes its frequency this filter ability to work is reduced. This can be as an example a material handler, with a grapple tool, loading and swinging | 40      |

Manual vers.230221- 05 ENGLISH 283

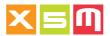

| WEIGHING                                                                |                                                                                                    |         |
|-------------------------------------------------------------------------|----------------------------------------------------------------------------------------------------|---------|
| INCLINED WEIGHT CORRECTION                                              | DYN DYN+ STA SPEED AUTOSTA DUMPER                                                                                                    | DEFAULT |
| Master Factor Uphill Factor Downhill Factor X-Angle Zero at Empty (>0<) | With an inclinometer installed onto the machine chassis weight can be corrected up to 5,6° when the machine is inclined.  MASTER FACTOR = inclination weight result corrections in both ways, uphill and downhill.  UPHILL FACTOR = uphill inclination weight result correction  DOWNHILL FACTOR = downhill inclination weight result correction  X-ANGLE ZERO at EMPTY = X angle found at the last Zero at Empty.  Uphill means cabin facing up.  Downhill means cabin facing down.  X Angle is in the longitudinal axis of the machine.  Y Angle is in the trasverse axis of the machine (90° to the longitudinal) | NO      |
| WEIGHING SENSOR                                                         | DYN+                                                                                                    |         |
| Proximity - Angle Sensor                                                | It allows to set the weighing sensor in use,<br>the dual proximity weighing zone sensor or the<br>angle sensor                                                                                                    | PROX    |

We try now to explain how to distinguish which Weighing Software to use in case of problems found on the hydraulic system, more than problems let's say out of standard.

In these cases it is helpful to download from the scale the Weights Recording .csv (needs to be enabled into diagnostics) file in order to see the Sensor1 and Sensor2 signals behavior by plotting them on a diagram and therefore be able to chose which weighing software could solve your situation based on the following explanation.

# **DYN Weighing Software**

DYN Weighing Software can be set on Weighing Preferences, No. of Sensors, with 1 sensor or 2 sensors.

1 Sensor connected to S1 port, it measures the main pressure of the lifting boom. When it works

The configuration works when the main pressure remain constant by changing the lifting speed and or weighing can be performed at the same speed every time.

# When it doesn't work

The configuration doesn't work when the main pressure does not remain constant by changing the lifting speed and or weighing cannot be performed at the same speed every time.

Furthermore when the main pressure does not increase proportionally with the load, 1 Sensor configuration doesn't work.

# Solution

No solution with just 1 sensor

2 Sensors with the second sensor connected to S2 port, measuring the return pressure of the lifting boom

### When it works

The configuration works when the main and the return pressures proportionally increase with the loaded weight or the return pressure alone doesn't increase at all.

### When it doesn't work

The configuration doesn't work when the main pressure doesn't increase proportionally with the loaded weights and or the return pressure increase or decrease on different load's ranges. Solution

Use DYN+ setting a proper Sensor2 gain and weighing time where needed with each load weight range.

Manual vers.230221 - 05 ENGLISH 285

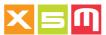

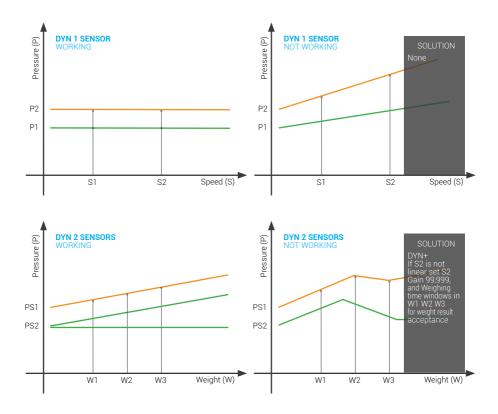

# **DYN+ Weighing Software**

DYN+ Weighing Software can be set on Weighing Preferences, No. of Sensors, with 2 sensors, only.

Sensor 1 is connected to the main pressure of the lifting boom's cylinder. Sensor 2 is connected to the return pressure of the lifting boom's cylinder.

# When it works

The configuration works when the main and the return pressures proportionally or not proportionally increase with the loaded weight and the return pressure alone increases proportionally, not proportionally or is constant with the lifting speed.

### When it doesn't work

The configuration doesn't work when the return pressure decreases increasing the lifting speed.

# **Solution**

No solutions. The option is to set Sensor2 gain at 99,999 and set MIN e MAX weighing time in each Weight Calibration accordingly to the result in the machine, allowing weighing lifts inside the set time window alone.

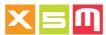

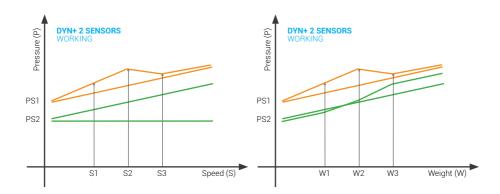

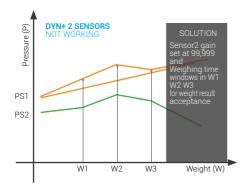

#### **SPEED Weighing Software**

SPEED Weighing Software can be set on Weighing Preferences, No. of Sensors, with 1 sensor, only, because it presumes the non existance of the return pressure.

Sensor 1 is connected to the main pressure of the lifting boom's cylinder.

Sensor 2 not existing

#### When it works

The configuration works when the main pressure increases increasing the weighing speed and it is proportional to the loaded weight.

#### When it doesn't work

The configuration doesn't work when the main pressure is not proportional with the loaded weight.

#### Solution

No solutions. The option is to set the Weighing Software as DYN+ and plug into the S2 port the Connector with resistances inside, giving a fixed value as Sensor2, setting the Sensor2 gain at 99,999 and set MIN e MAX weighing time in each Weight Calibration accordingly to the result in the machine, allowing weighing lifts inside the set time window alone.

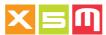

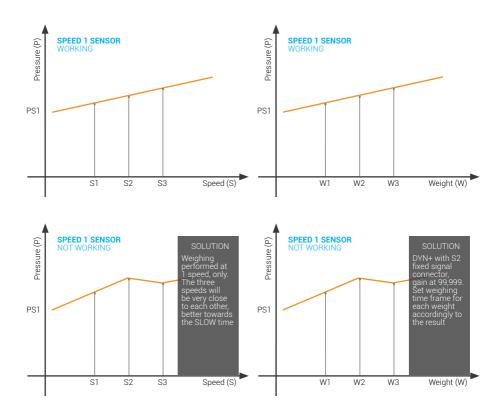

#### **STA AUTOSTA Weighing Software**

STA and AUTOSTA Weighing Softwares can be set on Weighing Preferences, No. of Sensors, with 1 sensor or 2 sensors. The second sensor not connected to the return pressure of a lifting boom's cylinder, instead connects to a second main pressure lifting boom's cylinder. The second sensor or set of sensors can be connected to the S2 port just to divide the sensors in two groups, semplifying diagnostics.

This configuration is of a Static weighing.

Sensor 1 is connected to the main pressure of the lifting boom's cylinder.

Sensor 2 is connected to the main pressure of a second lifting boom's cylinder

When it works

The configuration works when the main pressure increases proportionally with the loaded weight. Speed does not matter because weighing is static.

When it doesn't work

The configuration doesn't work when the main pressure is not proportional with the loaded weight.

Solution

No solutions.

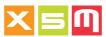

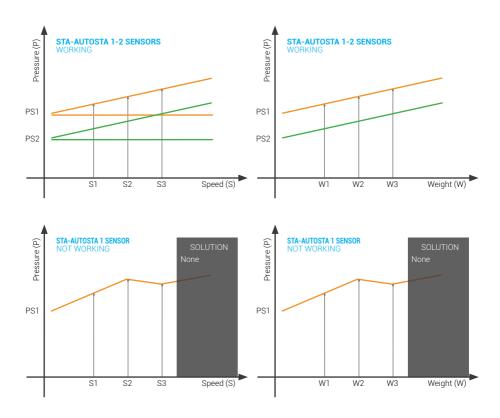

"The second sensor not connected to the return pressure of a lifting boom's cylinder, instead connect to a second main pressure lifting boom's cylinder"

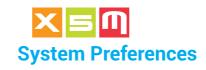

| SYSTEM                                                      |                                                                                                    |                              |
|-------------------------------------------------------------|----------------------------------------------------------------------------------------------------|------------------------------|
| LANGUAGE                                                    | DYN DYN+ STA SPEED AUTOSTA DUMPER                                                                                                    | DEFAULT                      |
| Language                                                    | It sets the language within the software pages, printouts and exports                                                                                                    | EN                           |
| INTERNATIONAL SETTINGS                                      | DYN DYN+ STA SPEED AUTOSTA DUMPER                                                                                                    |                              |
| Date Format<br>Weight Thousand Separator<br>Export Settings | It allows to set the Date Format as in dd/mm/<br>yyyy or mm/dd/yyyy.<br>Weight Thousand Separator with "dot" or<br>"comma". When the unit of mass is "lb" or "ton"<br>it is automatically "comma" so this setting is<br>irrilevant.<br>.csv separator Export Settings with ";" semico-<br>lon or "," comma | DD/MM/<br>YYYY<br>DOT<br>";" |
| DATE AND TIME                                               | DYN DYN+ STA SPEED AUTOSTA DUMPER                                                                                                    |                              |
| Value                                                       | It sets date and time                                                                                                    | N.A.                         |
| MACHINE CODE                                                | DYN DYN+ STA SPEED AUTOSTA DUMPER                                                                                                    |                              |
| Name (15 chr.)                                              | The Machine code or name can be set in order to distinguish your machines production by jobsite and Devices pertaining to it such as scale ID, and modem                                                                                                    | NO                           |
| WELCOME MESSAGE                                             | DYN DYN+ STA SPEED AUTOSTA DUMPER                                                                                                    |                              |
| Name (48 chr.)                                              | The Welcome Message appears at power ON.                                                                                                    | YES                          |
| LOADING RECORD PREVIEW                                      | DYN DYN+ STA SPEED AUTOSTA DUMPER                                                                                                    |                              |
| Enable                                                      | After the loading is complete by the "Print" or "C" key, the Loading Preview Page allows to view your loading data info, confirm them, change them or go back to weighing without clearing the load                                                                                                    | NO                           |
| LOADING SITE                                                | DYN DYN+ STA SPEED AUTOSTA DUMPER                                                                                                    |                              |
| Name (24 chr.) - Address                                    | The Loading Site or jobsite name and address can<br>be entered here, it will appear into the printout,<br>export and wirelss sending                                                                                                    | NO                           |
| LOADING COMPANY                                             | DYN DYN+ STA SPEED AUTOSTA DUMPER                                                                                                    |                              |
| Name (24 chr.) - Address                                    | The Loading Company or contractor name and address can be entered here, it will appear into the printout, export and wirelss sending                                                                                                    | NO                           |

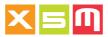

| SYSTEM                                                                                                    |                                                                                                    |         |
|----------------------------------------------------------------------------------------------------|----------------------------------------------------------------------------------------------------|---------|
| INDUSTRIES                                                                                                    | DYN DYN+ STA SPEED AUTOSTA                                                                                                    | DEFAULT |
| General - Containers -<br>Logistics                                                                           | This parameters allows to change some files name and structure according to the Industry of work in order to have a more oriented interface                                                                                                    | GEN     |
| DESTINATIONS                                                                                                  | DYN DYN+ STA SPEED AUTOSTA                                                                                                    |         |
| Name (48 chr.) - Address Ask<br>Destination at the end of Loa-<br>ding - Listing by Name - Listing<br>by Code | It enables the Destination selection, printout, saving and wireless sending with loading data info.  Ask Destination at the end of Loading means that when "Print" or "C" clear is attempted the Device prompts to select the Destination. If this parameter is not enabled it means the Destination into the loading data info is the one selected into while loading.  The Destination listing page can be by Name or Code depending on the choice selected. Destinations are located into Main Page/Files | NO      |
| CARRIERS                                                                                                    | DYN DYN+ STA SPEED AUTOSTA                                                                                                    |         |
| Name (48 chr.) - Address                                                                                      | It enables the Carrier selection, printout, saving<br>and wireless sending with loading data info.<br>Carriers are located into Main Page/Files                                                                                                    | NO      |
| ■ORDERS                                                                                                    | DYN DYN+ STA SPEED AUTOSTA                                                                                                    |         |
| Enable                                                                                                    | Job Orders can be received, wireless or USB, into<br>the scale. Orders are located into Main Page/<br>Files                                                                                                    | NO      |
| FAVORITES                                                                                                    | DYN DYN+ STA SPEED AUTOSTA                                                                                                    |         |
| Enable                                                                                                    | Favorites works in alternative to and they are created in the scale, only, they are not recieved wireless or imported with USB. With Favorites you can enter the loading data of your favorite loads or book the load data of the load you would like to save. Favorites are located into Main Page/Files                                                                                                    | NO      |
| LOADING AREA                                                                                                  | DYN DYN+ STA SPEED AUTOSTA                                                                                                    |         |
| Name (48 chr.)                                                                                                | The load can be classified by Areas from where the material is picked                                                                                                    | NO      |
| LOADING NOTE                                                                                                  | DYN DYN+ STA SPEED AUTOSTA                                                                                                    |         |
| Name (24 chr.)                                                                                                | The Load can be classified by means of transport, sale, stock etc.                                                                                                    | NO      |

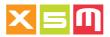

| SYSTEM                                                                                                    |                                                                                                    |                |
|----------------------------------------------------------------------------------------------------|----------------------------------------------------------------------------------------------------|----------------|
| PIECES COUNTER                                                                                                    | DYN DYN+ STA SPEED AUTOSTA                                                                                                    | DEFAULT        |
| Enable                                                                                                    | Based on the Unit Weight saved in each product<br>this parameter allows the calculation of how<br>many pieces there are in a Total weight of a<br>load                                                                                                    | NO             |
| TARES                                                                                                    | DYN DYN+ STA SPEED AUTOSTA                                                                                                    |                |
| Enable                                                                                                    | It enables the Tares file where tares weights can be stored and then selected into weighing or weighed on the machine and then saved. In this way the Gross Total weight, Total Net and Partial net weights can be displayed and printed. The Total Net is saved, only                                                                                                    | NO             |
| ■VAT                                                                                                    | DYN DYN+ STA SPEED AUTOSTA                                                                                                    |                |
| Value (%)                                                                                                    | When the Product Price is set into a Product the VAT tax is calculated based on this setting                                                                                                    | NO             |
| CURRENCY                                                                                                    | DYN DYN+ STA SPEED AUTOSTA                                                                                                    |                |
| Euro - US Dollar - Pound - Koru-<br>na Česká - Zloty - Svenska Kro-<br>nan - Leu Românesc - Danske<br>Krone - CAN Dollar - Schweizer<br>Franken - Kuna - AUS Dollar -<br>NZD Dollar | When the Product Price is set into a Product<br>the Currency is printed together with the price<br>caluculation. Price calculation is just printed<br>and not saved                                                                                                    | NO             |
| WEIGHING MODE                                                                                                    | DYN DYN+ STA SPEED AUTOSTA                                                                                                    |                |
| Target Target On Demand Vehicle Recipe                                                                                                    | Weighing Mode specify the way weights are displayed and loading data possible to be handled.  TARGET means weighing start from an amount and go towards zero. Targets are selected from a list.  TARGET ON DEMAND the same as target but the weight value must be keyed in and there are two target, only which can be weighed simultaneously, performing split weighing.  VEHICLE is still a split target weighing but loading data include Vehicle ID  RECIPE is still a target weighing where different products can be saved to be weighed on the same recipe | NO<br>■VEHICLE |

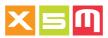

| SYSTEM                                                          |                                                                                                    |         |
|-----------------------------------------------------------------|----------------------------------------------------------------------------------------------------|---------|
| WEIGHTS LOG FILE                                                | DYN DYN+ STA SPEED AUTOSTA DUMPER                                                                                                    | DEFAULT |
| Save Partial Weight<br>Save Total Weights                       | The log can be set to save Partial Weights which means after every weighing or Total Weights after each Total clearing                                                                                                    | NO      |
| DATA PROTECTION                                                 | DYN DYN+ STA SPEED AUTOSTA DUMPER                                                                                                    |         |
| Data Password (default is VEI)                                  | When enable it protects the following files and parameters from being changed. PREFERENCES: WEIGHING - all protected SYSTEM - all protected except, Language - Date and Time - Welcome Message - Favorites - Buzzer - Remote Keys - Automatic Backlighting - Display Brightness - Power ON Method - Energy Saving - Automatic Shutdown - Products Sorting - Alert Message with "C" Key - System Info PRINT - all protected WIRELESS - all protected except, Files reception WILOAD - all protected TOOLS - all protected UTILITY - all protected UTILITY - all protected except, General Backup - Files Backup - Preferences Backup - Print System Configuration - Export System Configuration - Diagnostics - Format NAND Flash (diagnostics which requires the Administrator password not the data password, it is always enabled) | NO      |
| LEGAL SOFTWARE PROTECTION                                       | DYN DYN+ STA SPEED AUTOSTA DUMPER                                                                                                    |         |
| Enable<br>(VEIADMIN hardware password,<br>it cannot be changed) | Typically used for Legal for Trade approved systems it allows to protect from changing the following parameters. If one parameter is changed by entering the password the Event Counter number changes and the approval is no longer valid because of this.  PREFERENCES: WEIGHING - all protected TOOLS - all protected UTILITY - all protected except, General Backup - Files Backup - Preferences Backup - Wiload Reset - Files Delete - Print System Configuration - Export System Configuration - Software Update - Angle Sensors Configuration - Diagnostics                                                                                                    | NO      |

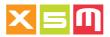

| SYSTEM                                        |                                                                                                    |         |
|-----------------------------------------------|----------------------------------------------------------------------------------------------------|---------|
| KEYBOARD LOCK                                 | DYN DYN+ STA SPEED AUTOSTA DUMPER                                                                                                    | DEFAULT |
| Enable                                        | When enabled all the keyboard will not work unless pin no.0701 is entered on the attempt to operate with the keyboard. It includes the off key. Instead when a message requires the YES or NO input, then F2 and F4 works without pin code    | NO      |
| PERIODIC CHECK                                | DYN DYN+ STA SPEED AUTOSTA DUMPER                                                                                                    |         |
| Value (default 200 hours.<br>Max.9999)        | With this parameter an alert is prompted when<br>the time exceeds the set value requesting to<br>call for the periodic check.<br>The parameter is protected by the administrator<br>password                                                  | NO      |
| BUZZER                                        | DYN DYN+ STA SPEED AUTOSTA DUMPER                                                                                                    |         |
| Weighing and Alarms<br>Keyboard               | It allows to set the buzzer working or not working                                                                                                    | YES     |
| REMOTE KEYS                                   | DYN DYN+ STA SPEED AUTOSTA DUMPER                                                                                                    |         |
| Key 1 - Key 2                                 | Two keys from the keyboard can be remoted to two keys connected via cable.  The keys that can be remoted are:  C - OK - "-" - >0< - Print - Yes - Standby - Product 1 for key 1 (first on the list)  Product 2 for key 2 (second on the list) | NO      |
| AUTOMATIC BACKLIGHTING                        | DYN DYN+ STA SPEED AUTOSTA DUMPER                                                                                                    |         |
| Enable                                        | When enabled and based on the Display Brightness parameter the display changes backlighting intensity based on the current ambient light conditions                                                                                           | NO      |
| DISPLAY BRIGHTNESS                            | DYN DYN+ STA SPEED AUTOSTA DUMPER                                                                                                    |         |
| Day (default 8)<br>Night (default 2)          | It allows to set the day and night display backlighting intensity                                                                                                    | NO      |
| POWER ON METHOD                               | DYN DYN+ STA SPEED AUTOSTA DUMPER                                                                                                    |         |
| Manual - Automatic                            | The power on once power is given by the machine can be manual with the ON OFF key or automatic                                                                                                    | MANUAL  |
| ENERGY SAVING                                 | DYN DYN+ STA SPEED AUTOSTA DUMPER                                                                                                    |         |
| Display - Shutdown<br>Value (minutes max.120) | The display or Device can be powered off after the value has expired when there are no keystrokes or weighing operations                                                                                                    | NO      |

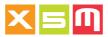

| SYSTEM                                                                                          |                                                                                                    |         |
|-------------------------------------------------------------------------------------------------|----------------------------------------------------------------------------------------------------|---------|
| AUTOMATIC SHUTDOWN                                                                              | DYN DYN+ STA SPEED AUTOSTA DUMPER                                                                                                    | DEFAULT |
| Hours - Minutes                                                                                 | The Device can be set to power off at a certain hour of the day                                                                                                    | NO      |
| PRODUCTS SORTING                                                                                | DYN DYN+ STA SPEED AUTOSTA DUMPER                                                                                                    |         |
| Alphanumeric - Numeric                                                                          | The products listing order if Alphanumeric is in alfabethical order, instead when Numeric it is increasing by number                                                                                                    | ALPHA   |
| ALERT MESSAGE<br>WITH "C" KEY                                                                   | DYN DYN+ STA SPEED AUTOSTA DUMPER                                                                                                    |         |
| Enable                                                                                          | It sets the prompt of an alert when a total is cleared with the "C" key requesting the confirmation                                                                                                    | NO      |
| POWER VOLTAGE                                                                                   | DYN DYN+ STA SPEED AUTOSTA DUMPER                                                                                                    |         |
| Voltage (Vdc)                                                                                   | It shows the voltage applied to the Device                                                                                                    | YES     |
| SYSTEM INFO                                                                                     | DYN DYN+ STA SPEED AUTOSTA DUMPER                                                                                                    |         |
| Product Family Software Version Device ID SW Key Descriptive Markings Aliby Memory Event Logger | This parameter's page shows relevant data to the software installed into the Device and to the Certification as Legal for Trade unit.  PRODUCT FAMILY: HXG (example)  SOFTWARE VERSION: 00.04 (example)  DEVICE ID: a unique number to each Device.  SW KEY: a unique number to each Device. It is requested when an upgrade to a different software family is made.  DESCRIPTIVE MARKINGS: an array of data fields which are relevant to legal for trade systems officials. It included the Legal SW CRC which is identified into the Device approval Certificate.  ALIBY MEMORY: with a max. of 70.000 records it saves each partial weight and total which is highlighted with green color. Each record contains: Date and Time (no seconds), Device ID, Total Weight or Partial Weight depending on the record and Transaction number (always).  EVENT LOGGER: it registers the event when an update with a new Legal Software version is made | NO      |

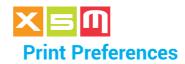

| PRINT                                                                                                    |                                                                                                    |         |
|----------------------------------------------------------------------------------------------------|----------------------------------------------------------------------------------------------------|---------|
| EXTERNAL CONNECTOR                                                                                                    | DYN DYN+ STA SPEED AUTOSTA DUMPER                                                                                                    | DEFAULT |
| Printer<br>Modem                                                                                                    | The printer can be connected to the PRINTER (common choice) or MODEM port of the Device                                                                                                    | PRINTER |
| PRINTER                                                                                                    | DYN DYN+ STA SPEED AUTOSTA DUMPER                                                                                                    |         |
| vPrint<br>TM295                                                                                                    | Two types of printers can be used:<br>vPrint is Vei thermal paper roll printer<br>TM295 is the Epson needle printer to print a<br>docket with carbon copy paper                                                                   | VPRINT  |
| PRINT HEADER                                                                                                    | DYN DYN+ STA SPEED AUTOSTA DUMPER                                                                                                    |         |
| Line 1 - Line 2 - Line 3 -<br>Line 4<br>(each of 24 characters)                                                                                                    | A Header of 4 lines with 24 characters each can<br>be printed on the vPrint                                                                                                    | NO      |
| PRINT FOOTER                                                                                                    | DYN DYN+ STA SPEED AUTOSTA DUMPER                                                                                                    |         |
| Line 1 - Line 2 - Line 3 -<br>Line 4<br>(each of 24 characters)                                                                                                    | A Footer of 4 lines with 24 characters each can<br>be printed on the vPrint                                                                                                    | NO      |
| AUTOMATIC PRINT WITH "C" KEY                                                                                                    | DYN DYN+ STA SPEED AUTOSTA                                                                                                    |         |
| Enable                                                                                                    | When clearing a Total with "C" automatically it is printed as well                                                                                                    | NO      |
| TOTAL PRINT WITHOUT CLEAR                                                                                                    | DYN DYN+ STA SPEED AUTOSTA                                                                                                    |         |
| Enable                                                                                                    | A Total can be printed out whithout it being cleared as it happens normally                                                                                                    | NO      |
| TOTAL PRINT WITH PARTIALS                                                                                                    | DYN DYN+ STA SPEED AUTOSTA DUMPER                                                                                                    |         |
| Enable                                                                                                    | The Total is printed together with each Partial weight that made up the Total together with the sequence number and time it was saved                                                                                             | NO      |
| BARCODE PRINT                                                                                                    | DYN DYN+ STA SPEED AUTOSTA DUMPER                                                                                                    |         |
| All - Products - Customers -<br>Operators ID - Destinations<br>- Carriers - Ticket Number -<br>Machine Code - Ticket No. +<br>Machine Code - Loading Areas<br>- Loading Notes | The barcode type "Code39" is printed below the mentioned fields' content.  The max. no. of characters the barcode can print is 10 so if the name is longer it is cut at 10th character.  It is printed just on the vPrint printer | NO      |
| ■QRCODE PRINT                                                                                                    | DYN DYN+ STA SPEED AUTOSTA                                                                                                    |         |
| Enable                                                                                                    | A QRCode can be printed at the end of a load's docket on the vPrint printer alone. The following fields are printed: Date and Time, Weight, Customer, Product, Price, Currency, Ticket No.                                        | NO      |

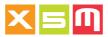

| PRINT                        |                                                                                                    |         |
|------------------------------|----------------------------------------------------------------------------------------------------|---------|
| PRINT DEVICE ID - TRANS. NO. | DYN DYN+ STA SPEED AUTOSTA DUMPER                                                                                                    | DEFAULT |
| Enable                       | It prints the Device ID and Transaction number<br>for loading tracebility into the Aliby Memory.<br>Usually used when the system is used as Legal<br>for Trade. This parameter is automatically ena-<br>bled when Legal Software Protection is enabled | NO      |
| PRINT WEIGHT ONLY            | DYN DYN+ STA SPEED AUTOSTA DUMPER                                                                                                    |         |
| Enable                       | When enabled it allows to print just the Total weight with an height of 17mm approx and the Unit of Mass above it. Usually used when the total weight must sticked into a box or pallet                                                                | NO      |

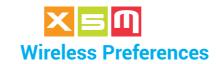

| WIRELESS                                                                                                    |                                                                                                    |                  |
|----------------------------------------------------------------------------------------------------|----------------------------------------------------------------------------------------------------|------------------|
| EXTERNAL CONNECTOR                                                                                                    | DYN DYN+ STA SPEED AUTOSTA DUMPER                                                                                                    | DEFAULT          |
| Printer<br>Modem                                                                                                    | The Modem can be connected to the MODEM (common choice) or PRINTER port of the Device                                                                                                    | MODEM            |
| BAUDRATE                                                                                                    | DYN DYN+ STA SPEED AUTOSTA DUMPER                                                                                                    |                  |
| 9600 - 115200                                                                                                    | Each modem has a baud rate of 9600 except for RFlink 1870 for which 115200 can be selected                                                                                                    | 9600             |
| MODEM                                                                                                    | DYN DYN+ STA SPEED AUTOSTA DUMPER                                                                                                    |                  |
| Trackweight FX30<br>Trackweight M100<br>Vortex Wifi<br>RFlink 1870                                                                     | It allows to select the type of modem connected to the Device. Trackweight M100 is out of production                                                                                                    | NO               |
| PC RS232 CONNECTION                                                                                                    | DYN DYN+ STA SPEED AUTOSTA DUMPER                                                                                                    |                  |
| Enable                                                                                                    | This parameters enables the connection of<br>the Device to an external PC and or Tablet via<br>RS232 cable                                                                                                    | NO               |
| PROTOCOL                                                                                                    | DYN DYN+ STA SPEED AUTOSTA DUMPER                                                                                                    |                  |
| Total Weights Partial Weights Modular Partial Weight Only Total Weight Only Total Weights with Partials Partial Weights with Tool Open | A protocol is a sequence of data the Device put into the RS232. They can differ from the quantity of data fields, type of data and structure. To understand each protocol please visit veigroup. com dealer area                                                                                                    | Total<br>Weights |
| FILES RECEPTION                                                                                                    | DYN DYN+ STA SPEED AUTOSTA                                                                                                    |                  |
| ALL PRODUCTS CUSTOMERS TARGETS OPERATORS ID VEHICLES DESTINATIONS RECIPES CARRIERS TARES LOADING AREAS LOADING NOTES                   | Files Reception means that the Device, the scale, requests to ipotweb.com cloud all files or a selection of them.  The selection of some files implies automatically the selection of others because they are linked to each other. As an example: Customers and Destinations Vehicles and Customers - Carriers Recipes and Products | ALL              |

| WILOAD    |                                                                                                    |         |
|-----------|----------------------------------------------------------------------------------------------------|---------|
| PAIRING   | STA                                                                                                    | DEFAULT |
| Start     | Within this page the list of wiload IDs in the area are listed, select the wiload ID which is mounted in your machine. Wiload have the ID on a sticker outside and inside the case.                                                                                                    | N.A.    |
| UNPAIRING | STA                                                                                                    |         |
| Start     | Select the Wiload ID pertaining to your machine appearing on the list. Wiload have the ID on a sticker outside and inside the case and it is marked in GREEN within the list                                                                                                    | N.A.    |
| CHANNEL   | STA                                                                                                    |         |
| 11÷26     | There are 16 channels within the 2.4GHz that can be set for the Wiload. 26 is the default one and advised. If you notice the performances go on and off change channel and doing trials you will find the appropriate channel. This happen when there are other devices transmitting in 2.4GHz in the area | 26      |

Note: Millennium5 requires HelperX back panel

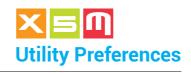

| UTILITY                          |                                                                                                    |         |
|----------------------------------|----------------------------------------------------------------------------------------------------|---------|
| GENERAL BACK UP                  |                                                                                                    | DEFAULT |
| Start                            | It backs up calibration, preferences and load's data management files into the USB key                                                                                                    | N.A.    |
| FILES BACKUP                     |                                                                                                    |         |
| Start                            | Just the load's data management files are backed up into the USB key                                                                                                    | N.A.    |
| PREFERENCES BACKUP               |                                                                                                    |         |
| Start                            | Just preferences, calibration included, are backed up into the USB key                                                                                                    | N.A.    |
| GENERAL RESTORE                  |                                                                                                    |         |
| Start                            | It restores calibration, preferences and load's data management files from the USB key                                                                                                    | N.A.    |
| FILES RESTORE                    |                                                                                                    |         |
| Start                            | Just the load's data management files are restored from the USB key                                                                                                    | N.A.    |
| PREFERENCES RESTORE              |                                                                                                    |         |
| Start                            | Just preferences, calibration included, are restored from the USB key                                                                                                    | N.A.    |
| GENERAL RESET                    |                                                                                                    |         |
| Start                            | It puts the Device to the default values all data and settings will be deleted                                                                                                    | N.A.    |
| PREFERENCES RESET                |                                                                                                    |         |
| Start                            | All the preferences, including calibration, are reset back to the defualt values                                                                                                    | N.A.    |
| WILOAD RESET                     |                                                                                                    |         |
| Start                            | Pairing and calibration are reset back to default values                                                                                                    | N.A.    |
| FILES DELETE                     |                                                                                                    |         |
| Start                            | All files or a selection of them are cleared                                                                                                    | N.A.    |
| SYSTEM CONFIGURATION WI-<br>ZARD |                                                                                                    |         |
| Start                            | The wizard initialize the setting of Language - Date Format - Date and Time - Machine Code - Welcome Message - Printer - Unit of Mass - Scale Interval - Weighing Software - No. of Weight Sensors - S2 Compatibility - Weighing Direction - Calibration Procedure | N.A.    |

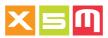

| UTILITY                                             |                                                                                                    |                |
|-----------------------------------------------------|----------------------------------------------------------------------------------------------------|----------------|
| PRINT SYSTEM<br>CONFIGURATION                       |                                                                                                    | DEFAULT        |
| Start                                               | The configuration, preferences, can be printed out                                                                                                    | N.A.           |
| EXPORT SYSTEM CONFIGURATION                         |                                                                                                    |                |
| Start                                               | The configuration, preferences, can be exported into the USB stick in .csv format                                                                                                    | N.A.           |
| SOFTWARE UPDATE                                     |                                                                                                    |                |
| Start                                               | The software update is loaded into the Device. Depending upon the update version configuration and files can be cleared. If the update version change to the one running into the device is on the minor, preferences and files are kept untouched. If the update version change is on the mayor, instead, files are cleared while weighing preferences and tool's calibration might be kept, this will be shown by a message during the update process.  HXG.00.01, "G" is the mayor while "01" is the minor                                                            | N.A.           |
| ANGLE SENSORS CONFIGURATION                         |                                                                                                    |                |
| Boom Machine X-axis Angle sensor Reset Zero Setting | It allows to configure, reset and zero the angle sensors when installed.  Angle sensors are configured out of factory but can be done afterwords as well.  BOOM: related to those machines that mount an angle sensor on the boom instead of a proximity switch  MACHINE X-axis: related to those machines that mounts an angle sensor in the body instead of a tilt switch in order to correct the weight based on the machine's inclination  ANGLE SENSORS RESET: sensors are reset to default  ZERO SETTING: gives the zero angle in the position where the sensor is | N.A.           |
| DIAGNOSTICS                                         | It allows to perform a diagnostic on the sensors                                                                                                    | N.A.           |
|                                                     | and device. See Diagnostic chapter for a complete view of it                                                                                                    | I <b>ν</b> .Λ. |

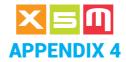

#### **Diagnostics**

In Diagnostics you can check and confirm that the Device and all its peripheral equipment are working properly.

### ..1.. Main Page

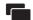

Press the key to enter the Main Page

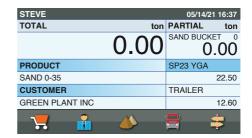

#### ..2.. Select diagnostic

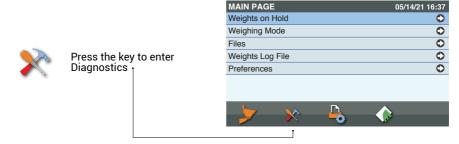

### ..3.. Diagnostics

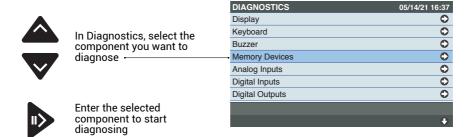

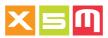

| DIAGNOSTICS                                                                                                    |                                                                                                    |         |
|----------------------------------------------------------------------------------------------------|----------------------------------------------------------------------------------------------------|---------|
| DISPLAY                                                                                                    |                                                                                                    | DEFAULT |
| Screen - Backlighting                                                                                                    | It allows to check screen colors and backlighting are working properly                                                                                                    | N.A.    |
| KEYBOARD                                                                                                    |                                                                                                    |         |
| Keys - Backlighting                                                                                                    | By pressing a key its name or symbol is diplayed to show it is working properly.  Backlighting turns off and on the keyboard leds                                                                                                    | N.A.    |
| BUZZER                                                                                                    |                                                                                                    |         |
| Off On                                                                                                    | Applies on and off power to the buzzer                                                                                                    | N.A.    |
| MODEMS                                                                                                    |                                                                                                    |         |
| TRACKWEIGHT FX30 Technology - Signal Strength (%) - Server - Modem - ipotweb.com account - Latitude - Longitude VORTEX WIFI Network - Server - ipotweb.com account RF Link 1870E Tx Address - Rx Address | Three different types of modems can be diagnosed based on which one is selected into Wireless Preferences. TRACKWEIGHT FX30 TECHNOLOGY: 2G - CAT M1 - NBIOT technology with which the modem was set into Wireless Preferences SIGNAL STRENGHT: Very Low - Low - Medium - Good - Very Good SERVER: establishes a connection to ipotweb. com server MODEM: check connection to the modem IPOTWEB.COM: check connection availability to your ipotweb.com account based on the settings done into Wireless Preferences LATITUDE: check GPS functionality LONGITUDE: check GPS functionality  VORTEX WIFI NETWORK: displays the wifi network SERVER: establishes a connection to ipotweb. com server IPOTWEB.COM: check connection availability to your ipotweb.com account based on the settings done into Wireless Preferences  RF LINK 1870E TX ADDRESS: modem transmission address RX ADDRESS: modem reception address | FX30    |

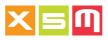

| DIAGNOSTICS                                                                                               |                                                                                                    |         |
|----------------------------------------------------------------------------------------------------|----------------------------------------------------------------------------------------------------|---------|
| WILOAD                                                                                                    |                                                                                                    | DEFAULT |
| Wiload ID - Channel -<br>Battery (V) - RSSI - Wiload Near-<br>by - Protocol Version - Firmware<br>Version | The connected Wiload feeds back some relevant data                                                                                                    | N.A.    |
| WILINK                                                                                                    |                                                                                                    |         |
| Firmware Version -<br>Frequency - Wireless<br>Module Test                                                 | The connected Wilink feeds back some relevant data                                                                                                    | N.A.    |
| MEMORY DEVICES                                                                                            |                                                                                                    |         |
| All Devices - NAND Flash - NOR<br>Flash - SDRAM - USB Key - For-<br>mat NAND Flash                        | It allows to check the Device memories including the USB stick connected to it. Format NAND Flash, instead deletes all data from Device and set them into the default values. Doing a format can sometimes repair memory banks which can be seen in sw strange behavior or print out. Format requires the administration password                                         | N.A.    |
| ANALOG INPUTS                                                                                             |                                                                                                    |         |
| ADC Sensor 1<br>ADC Sensor 2<br>ADC Power<br>ADC Brightness Sensor                                        | The test gives a digital number which is the analog conversion of the specified inputs. Sensor 1 is connected to S1 port and Sensor 2 to S2 port                                                                                                    | N.A.    |
| DIGITAL INPUTS                                                                                            |                                                                                                    |         |
| Proximity 1 - Proximity 2 Tool Open Tool Closed Tilt Port Input 1                                         | The test gives the On or Off condition of each single port.  Proximity 1 and 2 are the switches inside the weighing zone sensor and connected to W.Zone connector.  Tool Open and Tool Closed are connected to the Power port. This test gives the real sensor's state not the one for which the sensor was set into Weighing Preferences where the logic can be opposite | N.A.    |
| DIGITAL OUTPUTS                                                                                           |                                                                                                    |         |
| Outputs 1 ÷ 5                                                                                             | The test gives the On or Off condition of each single output. The CPU must be enabled for outputs. Standard is not.                                                                                                    | N.A.    |

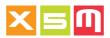

| DIAGNOSTICS                             |                                                                                                    |         |
|-----------------------------------------|----------------------------------------------------------------------------------------------------|---------|
| SERIAL LINES                            |                                                                                                    | DEFAULT |
| All Devices - Printer - Modem - ■ RS485 | To test the Serial Lines Printer, Modem and<br>RS485 Rx should be connected to Tx in the<br>connector. Mainly used during first assembly<br>and testing at factory                                                                        | N.A.    |
| OTHER DEVICES                           |                                                                                                    |         |
| Dip2-1 - Dip2-2 - Dip2-3 - Dip2-4       | Used at factory to test the dipswitches into the CPU board                                                                                                    | N.A.    |
| ANGLE SENSORS                           |                                                                                                    |         |
| Boom - Machine X-axis<br>Machine Y-axis | The test gives back the angle of each sensor                                                                                                    | N.A.    |
| WEIGHTS RECORDING ON USB                |                                                                                                    |         |
| Enable                                  | It enables the recording of a .csv file into the USB stick of each single lift weighing data including sensors input, weighing time, calculated weight.                                                                                   | N.A.    |
| WEIGHING DIAGNOSTIC PAGE                |                                                                                                    |         |
| Enable                                  | Instead of the standard weighing page the diagnostic page can be enabled, therefore at each lift you can see, beside the weight, the sensors signal value.  An editing page will help to record the true weight and notes you like to add | N.A.    |

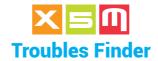

The following table helps to find out the reasons of possible failures or malfunctions.

| POWER                                                                                                    |                                           |                                                                    |
|----------------------------------------------------------------------------------------------------|-------------------------------------------|--------------------------------------------------------------------|
| DEVICE DOES NOT SWITCH ON                                                                                                    |                                           |                                                                    |
| Is Power connector plugged in?                                                                                                    | YES<br>NO                                 | NEXT<br>PLUGIN                                                     |
| Is 3.15A fuse on the power line broken?                                                                                                    | YES<br>NO                                 | REPLACE<br>NEXT                                                    |
| Check machine's battery charge                                                                                                    | OK<br>NOT OK                              | NEXT<br>CHARGE                                                     |
| Check if the connector has power pin1 = V+ pin3 = V-                                                                                                    | YES<br>NO                                 | NEXT<br>REPLACE                                                    |
| Replace power cable                                                                                                    | OK<br>NOT OK                              | END<br>REPAIR DEVICE                                               |
| DISPLAY IS BLACK                                                                                                    |                                           |                                                                    |
| Is Display black but printer LED On?                                                                                                    | YES<br>NO                                 | REPLACE DISPLAY<br>NEXT                                            |
| Follow "Device does not switch On" finder                                                                                                    |                                           |                                                                    |
| PRINTER                                                                                                    |                                           |                                                                    |
| PRINTER DOES NOT PRINT                                                                                                    |                                           |                                                                    |
|                                                                                                    |                                           |                                                                    |
| Is Printer enabled into Print Preferences?                                                                                                    | YES<br>NO                                 | NEXT<br>ENABLE                                                     |
| Is Printer enabled into Print Preferences?  Is Printer LED flashing?                                                                                                    |                                           | —                                                                  |
|                                                                                                    | NO<br>YES                                 | ENABLE<br>OUT OF PAPER                                             |
| Is Printer LED flashing?                                                                                                    | NO<br>YES<br>NO<br>YES                    | ENABLE OUT OF PAPER NEXT NEXT                                      |
| Is Printer LED flashing?  Is Printer LED On?                                                                                                    | NO YES NO YES NO YES                      | ENABLE OUT OF PAPER NEXT NEXT REPLACE CABLE END                    |
| Is Printer LED flashing?  Is Printer LED On?  Is Printer printing?  Once connected to the Modem port, if available, and set Printer external connector as "Modem" into Print Preferences, is it prin- | NO YES NO YES NO YES NO YES NO YES NO YES | ENABLE OUT OF PAPER NEXT NEXT REPLACE CABLE END NEXT REPAIR DEVICE |

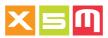

| DYN DYN+ SPEED WEIGHING                                                                                       |              |                                 |
|----------------------------------------------------------------------------------------------------|--------------|---------------------------------|
| DEVICE DOES NOT WEIGH                                                                                         |              |                                 |
| Is "Green" LED on the weighing sensor On?                                                                     | YES<br>NO    | NEXT<br>REPLACE CABLE           |
| Are both "Orange" LEDs on the weighing sensor switching On when the metal trigger is in front of the sensor?  | YES<br>NO    | NEXT<br>REPLACE SENSOR          |
| Is the Device displaying the message "Lifting speed too low" after lifting?                                   | YES<br>NO    | NEXT<br>REPAIR DEVICE           |
| Is lifting done with higher speed?                                                                            | YES<br>NO    | NEXT<br>DO IT                   |
| Is the Device now weighing?                                                                                   | YES<br>NO    | END<br>REPAIR DEVICE            |
| STA AUTOSTA WEIGHING                                                                                          |              |                                 |
| DEVICE DOES NOT WEIGH (with sensor)                                                                           |              |                                 |
| Is "Green" LED on the weighing sensor On?                                                                     | YES<br>NO    | NEXT<br>REPLACE CABLE           |
| Is the "Orange" LED on the weighing sensor switching On when the metal trigger is in front of the sensor?     | YES<br>NO    | NEXT<br>REPLACE SENSOR          |
| Is the Device displaying the message "STOP" when the metal trigger is in front of the sensor?                 | YES<br>NO    | NEXT<br>REPAIR DEVICE           |
| Is the Device displaying "STOP" all the time?                                                                 | YES<br>NO    | NEXT<br>END                     |
| Check Load Sensors stability, when unstable the Device stays in "STOP" because unable to find a stable weight | OK<br>NOT OK | REPAIR DEVICE<br>REPLACE SENSOR |
| DEVICE DOES NOT WEIGH (with push button)                                                                      |              |                                 |
| Is the Device displaying the message "STOP" when the push button is holded down?                              | YES<br>NO    | NEXT<br>NEXT                    |
| Is the Device displaying the message "STOP" when the OK key on the Device is pressed?                         | YES<br>NO    | NEXT<br>REPAIR DEVICE           |
| Is the Device displaying "STOP" all the time?                                                                 | YES<br>NO    | NEXT<br>END                     |
| Check Load Sensors stability, when unstable the Device stays in "STOP" because unable to find a stable weight | OK<br>NOT OK | REPAIR DEVICE<br>REPLACE SENSOR |
| WEIGHING                                                                                                    |              |                                 |
| UNSTABLE WEIGHT                                                                                               |              |                                 |
| Is the Device displaying the message "Unstable Weight" with the machine standing still?                       | YES<br>NO    | NEXT<br>NEXT                    |
| Is the Device weight result compared with a true value, unstable more than 5% up and down?                    | YES<br>NO    | NEXT<br>END                     |

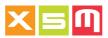

| WEIGHING                                                                                                    |           |                                       |
|----------------------------------------------------------------------------------------------------|-----------|---------------------------------------|
| UNSTABLE WEIGHT                                                                                                    |           |                                       |
| Plug in S1 sensor (green) to the S2 port (blue) and S2 sensor (blue) to the S1 port (green). Is "Unstable Weight" still displayed?         | YES<br>NO | REPLACE BACK PANEL<br>REPLACE SENSOR  |
| The application use S2 Sensor plugged into the Device?                                                                                     | YES<br>NO | REPLACE BACK PANEL<br>REPLACE SENSOR  |
| Is "Unstable Weight" still displayed?                                                                                                    | YES<br>NO | REPLACE BACK PANEL END                |
| The application has one or two junction boxes from where Sensor 1 (green) and Sensor 2 (blue) parallel cables are plugged into the Device? | YES<br>NO | CHECK CONNECTIONS<br>NEXT             |
| Has "Unstable Weight" message disappeared?                                                                                                 | YES<br>NO | END<br>REPAIR DEVICE                  |
| UNSTABLE ACCURACY                                                                                                    |           |                                       |
| Is the machine standing still?                                                                                                    | YES<br>NO | NEXT<br>STOP                          |
| On applications with a lifting boom are weighing tests done at low rpm?                                                                    | YES<br>NO | NEXT<br>DO IT                         |
| Taking the weight result at low rpm as the true value, is the weight at high rpm within one scale interval?                                | YES<br>NO | NEXT<br>CHANGE S2 GAIN                |
| Loading a truck with the tool full and not, is the total weight result precise?                                                            | YES<br>NO | END<br>NEXT                           |
| Can you use DYN+ to calibrate weight's thresholds accordingly?                                                                             | YES<br>NO | END<br>MACHINE PROBLEM                |
| Is the application with a load cell or with static weighing in any or a specified position?                                                | YES<br>NO | NEXT<br>END                           |
| With the tool or machine stopped and loaded is weighing constant or unloading and loading gives the same weight?                           | YES<br>NO | END<br>NEXT                           |
| Is load cell or sensor freely working without any damage to the supporting structure                                                       | YES<br>NO | REPLACE LOAD CELL<br>REPAIR STRUCTURE |
| MODEM                                                                                                    |           |                                       |
| TRANSMISSION FAILURE                                                                                                    |           |                                       |
| Is the Device, scale, displaying "Modem not connected?                                                                                     | YES<br>NO | REPLACE CABLE<br>NEXT                 |
| Is the Device, scale, displaying "Modem not connected?                                                                                     | YES<br>NO | REPLACE MODEM<br>NEXT                 |
| Is the Device, scale, displaying "Modem not connected?                                                                                     | YES<br>NO | REPAIR DEVICE<br>NEXT                 |

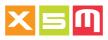

| MODEM                                                                                                    |           |                       |
|----------------------------------------------------------------------------------------------------|-----------|-----------------------|
| TRANSMISSION FAILURE                                                                                                    |           |                       |
| Is the Device, scale, displaying a problem related to ipotweb.com?                                                                                                    | YES<br>NO | CHECK ACCOUNT<br>NEXT |
| Is ipotweb.com account open and its credentials correctly entered into the modem configuration?                                                                                               | YES<br>NO | NEXT<br>DO IT         |
| Are you sure you are connected to the local network and internet?                                                                                                    | YES<br>NO | NEXT<br>CHECK IT      |
| Modems have an LED that is on or blinks when connected to the internet or network in case of wifi, is the LED as described?                                                                   | YES<br>NO | CALL SUPPORT<br>NEXT  |
| Check with your network support or activate/replace SIM card                                                                                                    |           |                       |
| ANGLE SENSORS                                                                                                    |           |                       |
| DEVICE DOES NOT WEIGH                                                                                                    |           |                       |
| Are you sure start and end of weighing are set correctly into the tool under the Angles page? If start or end of weighing are set too high the angles might not be reached by the boom's lift | YES<br>NO | CALIBRATION           |
| Was calibration possible?                                                                                                    | YES<br>NO | NEXT                  |
| Is Boom sensor displayed into Angle Sensors diagnostics?                                                                                                    | YES<br>NO | CONFIGURE             |
| Is the terminator connector plugged in to the sensor?                                                                                                    | YES<br>NO | DO IT                 |
| Configure the Boom sensor into Utility Preferences                                                                                                    |           | NEXT                  |
| Can the sensor be configured?                                                                                                    | YES<br>NO | END<br>REPLACE SENSOR |
| Can the sensor be configured?                                                                                                    | YES<br>NO | REPLACE CABLE         |
| Can the sensor be configured?                                                                                                    | YES<br>NO | REPAIR DEVICE         |
| Is the Device weighing?                                                                                                    | YES<br>NO | END<br>REPAIR DEVICE  |
|                                                                                                    |           |                       |

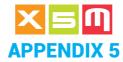

#### **Connections**

The Device can be equipped with M12 type Back Panel or Amphenol type Back Panel. Each one identifies the connectors type used on the back panel, M12 or Amphenol.

### M12 type Back Panel

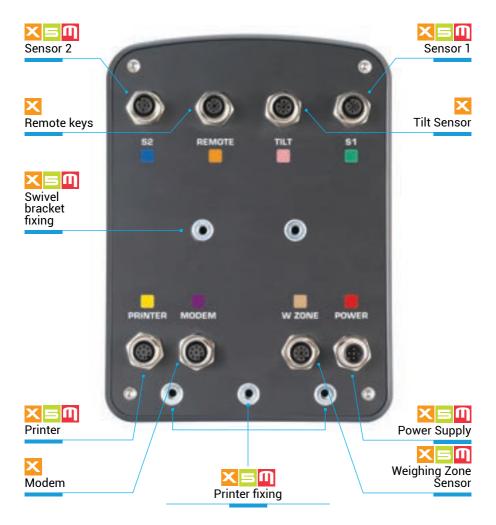

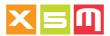

### Power

| Pin | Signal | Description               | Cold | or  |
|-----|--------|---------------------------|------|-----|
| 1   | + Vin  | + Power Supply            | Brov | vn  |
| 2   | SPROX3 | Tool Open                 | Whit | te  |
| 3   | GND    | Ground                    | Blu  | e   |
| 4   | SPROX4 | Tool Closed               | Blac | ck  |
| 5   | +Vout  | + Power Supply to Proxies | Yel  | Gre |

## **■**W.Zone

| Pin | Signal | Description                   | Color |
|-----|--------|-------------------------------|-------|
| 1   | + Vout | + Power                       | Brown |
| 2   | SPROX2 | Weighing Zone Proxy 2 contact | White |
| 3   | GND    | Ground                        | Blue  |
| 4   | SPROX1 | Weighing Zone Proxy 1 contact | Black |

## **■**Modem

| Pin | Signal | Description         | Color  |
|-----|--------|---------------------|--------|
| 1   | + Vout | + Power             | White  |
| 2   | CTS    | Clear to Send       | Brown  |
| 3   | DTR    | Data Terminal Ready | Green  |
| 4   | TXD    | Send                | Yellow |
| 5   | GND    | Ground              | Grey   |
| 6   | RXD    | Receive             | Pink   |
| 7   | DCD    | Not Connected       | Blue   |
| 8   | RTS    | Ready to Send       | Red    |

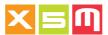

### **Printer**

| Pin | Signal | Description         | Color  |
|-----|--------|---------------------|--------|
| 1   | + Vout | + Power             | White  |
| 2   | CTS    | Clear to Send       | Brown  |
| 3   | DTR    | Data Terminal Ready | Green  |
| 4   | TXD    | Send                | Yellow |
| 5   | GND    | Ground              | Grey   |
| 6   | RXD    | Receive             | Pink   |
| 7   | DCD    | Not Connected       | Blue   |
| 8   | RTS    | Not Connected       | Red    |

#### ■S1 - sensor 1

#### P8 pressure sensor

| Pin | Signal | Description     | Color    |
|-----|--------|-----------------|----------|
| 1   | + Vout | + Power         | Blue     |
| 2   | S+     | + Sensor signal | White    |
| 3   | - Vout | - Power         | Black    |
| 4   | S-     | - Sensor signal | Red      |
| 5   | SCH    | Shielding       | No color |

## ■Tilt - tilt switch

| Pin | Signal  | Description       | Color |     |
|-----|---------|-------------------|-------|-----|
| 1   | + Vout  | + Power           | Brown |     |
| 2   | 0-STILT | Common contact    | White |     |
| 3   | GND     | Ground            | Blue  |     |
| 4   | STILT   | Tilt X-Y contact  | Black |     |
| 5   | ZTILT   | Tilt Zero Setting | Yel   | Gre |

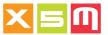

## ■Tilt - lights

| Pin | Signal  | Description | Color   |  |
|-----|---------|-------------|---------|--|
| 1   | + Vout  | Not used    | Brown   |  |
| 2   | 0-STILT | Not used    | White   |  |
| 3   | GND     | Ground      | Blue    |  |
| 4   | STILT   | Not used    | Black   |  |
| 5   | ZTILT   | + Power     | Yel Gre |  |

#### **Remote**

| Pin | Signal | Description   | Color |
|-----|--------|---------------|-------|
| 1   | NC     | Not connected | Brown |
| 2   | SK1    | Key 1 contact | White |
| 3   | GND    | Ground        | Blue  |
| 4   | SK2    | Key 2 contact | Black |

## ■S2 - sensor 2

#### P8 pressure sensor

| Pin | Signal | Description     | Color    |
|-----|--------|-----------------|----------|
| 1   | + Vout | + Power         | Blue     |
| 2   | S+     | + Sensor signal | White    |
| 3   | - Vout | - Power         | Black    |
| 4   | S-     | - Sensor signal | Red      |
| 5   | SCH    | Shielding       | No color |

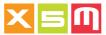

## **Amphenol type Back Panel**

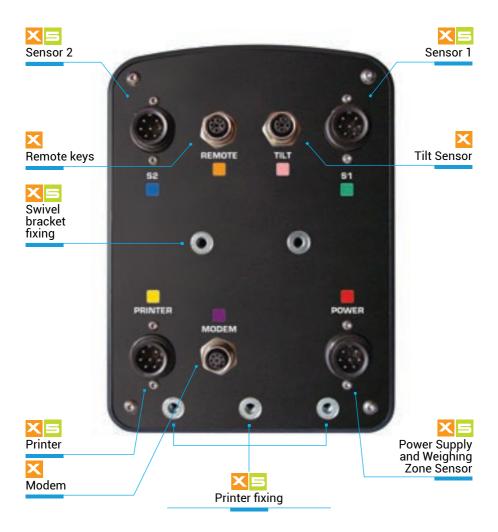

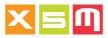

## ■Power and W.Zone

| Pin | Signal | Description                   | Color  |
|-----|--------|-------------------------------|--------|
| 1   | + Vin  | + Power Supply                | Red    |
| 2   | GND    | Ground                        | Black  |
| 3   | + Vout | + Power to Proxies            | Orange |
| 4   | SPROX1 | Weighing Zone Proxy 1 contact | Gray   |
| 5   | SPROX2 | Weighing Zone Proxy 2 contact | White  |
| 6   | SPROX3 | Tool Open Proxy contact       | Green  |
| 7   | SPROX4 | Tool Closed Proxy contact     | Yellow |

## **■**Modem

| Pin | Signal | Description         | Color  |
|-----|--------|---------------------|--------|
| 1   | + Vout | + Power             | White  |
| 2   | CTS    | Clear to Send       | Brown  |
| 3   | DTR    | Data Terminal Ready | Green  |
| 4   | TXD    | Send                | Yellow |
| 5   | GND    | Ground              | Grey   |
| 6   | RXD    | Receive             | Pink   |
| 7   | DCD    | Not Connected       | Blue   |
| 8   | RTS    | Ready to Send       | Red    |

### **Printer**

| Pin | Signal | Description         | Color  |
|-----|--------|---------------------|--------|
| 1   | + Vout | + Power             | White  |
| 2   | GND    | Ground              | Grey   |
| 3   | CTS    | Clear to send       | Brown  |
| 4   | SG     | Signal Ground       |        |
| 5   | RXD    | Receive             | Pink   |
| 6   | TXD    | Send                | Yellow |
| 7   | DTR    | Data terminal Ready |        |

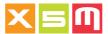

#### ■S1 - sensor 1

#### P8 pressure sensor

| Pin | Signal  | Description     | Color    |
|-----|---------|-----------------|----------|
| 1   | Sense + | + Sensing       | Gray     |
| 2   | S-      | - Sensor signal | Red      |
| 3   | + Vout  | + Power         | Blue     |
| 4   | - Vout  | - Power         | Black    |
| 5   | S+      | + Sensor signal | White    |
| 6   | SCH     | Shielding       | No color |
| 7   | Sense - | - Sensing       | Green    |

**Note**: Sense+ and Sense- are connected as above when the Sensing circuit is enabled into the Device's CPU. As a standard Sensing is not enabled, therefore Sensing+ is connected to Vout+ and Sensing- is connected to Vout-

#### ■Tilt - tilt switch

| Pin | Signal  | Description       | Color |     |
|-----|---------|-------------------|-------|-----|
| 1   | + Vout  | + Power           | Brown |     |
| 2   | 0-STILT | Common contact    | White |     |
| 3   | GND     | Ground            | Blue  |     |
| 4   | STILT   | Tilt X-Y contact  | Black |     |
| 5   | ZTILT   | Tilt Zero Setting | Yel   | Gre |

## ■Tilt - lights

| Pin | Signal  | Description | Color |     |
|-----|---------|-------------|-------|-----|
| 1   | + Vout  | Not used    | Brown |     |
| 2   | 0-STILT | Not used    | White |     |
| 3   | GND     | Ground      | Blue  |     |
| 4   | STILT   | Not used    | Black |     |
| 5   | ZTILT   | + Power     | Yel   | Gre |

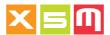

#### **Remote**

| Pin | Signal | Description   | Color |
|-----|--------|---------------|-------|
| 1   | NC     | Not connected | Brown |
| 2   | SK1    | Key 1 contact | White |
| 3   | GND    | Ground        | Blue  |
| 4   | SK2    | Key 2 contact | Black |

#### S2 - sensor 2

#### P8 pressure sensor

| Pin | Signal  | Description     | Color    |
|-----|---------|-----------------|----------|
| 1   |         | Not Connected   |          |
| 2   | S-      | - Sensor signal | Red      |
| 3   | + Vout  | + Power         | Blue     |
|     | Sense + | + Sensing       | Gray     |
| 4   | - Vout  | - Power         | Black    |
|     | Sense - | - Sensing       | Green    |
| 5   | S+      | + Sensor signal | White    |
| 6   | SCH     | Shielding       | No color |
| 7   |         | Not Connected   |          |

 $\it Note$ : Sense+ (gray) and Sense- (green) are connected to +Vout and -Vout respectively, because on S2 the sensing circuit is not available

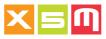

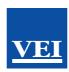

#### **EU** declaration of conformity (in accordance with ISO/IEC 17050-1)

No. 05

Manufacturer's name Veigroup S.r.l.

Manufacturer's address Piazza G. Zanella, 1/A 36066 Sandrigo (VI)

Object of the declaration Device for payload and data management

VEI

helperX - HelperXE - HelperM - Millennium5

The subject of the above declaration complies with the requirements of Directive 2014/30/ EU of 26 February 2014 concerning the harmonization of member State legislation regarding electromagnetic compatibility and with the requirements of the following harmonized standards and/or technical specifications.

| Documents No. | Title                                                                                                    | Edition<br>Date of issue |
|---------------|----------------------------------------------------------------------------------------------------|--------------------------|
| EN 61326-1    | Electrical equipment for measurement, control and laboratory use - EMC requirements - Part 1: General requirements | 2013                     |
| ISO 7637-2    | Road vehicles - Electrical disturbances from conduction and coupling                                               | 2011                     |
| ISO 7637-3    | Road vehicles - Electrical disturbances from conduction and coupling                                               | 2016                     |
| ISO 16750-2   | Road vehicles — Environmental conditions and testing for electrical and electronic equipment                       | 2012                     |
| EN 50498      | Electromagnetic compatibility (EMC) - Product family standard for aftermarket electronic equipment in vehicles     | 2010                     |
| EN ISO 14982  | Agricultural and forestry machinery - Electromagnetic compatibility - Test methods and acceptance criteria         | 2009                     |
| ISO 13766     | Earth-moving machinery - Electromagnetic compatibility                                                             | 2018                     |

#### Additional information

The product is marked in accordance with the requirements of Directive 2014/30/EU. Laboratory: RadioMotive Srl - Via Tevere,63 - 22073 Fino Mornasco (CO) - Italy Test report No.: 0259R1 19 EMCTR-2 date 2019-11-19

Signed for and on behalf of: Veigroup S.r.l.

Place and date of issue Sandrigo, 2019/12/06

Signature or equivalent authorized by the manufacturer Name. function Giuseppe Valerio

Giuseppe Product Manager

# Since 1986 we supply your solutions

across the industries

The experiences of customers like you are blended into our products to give you a unique satisfaction when you discover that with them you can go beyond your expectations, complete tasks that customers like you have done before, or suggest your needs to become a mirror for other customers.

### APPLICATIONS ACROSS THE I

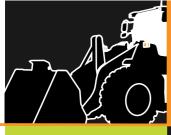

gravel guarry mining recycling agriculture construction ports

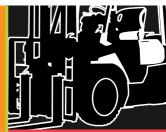

recycling waste wood ports

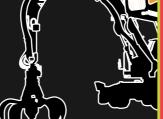

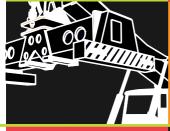

containers

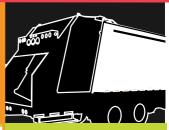

# agriculture

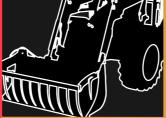

# CK CHASSIS

waste transport

agriculture

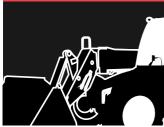

agriculture material depot

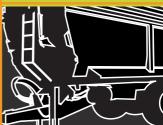

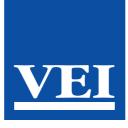

"in all sectors where a load is moved, knowing its weight it is of primordial importance because it involves the energy to move it, which establishes the profitability of the action"

**VEIGROUP.COM**